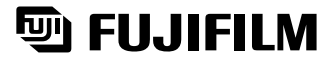

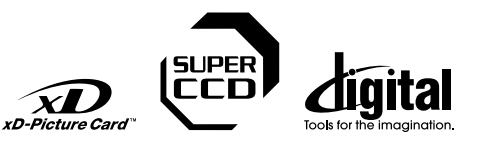

**Préparatifs**

Préparatifs

**Utilisation de l'appareil photo**

**Visualisation des images L'installation du logiciel Photographie avancée Réglages**

L'installatic<br>du logicie

Visualisation<br>des images

**Réglages** 

# **DIGITAL CAMERA** DIGITAL CAMERA  $\bm{\mathit{F51O}}$

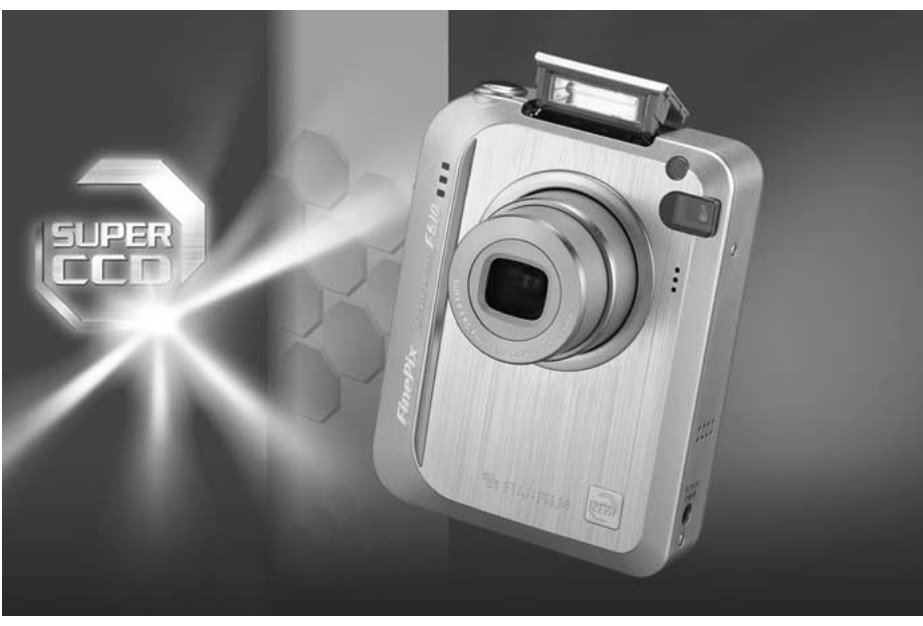

# MODE D'EMPLOI

Cette brochure a été préparée pour vous expliquer l'utilisation correcte de votre FUJIFILM DIGITAL CAMERA FinePix F610. Veuillez lire attentivement les instructions d'utilisation.

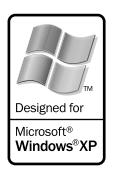

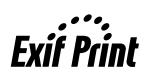

### **Pour les utilisateurs au Canada**

### **ATTENTION**

Cet appareil numérique de la classe B est conforme à la norme NMB-003 du Canada.

**Veuillez lire les Notes pour la sécurité (**➡**P.103) et vous assurer de bien les assimiler avant d'utiliser l'appareil.**

**IMPORTANT** Veuillez lire cette page avant d'utiliser le logiciel

#### **AVERTISSEMENT**

**AVANT DE DÉBALLER LE CD-ROM FOURNI PAR FUJI PHOTO FILM CO., LTD., VEUILLEZ LIRE ATTENTIVEMENT CE CONTRAT DE LICENCE D'UTILISATEUR. SEULEMENT DANS LA CONDITION OU VOUS ACCEPTEZ PLEINEMENT CE CONTRAT, VOUS POURREZ ALORS UTILISER LE LOGICIEL ENREGISTRÉ SUR CE CD-ROM PAR OUVERTURE DE SON EMBALLAGE. VOUS ACCEPTEZ CE CONTRAT ET VOUS ENGAGEZ A LE RESPECTER.**

#### **Contrat de Licence d'Utilisateur**

Ce Contrat de Licence d'Utilisateur ("Contrat") est un accord entre Fuji Photo Film Co., Ltd. ("FUJIFILM") et vous-même, qui définit les termes et conditions de la cession qui vous est accordée pour l'utilisation du logiciel fourni par FUJIFILM.<br>Le CD-ROM contient le logiciel d'une tierce personne. Dans le cas où un contrat séparé est fourni par la tierce personne po

provisions prévues dans ce contrat séparé entrent en application pour l'utilisation du logiciel de la tierce personne, et ces provisions prévalent sur celles prévues dans ce Contrat.

#### **1. Définitions.**

- (a) "Media" signifie le CD-ROM intitulé "Software for FinePix SX" qui vous est fourni avec ce Contrat.
- (b) "Logiciel" signifie le logiciel qui est enregistré sur le Media. (c) "Documentation" signifie les manuels de fonctionnement du Logiciel ainsi que les autres documents écrits qui lui sont reliés et qui vous sont fournis en même temps que le Media.
- (d) "Produit" signifie Media (y compris Logiciel) ainsi que la Documentation.

#### **2. Utilisation du Logiciel.**

FUJIFILM vous accorde une cession non transférable et non exclusive :

(a) pour installer une copie du Logiciel sur un ordinateur et sous forme d'exécution en machine binaire.; (b) pour utiliser le Logiciel sur l'ordinateur sur lequel le Logiciel a été installé; et

(c) pour réaliser une copie de secours du Logiciel.

#### **3. Restrictions.**

- 3.1 Vous ne pouvez en aucun cas distribuer, prêter, louer ou encore transférer tout ou une partie du Logiciel, du Media ou de la Documentation à un tiers sans l'accord préalable écrit de FUJIFILM. Vous ne pouvez en aucun cas non plus céder, assigner ou encore transférer tout ou une<br>partie des droits qui vous sont accordés par FUJIFILM sous ce Contrat sans accord éc
- totalité le Logiciel ou la Documentation.
- 3.3 Vous ne pouvez en aucun cas modifier, adapter ou traduire le Logiciel ou la Documentation. Vous ne pouvez en aucun cas altérer or retirer le copyright et toute autre notice de propriété notices qui apparaît sur le Logiciel ou dans la Documentation.
- 3.4 Vous ne pouvez en aucun cas réaliser vous même ou demander à un tiers de réaliser une re décomposition, une dé compilation, ou un désassemblage du Logiciel.

#### **4. Propriété.**

Tous les droits d'auteur et autre droits de propriété du Logiciel et de la Documentation sont possédés et conservés par FUJIFILM ou ses fournisseurs tiers tels qu'indiqués sur le Logiciel ou dans la Documentation. Aucun des termes contenus dans ce texte ne laisse entendre, expressément ou implicitement, le transfert ou l'accord d'un quelconque droit, permis, ou titre autres que ceux qui vous sont explicitement accordés par ce Contrat.

#### **5. Limites de Garantie.**

FUJIFILM vous garantit que le Media ne contient aucun défaut de matériel ou de main-d'œuvre dans des conditions normales d'utilisation pour quatre-vingt-dix (90) jours à partir de la date ou vous avez reçu le Media. Au cas où le Media ne remplirait pas les conditions de garantie<br>spécifiées, FUJIFILM remplacera le Media défectueux par un Media ne contenant pas votre seul et exclusif recours concernant tout défaut dans le Media se limitent expressément au remplacement par FUJIFILM du Media tel qu'indiqué ici.

#### **6. DÉNI DE RESPONSABILITÉ.**

Sauf pour les cas prévus a la section 5 de ce document, FUJIFILM fournit le produit "en l'état" et sans aucune garanties de quelque sorte, qu'elles soient exprimées ou sous entendues. FUJIFILM n'offre aucune garantie, exprimée, sous entendue ou statutaire, en quelconque matiére que ce<br>soit, y compris, mais non limité a, non-respect de droit d'auteur quel qu'il soit, p tiers parti, commercialisation, ou adaptabilité pour un quelconque but particulier.

#### **7. LIMITE DE RESPONSABILITÉ.**

En aucun cas fujifilm ne saurait être tenu pour responsable pour des dommages quelconques, généraux, spéciaux, directs, indirects, consécutifs, accidentels, ou autres dommaGes, ou encore des dommaGes (y compris dommages pour perte de profits ou pertes de revenus) occasionnés par l'utilisation de ou l'incapacité d'utilisation du produit même si fujifilm a eu connaissance de la possibilité de tels dommaGes.

#### **8. Non exportation.**

Vous reconnaissez que ni le Logiciel ni une partie de ce dernier, ne sera transféré ou exporté dans un pays quelconque, ou ne sera utilisé en aucune façon en violation des lois de contrôle d'exportation et de la réglementation auxquelles le Logiciel est soumis.

**9. Fin du contrat.**<br>En cas d'infraction d'un quelconque terme et d'une quelconque condition ci décrites, FUJIFILM pourra terminer immédiatement ce Contrat avec<br>vous sans avertissement préalable.

**10. Terme.**<br>Ce Contrat est effectif jusqu'à ce que vous cessiez d'utiliser le Logiciel, à moins qu'il ne soir préalablement interrompu en accord avec la Section<br>9 ci décrite.

11. Obligation lors de la terminaison.<br>Lors de la terminaison ou de l'expiration de ce Contrat, vous devrez, sous votre responsabilité et à vos propres frais, effacer ou détruire immédiatement tout le Logiciel (y compris ses copies), le Media ainsi que la Documentation.

2 **12. Loi en vigueur.** Ce Contrat est gouverné par et en accord avec les lois en vigueur au Japon. 3

## **Déclaration de conformité de la CEE**

### Nous<br>Nom:

Nom: Fuji Photo Film (Europe) G.m.b.H.<br>Adresse: Heesenstrasse 31 Heesenstrasse 31 40549 Dusseldorf, Allemagne

déclarons que ce produit<br>Nom du produit:

Nom du produit: FUJIFILM DIGITAL CAMERA (Appareil Photo Numérique) FinePix F610 Fuji Photo Film Co., Ltd. Adresse du fabricant: 26-30, Nishiazabu 2-chome, Minato-ku, Tokyo 106-8620, Japan

est conforme aux normes suivantes

Sécurité: EN60065 EMC: EN55022: 1998 Classe B EN55024: EN61000-3-2: 1995 + A1:1998 + A2:1998

selon les dispositions de la directive de la CEE (89/336/EEC, 92/31/EEC et 93/68/EEC) et de la directive Basse tension (73/23/EEC).

 $\epsilon$ Dusseldorf, Allemagne 1er décembre 2003

Managide

Lieu Date Signature/Directeur général

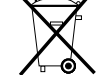

Bij dit produkt zijn batterijen geleverd. Wanneer deze leeg zijn, moet u ze niet weggooien maar inleveren als KCA

### Table des matières

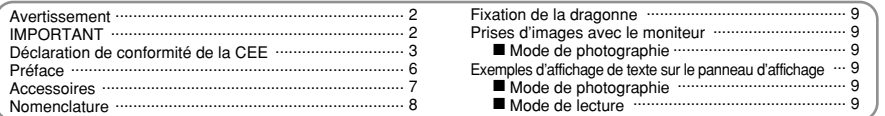

### 1 Préparatifs

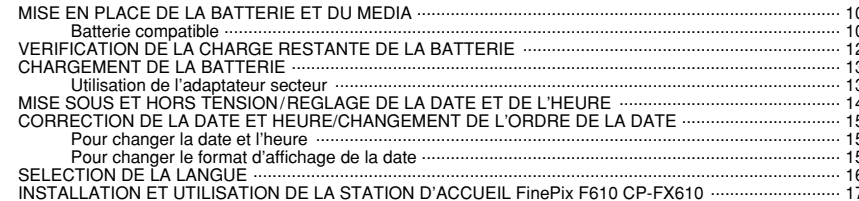

### 2 Utilisation de l'appareil photo

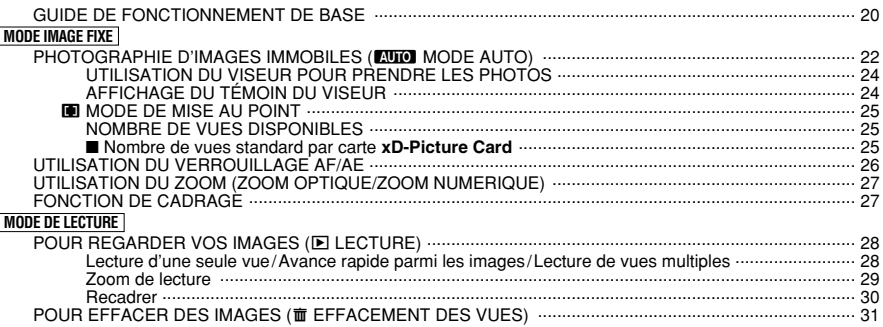

#### 3 Photographie avancée

#### **E MODE PHOTO IMAGE FIXE/CINEMA**

 $\overline{4}$ 

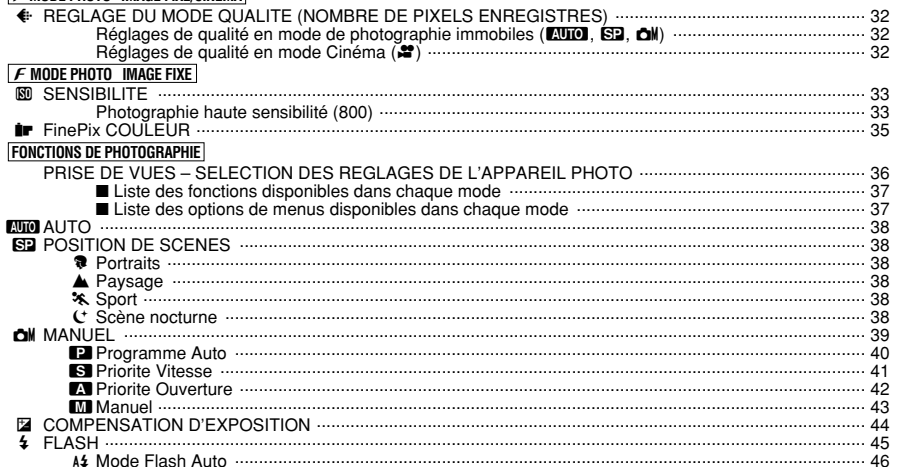

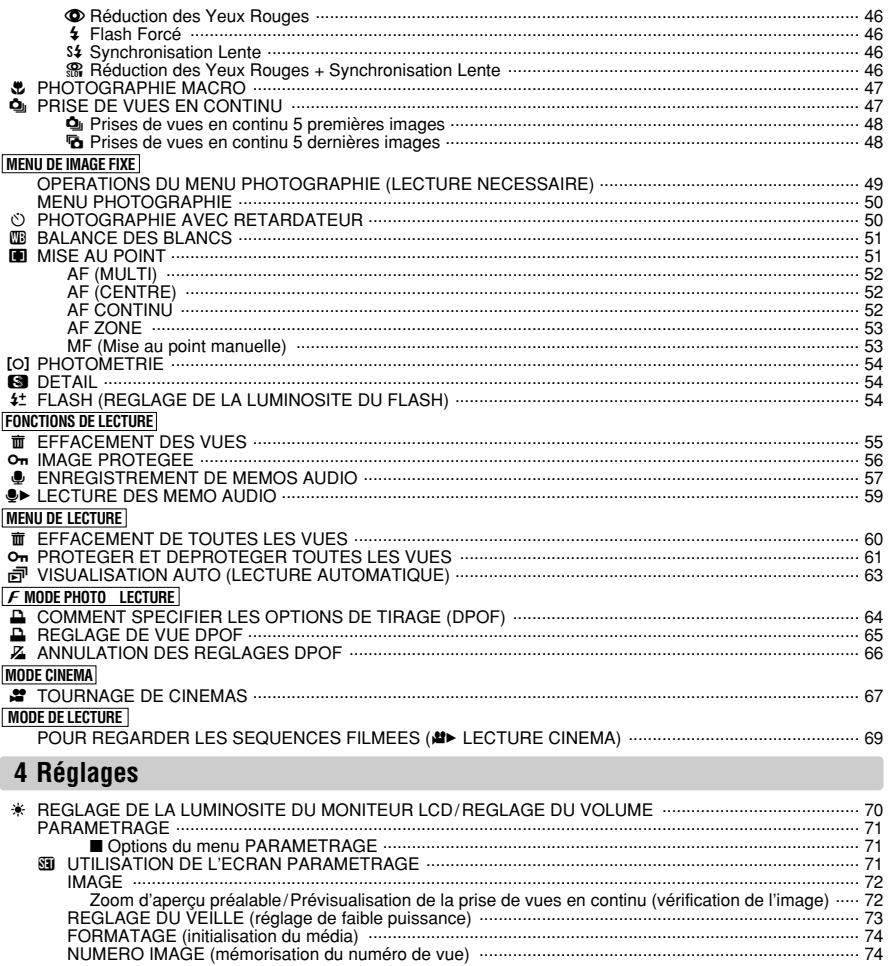

#### 5 L'installation du logiciel

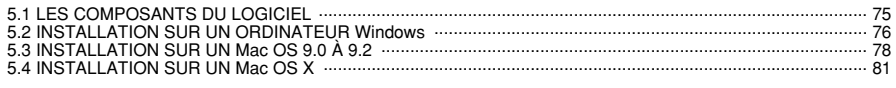

### **6 Visualisation des images**

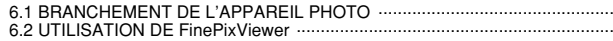

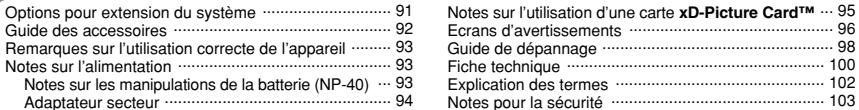

5

84

89

 $.96$ 

 $.98$ 

 $.100$ 

 $.102$ 

#### ■ **Essai préalable avant la photographie**

Lorsque vous voulez prendre des photographies particulièrement importantes (lors d'un mariage ou pendant un voyage à l'étranger, par exemple), faites toujours une photographie d'essai au préalable et regardez l'image pour vous assurer que l'appareil fonctionne normalement.

**• Fuji Photo Film Co., Ltd., n'accepte aucune** responsabilité pour les pertes fortuites (telles que les coûts de photographies ou les pertes de revenus pouvant découler desdites photographies) subies en résultat d'un défaut quelconque de ce produit.

#### ■ **Notes sur les droits à la propriété**

Les images enregistrées sur cet appareil photo numérique ne peuvent pas être utilisées d'une manière allant à l'encontre de la Loi sur les droits de propriété, sans l'autorisation préalable du propriétaire, à moins qu'elles ne soient réservées qu'à un usage personnel. Notez également que certaines restrictions s'appliquent aux photos des activités sur scène, des divertissements et des expositions, même dans une intention d'utilisation personnelle. Les utilisateurs sont aussi priés de noter que le transfert des carte **xD-Picture Card** contenant des images ou des données protégées par la loi des droits de propriété n'est autorisé que dans la limite des restrictions imposées par lesdites lois.

#### ■ **Cristaux liquides**

Quand le moniteur LCD d'affichage est endommagé. faites particulièrement attention aux cristaux liquides du moniteur. Si l'une de ces situations se produisait, adoptez l'action d'urgence indiquée.

- $\bullet$  Si les cristaux liquides touchent votre peau: Essuyez votre peau et lavez-la complètement à grande eau avec du savon.
- $\bullet$  Si des cristaux liquides pénètrent dans vos yeux: Rincez l'œil affecté avec de l'eau claire pendant 15 minu tes au moins et consultez un médecin.
- **•** Si vous avalez des cristaux liquides: Rincez-vous complètement la bouche avec de l'eau. Buvez de grands verres d'eau et faites-vous vomir, puis consultez un médecin.

#### ■ **Remarques sur les interférences électriques**

Si I'appareil photo est utilisé dans un hôpital ou un avion, notez qu'il peut provoquer des interférences avec certains équipements de l'hôpital ou de l'avion. Pour les détails, vérifiez la réglementation en vigueur dans l'enceinte concernée.

#### ■ Manipulation de votre appareil

Cet appareil renferme des pièces électroniques de précision. Pour garantir le bon enregistrement des images, ne soumettez pas l'appareil à des impacts ou des chocs pendant l'enregistrement des images.

#### ■ **Informations sur les marques de fabrique**

- **•**  $\mathcal{D}$  et la carte **xD-Picture Card™** sont des marques commerciales de Fuji Photo Film Co., Ltd.
- **IBM PC/AT est une marque déposée de International** Business Machine Corporation-Etats-Unis.
- h Macintosh, Power Macintosh, iMac, PowerBook, iBook et Mac OS sont des marques commerciales de Apple Computer, Inc., enregistrées aux Etats-Unis et dans les autres pays.
- Adobe Acrobat<sup>®</sup> Reader<sup>®</sup> est une marque déposée d'Adobe Systems Incorporated aux Etats-Unis.
- Microsoft®, Windows® et le logo Windows sont des marques ou marques déposées par Microsoft Corporation aux Etats-Unis et/ou dans les autres pays.

Windows est un terme abrégé pour Microsoft Windows Operating System.

- ✽ Le logo "Designed for Microsoft® Windows® XP" ne concerne que l'appareil photo numérique et le pilote.
- h Les autres noms de sociétés ou de produits sont des marques de fabrique ou des marques déposées de leurs sociétés respectives.

#### ■ **Explication du système de télévision couleur**

- PAL: Phase Alternation by Line (Phase alternée à chaque ligne), un système de télévision couleur adopté principalement par les pays de l'Europe et la Chine.
- NTSC: National Television System Committee, spécifications de télédiffusion couleur adoptées principalement par les E.-U., le Canada et le Japon.

#### ■ **Exif Print (Exif version 2.2)**

Le format Exif Print est un nouveau format révisé pour appareils photo numériques, contenant une grande variété d'informations de tournage afin de procurer une impression optimale.

## **Accessoires**

h **Batterie rechargeable NP-40 (1)** Etui souple inclu

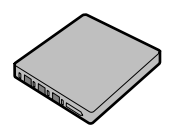

h **16 MB, carte xD-Picture Card™ (1)** Accessoires: · Etui anti-statique (1)

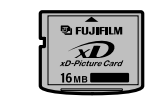

**• Dragonne (1)** 

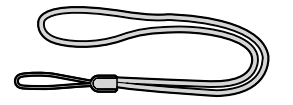

**• Station d'accueil (1)** 

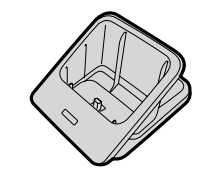

h **AC-5VW Adaptateur secteur (1 jeu)**

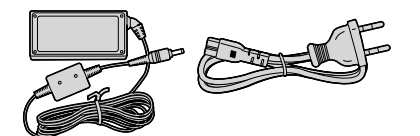

h **Câble A/V pour le FinePix F610, environ 1,2 m (1)**

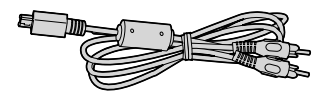

h **Câble USB avec bobine antiparasites (1)**

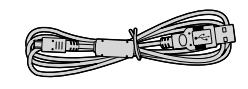

- **CD-ROM: Logiciel pour FinePix SX (1)**
- $\bullet$  Mode d'emploi (cette brochure) (1)

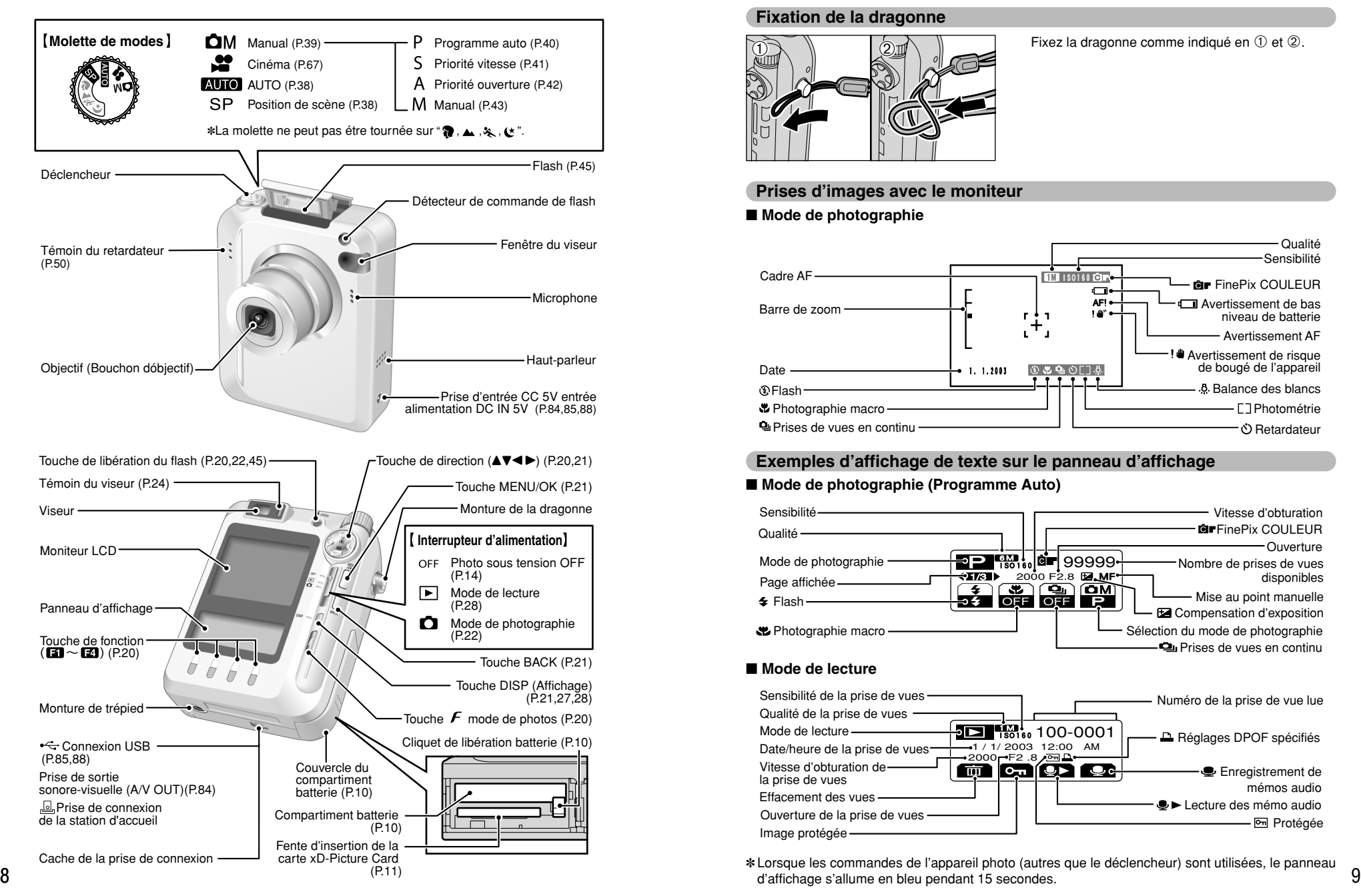

#### **Fixation de la dragonne**

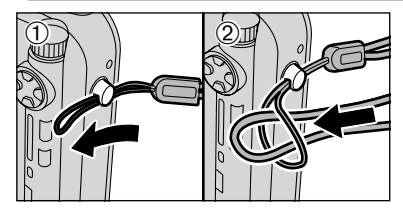

Fixez la dragonne comme indiqué en  $\odot$  et  $\oslash$ .

#### **Prises d'images avec le moniteur**

■ **Mode de photographie**

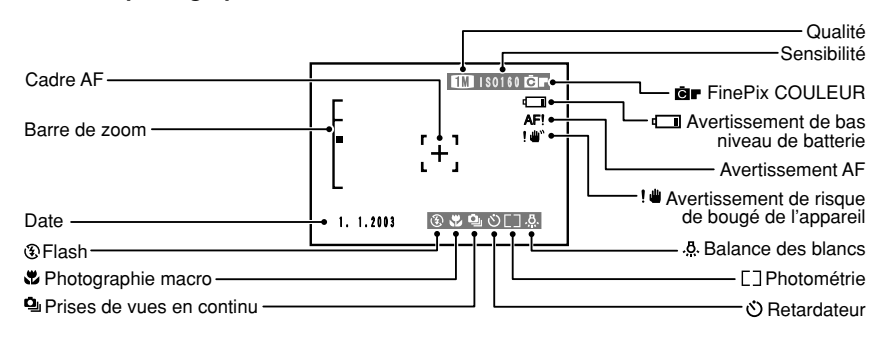

#### **Exemples d'affichage de texte sur le panneau d'affichage**

#### ■ Mode de photographie (Programme Auto)

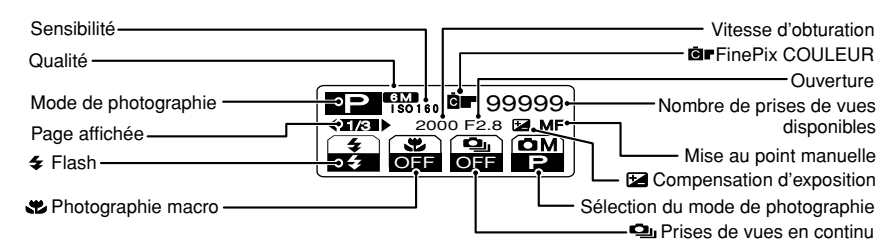

#### ■ **Mode de lecture**

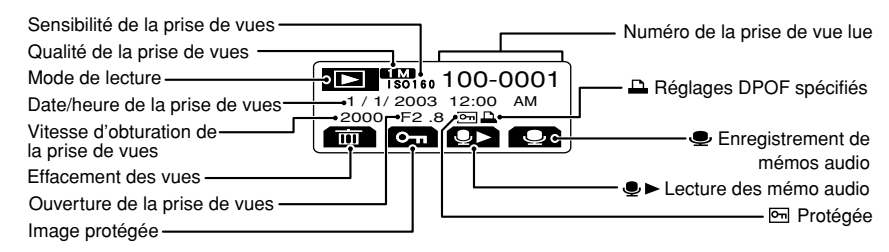

<sup>✽</sup>Lorsque les commandes de l'appareil photo (autres que le déclencheur) sont utilisées, le panneau

**1**

### **1 Préparatifs MISE EN PLACE DE LA BATTERIE ET DU MEDIA**

#### **Batterie compatible**

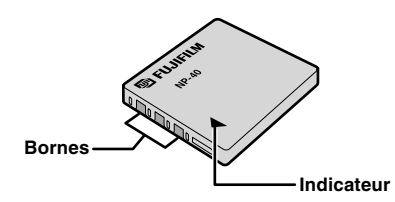

Utilisez uniquement la batterie rechargeable spéciale NP-40.

L'utilisation de batteries rechargeables d'autres marques risque d'endommager l'appareil photo.

#### h **NP-40 Batterie rechargeable (1)**

●*!* La batterie n'est pas entièrement chargée à l'expédition et doit être rechargée avant d'être utilisée.

●*!* Ne collez pas d'étiquettes sur la batterie car ceci risque de coincer la batterie à l'intérieur de l'appareil photo. ●*!* Reportez-vous P.93, 94 pour les informations importantes sur la batterie.

Coulissez le couvercle du compartiment batterie pour l'ouvrir.

- ●*!* Si le couvercle du compartiment batterie est ouvert lorsque l'appareil photo est sous tension, l'appareil est automatiquement mis hors tension.
- ●*!* N'appliquez pas une force excessive sur le couvercle du compartiment batterie.

N'ouvrez jamais le couvercle du compartiment batterie alors que l'appareil photo est encore sous tension. Ceci peut endommager la carte **xD-Picture Card** ou détruire les fichiers d'images sur la carte **xD-Picture Card**.

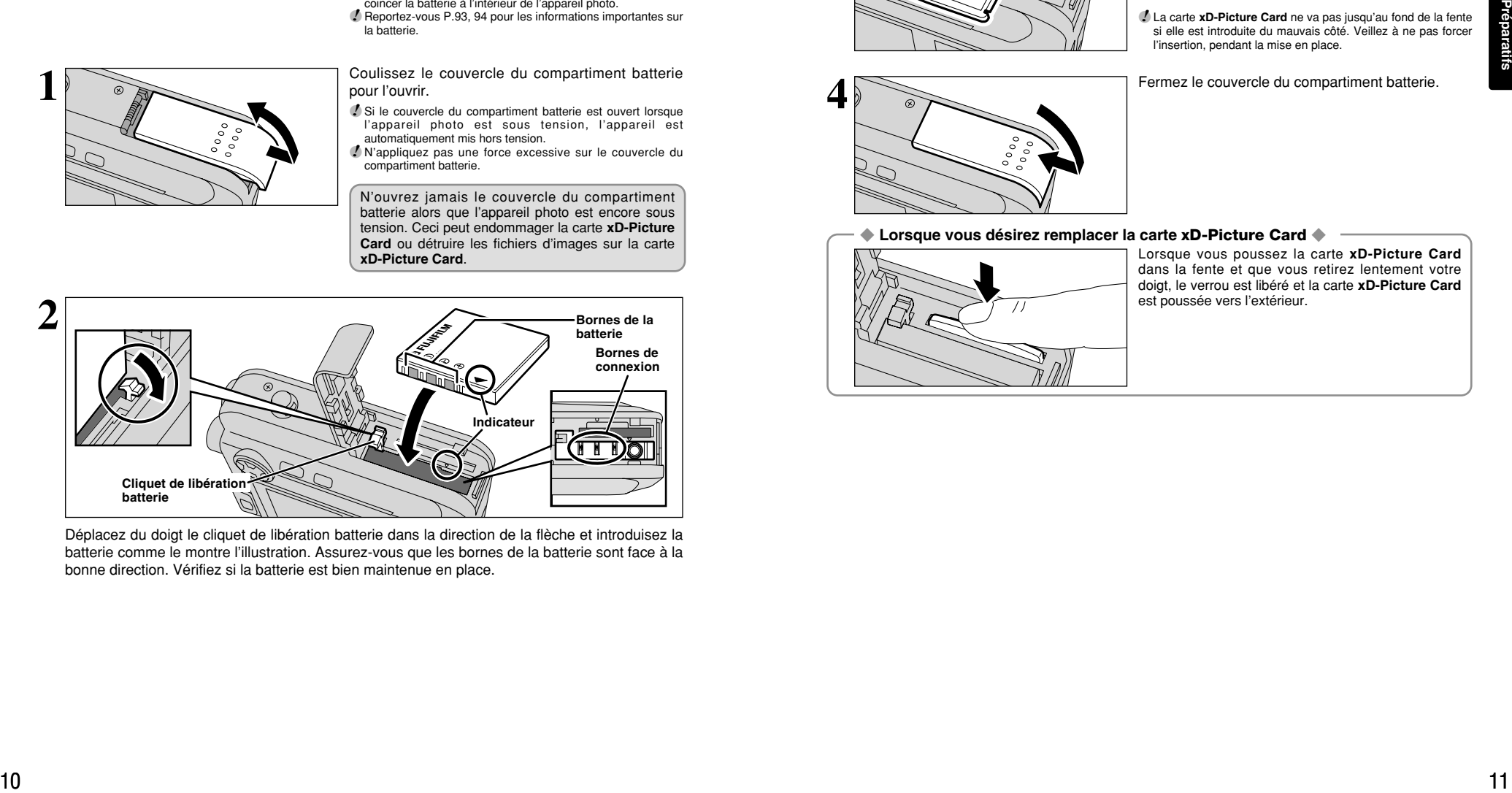

Déplacez du doigt le cliquet de libération batterie dans la direction de la flèche et introduisez la batterie comme le montre l'illustration. Assurez-vous que les bornes de la batterie sont face à la bonne direction. Vérifiez si la batterie est bien maintenue en place.

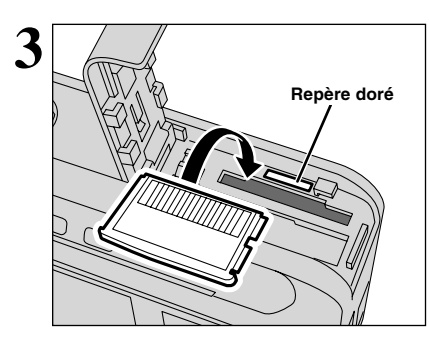

Alignez le repère doré sur la fente de la carte xD-Picture Card avec la zone de contact dorée sur la carte **xD-Picture Card** et poussez ensuite fermement la carte à fond dans la fente.

●*!* La carte **xD-Picture Card** ne va pas jusqu'au fond de la fente si elle est introduite du mauvais côté. Veillez à ne pas forcer l'insertion, pendant la mise en place.

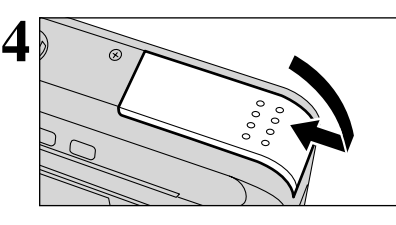

**4** Fermez le couvercle du compartiment batterie.

◆ **Lorsque vous désirez remplacer la carte xD-Picture Card** ◆

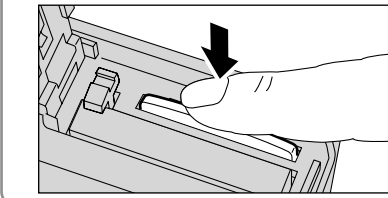

Lorsque vous poussez la carte **xD-Picture Card** dans la fente et que vous retirez lentement votre doigt, le verrou est libéré et la carte **xD-Picture Card** est poussée vers l'extérieur.

## **VERIFICATION DE LA CHARGE RESTANTE DE LA BATTERIE CHARGEMENT DE LA BATTERIE**

Met l'appareil photo sous tension et vérifie si l'un des avertissements de bas niveau de batterie ( $\sqrt{2}$ ,  $\sqrt{2}$  ou  $\sqrt{2}$ ) est affiché sur le moniteur LCD. Si rien n'est affiché, la charge de la batterie est suffisante.

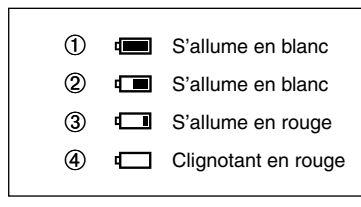

1La charge restante de la batterie est amplement suffisante.

- (Ne s'affiche que pour 3 secondes environ lorsque l'appareil photo est mis sous tension ou que le mode est changé.)
- 2La batterie est chargée environ à la moitié.
- (Ne s'affiche que pour 3 secondes environ lorsque l'appareil photo est mis sous tension ou que le mode est changé.)
- 3Bas niveau de la batterie. Remplacez ou rechargez la batterie, car elle risque d'être épuisée très prochainement.
- 4La batterie est épuisée. L'affichage va bientôt disparaître et l'appareil photo va cesser de fonctionner. Remplacez ou rechargez la batterie.

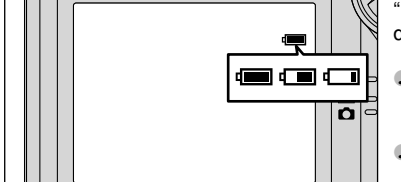

" $\blacksquare$ ", " $\blacksquare$ " ou " $\blacksquare$ " sont affichés sous forme de petites icônes du côté droit du moniteur LCD.

●*!* L'information ci-dessus est un guide approximatif pour le mode photographie. Dans les autres modes de l'appareil photo, la transition de " $\Box$ " à " $\Box$ " peut avoir lieu plus rapidement.

●*!* En raison de la nature de la batterie, un avertissement de bas niveau de batterie peut apparaître prématurément lorsque l'appareil photo est utilisé dans des endroits froids. Ceci est normal et ne constitue pas un défaut. Tentez de réchauffer la batterie dans votre poche ou dans un endroit similaire avant de l'utiliser.

"V" apparaît sous forme de grande icône sur le moniteur LCD.

*!* La batterie sans charge restante ( $\Box$  clignotant en rouge) provoquent des problèmes comme une panne d'alimentation pendant que l'objectif est encore sorti. Assurez-vous de toujours charger la batterie avant de l'utiliser.

### ◆ **Fonction automatique d'économie d'énergie ◆ ───────────**

 $AUTO$   $1M$   $33$ 

Si l'appareil photo n'est pas utilisé pendant environ 30 secondes lorsque les fonctions de l'appareil sont disponibles, cette fonction désactive provisoirement certaines caractéristiques, comme moniteur LCD, pour réduire la consommation d'énergie (➡P.73). Si l'appareil photo n'est toujours pas utilisé pendant une période encore plus longue (2 minutes ou 5 minutes), la fonction d'économie d'énergie automatique met automatiquement l'appareil photo hors tension. Pour remettre l'appareil photo sous tension, mettez brièvement la interrupteur d'alimentation sur "OFF", puis de nouveau sur " $\Box$ " ou " $\Sigma$ ". En outre, si le panneau d'affichage n'est pas utilisé pendant environ 5 secondes, le rétroéclairage s'éteint.

믧

**APIC** 

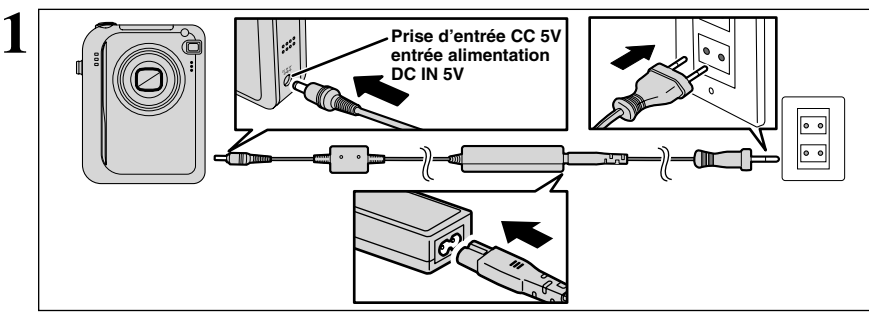

Préparatifs 13**Préparatifs**

Assurez-vous que l'appareil photo est hors tension. Branchez le connecteur de l'adaptateur secteur dans la prise DC IN 5V de l'appareil photo et branchez ensuite l'adaptateur lui-même dans une prise de courant.

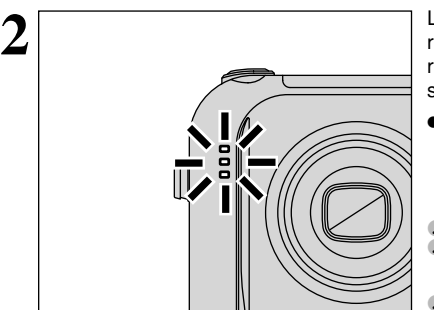

Le témoin du retardateur s'allume en (en bleu) et la recharge de la batterie commence. Lorsque la recharge est terminée, le témoin du retardateur s'éteint.

#### h **Durées de recharge complète pour une batterie entièrement épuisées**

(à une température ambiante de +21°C à +25°C) NP-40: Environ 2 heures

●*!* Les durées de recharge augmentent à basses températures. *!* Si le témoin du retardateur clignote pendant le chargement, une erreur de chargement s'est produite et la batterie ne peut pas être chargée. Dans ce cas, reportez-vous P.98.

●*!* La mise sous tension de l'appareil photo pendant la charge interrompt celle-ci.

●*!* Vous pouvez charger la batterie plus rapidement en utilisant le chargeur de batterie BC-65 (vendu séparément) (➡P.92).

#### **Utilisation de l'adaptateur secteur**

Utilisez l'adaptateur secteur pour éviter les pannes d'alimentation à des moments inopportuns, comme par exemple lorsque vous téléchargez des images photographiées vers votre ordinateur. L'utilisation de l'adaptateur secteur vous permet également de prendre des photos et de procéder à lecture d'images sans avoir à vous inquiéter du déchargement une batterie.

h **Adaptateurs secteurs compatibles** AC-5VW/AC-5VH/AC-5VS/AC-5VHS ●*!* Utilisez uniquement les produits FUJIFILM de la liste gauche.

- ●*!* Voir P.94 pour les remarques sur l'utilisation de l'adaptateur secteur.
- ●*!* Ne branchez et ne débranchez l'adaptateur secteur que lorsque l'appareil photo est hors tension. Le branchement ou le débranchement de l'adaptateur secteur lorsque l'appareil photo est sous tension interrompt provisoirement l'alimentation électrique vers l'appareil photo et les images ou les films tournés à ce moment-là ne sont pas enregistrés. Si l'appareil photo n'est pas tout d'abord mis hors tension, la carte **xD-Picture Card** peut également être endommagée ou des problèmes peuvent se produire pendant le branchement
- 

### **MISE SOUS ET HORS TENSION / REGLAGE DE LA DATE ET DE L'HEURE**

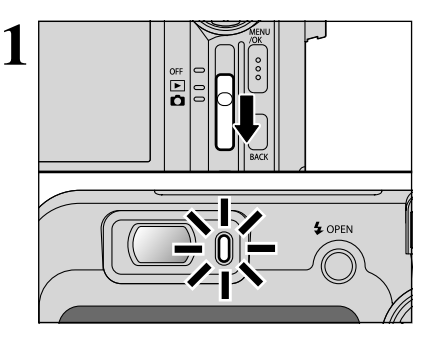

**2**

Déplacez l'interrupteur d'alimentation pour mettre l'appareil photo sous et hors tension. Lorsque vous mettez l'appareil sous tension, le témoin du viseur s'allume (vert).

En mode " $\Box$ ", l'objectif s'étend et le bouchon d'objectif s'ouvre. Ce genre d'actions mettant en jeu des mécanismes de précision, veillez à ne pas obstruer l'objectif avec votre main ou vos doigts. Si l'objectif est obstrué, des problèmes ou des défauts de fonctionnement risquent de se produire et le message de ionclionimentent nsquent de se produire et le message<br>"∟ERREIR ZOOM\_" ou "⊑ERREUR MISE AU POINT\_" apparaît. Veillez<br>également à ne pas laisser d'empreintes de doigts sur l'objectif de l'appareil photo, ceci risque de diminuer la

La date est annulée lorsque vous mettez l'appareil photo sous tension pour la première fois. (La date clignote sur le panneau d'affichage.) Appuyez sur la touche "MENU/OK" pour régler la date et l'heure.

qualité de l'image sur vos photos.

●*!* Pour régler ultérieurement la date et l'heure, appuyez sur la touche "BACK".

●*!* Si vous ne réglez pas la date et l'heure, cet écran de confirmation apparaîtra à chaque fois que vous mettez l'appareil photo sous tension.

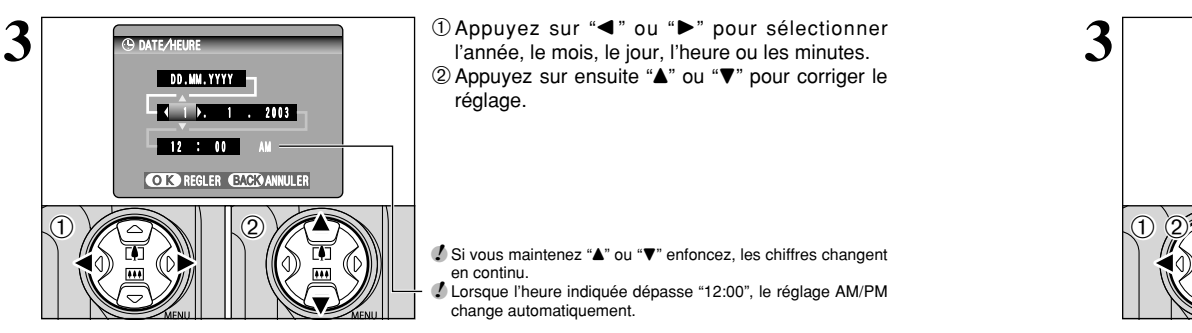

OK ENTREE BACK ANNULER DATE/HEURE NON ENTREE

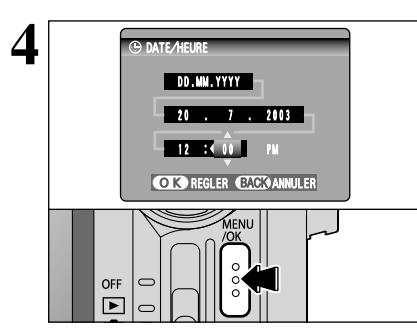

① Appuyez sur "◀" ou "▶" pour sélectionner l'année, le mois, le jour, l'heure ou les minutes. 2 Appuyez sur ensuite "▲" ou "▼" pour corriger le réglage.

*!* Si vous maintenez "▲" ou "▼" enfoncez, les chiffres changent en continu. ●*!* Lorsque l'heure indiquée dépasse "12:00", le réglage AM/PM change automatiquement.

**4** CONTEABURE CONTE CONTE ABOUT A LORSQUE VOUS AVEZ RÉGIÉ LA date et l'heure,<br>
appuyez sur la touche "MENU/OK". En appuyant<br>
sur la touche "MENU/OK". L'appayant sur la touche "MENU/OK", l'appareil photo passe du mode de photographie au mode de lecture.

> ●*!* Les réglages de l'appareil photo comme la date et l'heure sont annulés lorsque vous achetez l'appareil photo pour la première fois et si vous laissez l'appareil photo sans la batterie pendant une période prolongée. Lorsque l'adaptateur secteur a été branché ou que la batterie est en place depuis 2 heures ou plus, les réglages de l'appareil photo sont conservés pendant environ 6 heures même si les deux sources d'alimentation de l'appareil photo sont retirées.

## **CORRECTION DE LA DATE ET HEURE/CHANGEMENT DE L'ORDRE DE LA DATE**

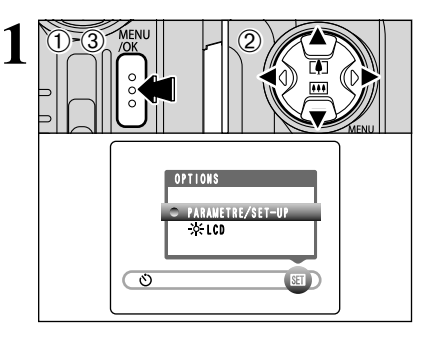

1Appuyez sur la touche "MENU/OK". 2 Appuyez sur "◀" ou "▶" pour sélectionner "T" OPTIONS et utilisez ensuite "▲" ou "▼" pour sélectionner "PARAMETRE/SET–UP". 3Appuyez sur la touche "MENU/OK".

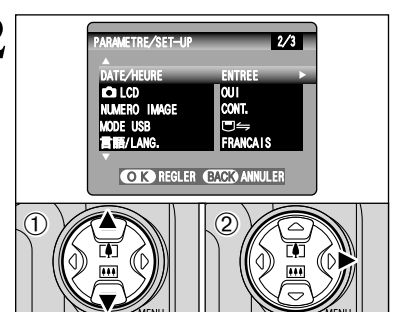

**22 1** ① Appuyez sur "▲" ou "▼" pour sélectionner "DATE/HEURE".  $(2)$  Appuyez sur " $\blacktriangleright$ ".

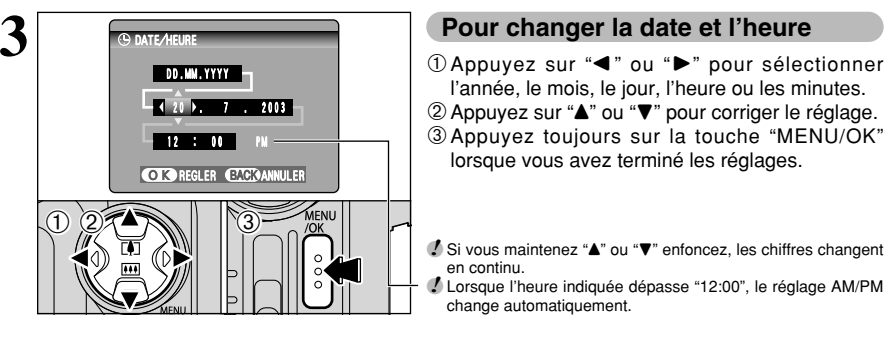

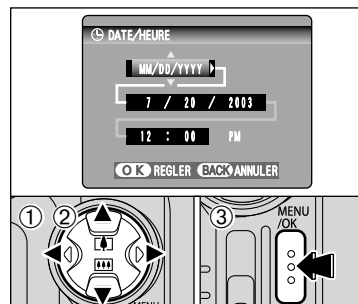

#### **Pour changer la date et l'heure**

l'année, le mois, le jour, l'heure ou les minutes.

2 Appuyez sur "A" ou "V" pour corriger le réglage. 3Appuyez toujours sur la touche "MENU/OK"

lorsque vous avez terminé les réglages.

*!* Si vous maintenez "▲" ou "▼" enfoncez, les chiffres changent en continu.

●*!* Lorsque l'heure indiquée dépasse "12:00", le réglage AM/PM change automatiquement.

#### **Pour changer le format d'affichage de la date**

- ① Appuyez sur "◀" ou "▶" pour sélectionner le format de la date.
- 2 Appuyez sur "A" ou "V" pour régler le format. Reportez-vous au tableau ci-dessous pour les détails des réglages.
- 3Appuyez toujours sur la touche "MENU/OK" lorsque vous avez terminé les réglages.

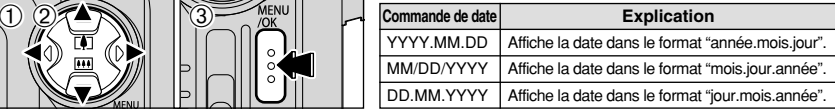

## **SELECTION DE LA LANGUE**

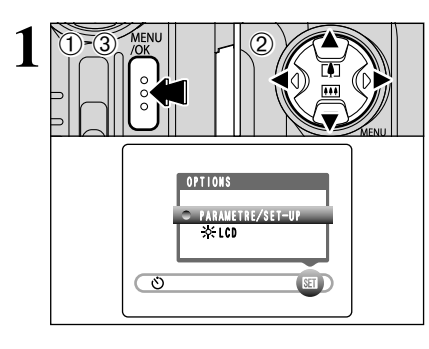

**1** <sup>1</sup>Appuyez sur la touche "MENU/OK" pour afficher l'écran du menu.

 $@$  Appuyez sur " $\blacktriangle$ ", " $\blacktriangleright$ ", " $\blacktriangle$ " ou " $\nabla$ " pour sélectionner "PARAMETRE/SET–UP" à partir du menu "SI" OPTIONS.

3Appuyez sur la touche "MENU/OK".

## **INSTALLATION ET UTILISATION DE LA STATION D'ACCUEIL FinePix F610 CP-FX610**

Il vous suffit de placer l'appareil photo dans la station d'accueil pour être sûr d'avoir toujours votre appareil chargé. La station d'accueil lance automatiquement le logiciel de vision d'image "FinePixViewer" lorsque vous mettez la station d'accueil sous tension. Vous pouvez alors afficher sur votre ordinateur des listes en format timbre des images que vous avez photographiées pour un téléchargement rapide et facile.

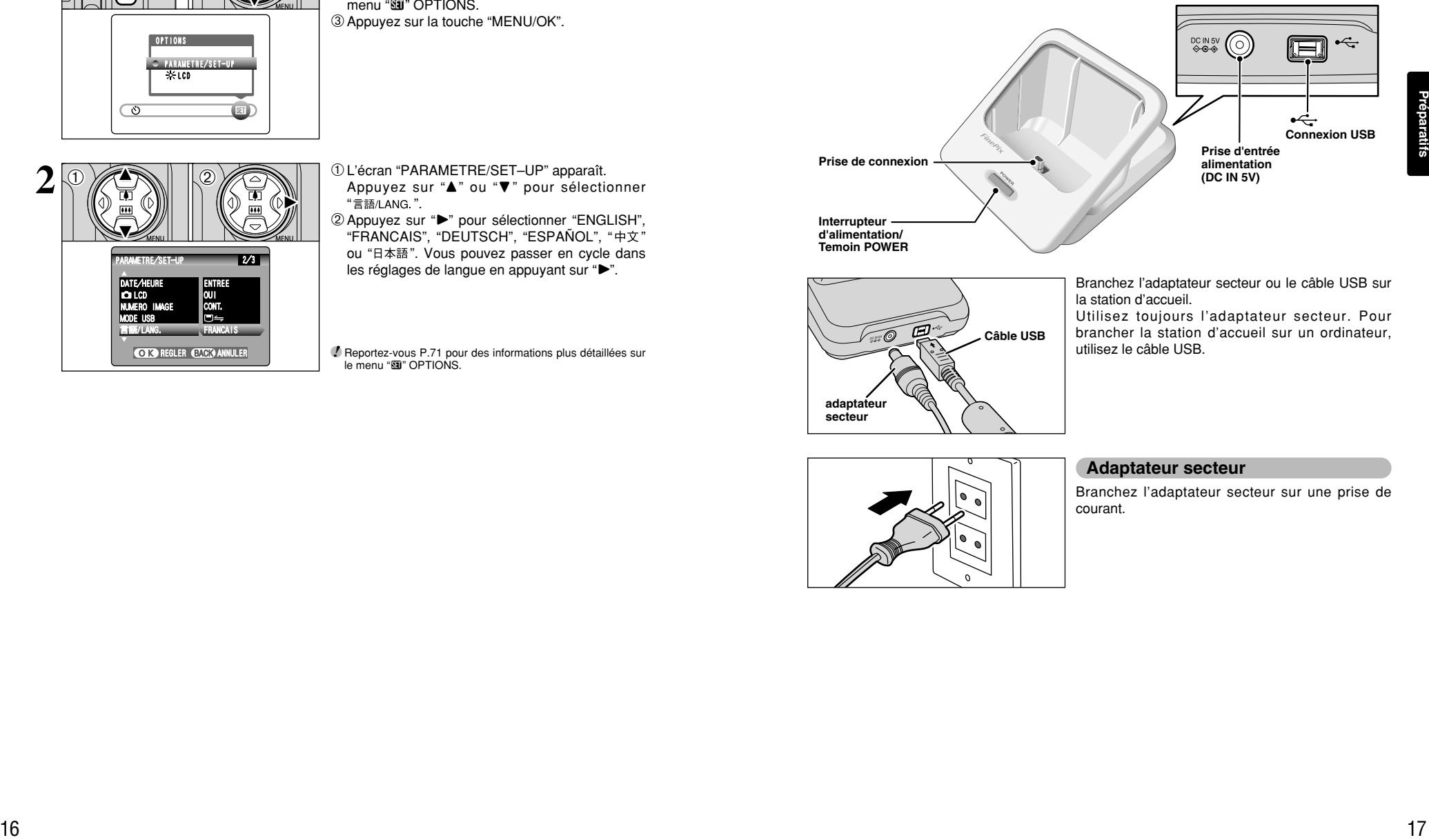

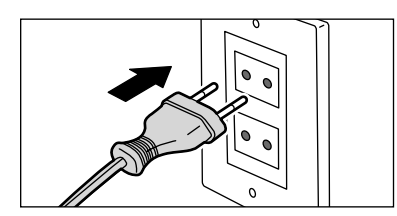

#### **Adaptateur secteur**

Branchez l'adaptateur secteur sur une prise de courant.

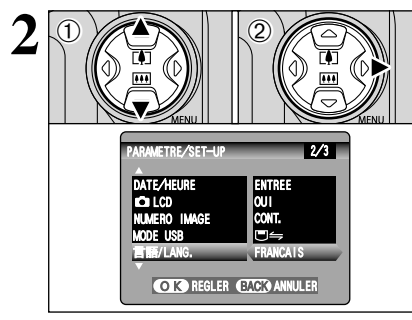

- 1L'écran "PARAMETRE/SET–UP" apparaît. Appuyez sur "▲" ou "▼" pour sélectionner  $"E$ 語/LANG $"$ .
- © Appuyez sur "▶" pour sélectionner "ENGLISH", "FRANCAIS", "DEUTSCH", "ESPAÑOL", "中文" ou "日本語". Vous pouvez passer en cycle dans les réglages de langue en appuyant sur " $\blacktriangleright$ ".

●*!* Reportez-vous P.71 pour des informations plus détaillées sur le menu "SII" OPTIONS.

### **INSTALLATION ET UTILISATION DE LA STATION D'ACCUEIL FinePix F610 CP-FX610**

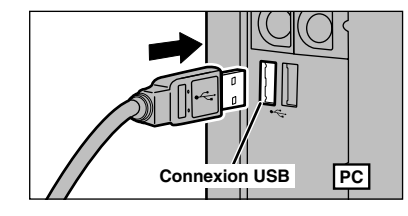

#### **Câble USB**

Branchez le câble USB sur le port USB de votre ordinateur.

●*!* Assurez-vous de brancher la bonne extrémité du câble du port USB, et poussez fermement la fiche à fond dans la prise.

Ouvrez le couvercle des connecteurs sur le fond de l'appareil photo.

●*!* La mise en place de l'appareil photo dans la station d'accueil sans ouvrir tout d'abord le couvercle des connecteurs risque d'endommager l'appareil photo ou la station d'accueil.

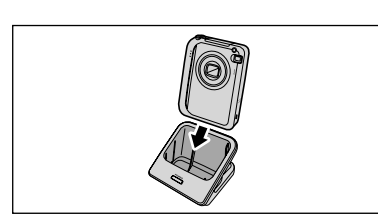

**OPEN** 

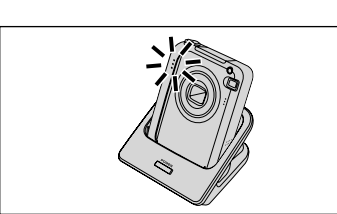

et placez-le ensuite dans la station d'accueil de façon à ce que l'appareil photo touche la base de la station d'accueil.

Assurez-vous que l'appareil photo est hors tension

●*!* Mettez l'appareil photo bien en place dans la prise de connexion de la station d'accueil.

#### **Recharge de la batterie**

La recharge commence lorsque vous placez un appareil photo contenant une batterie dans la station d'accueil. Le témoin du retardateur de l'appareil photo s'allume (bleu) durant la recharge et s'éteint lorsque la recharge est terminée. Il faut compter environ 2 heures pour recharger une batterie entièrement déchargée (à une température ambiante de +21°C à +25°C).

●*!* Lorsque vous placez un appareil photo contenant une batterie chargées dans la station d'accueil, le témoin du retardateur de l'appareil photo s'allume brièvement et s'éteint ensuite.

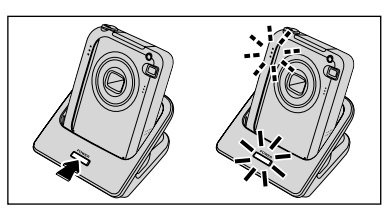

#### **Branchement sur un ordinateur**

Appuyez sur la Interrupteur d'alimentation de la station d'accueil pour mettre l'appareil photo sous tension. Ceci initialise la connexion avec l'ordinateur.

Reportez-vous P.84 pour les détails.

●*!* Installez tout d'abord le logiciel.

Avant de brancher la station d'accueil sur votre ordinateur, reportez-vous à la section 5 du mode d'emploi.

#### ■ Les témoins POWER sur la station d'accueil

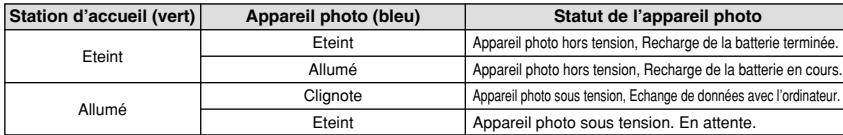

Lorsque vous utilisez la vis dans la base pour monter la station d'accueil sur un trépied, prenez grade à ce que la station ne tombe pas ou se renverse pas.

#### ◆ **Sortez l'appareil photo de la station d'accueil** ◆

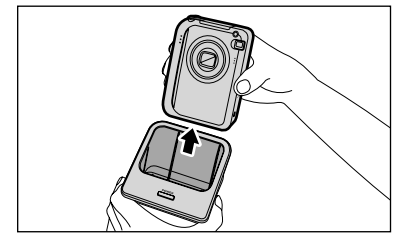

Vérifiez si l'appareil photo est hors tension et saisissez ensuite la station d'accueil pour sortir l'appareil photo.

**<Si la station d'accueil est branchée à un ordinateur>**

Vous devrez effectuer la procédure d'arrêt avant de retirer l'appareil photo. Reportez-vous P.88 pour les détails.

●*!* Lorsque vous sortez l'appareil photo de la station d'accueil pour prendre des photos, fermez toujours le couvercle des connecteurs pour éviter les problèmes de connexion dus à la poussière.

#### **Utilisation de <b>CLEARTER DE FONCTIONNEMENT DE BASE l'appareil photo**

Vous avez lu le chapitre sur les préparatifs et l'appareil photo est maintenant réglé et prêt à photographier. "Utilisation de l'appareil photo" décrit les opérations de base de l'appareil photo pour "Prise de vues", "Visualisation des images" et "Effacement des images".

Cette section décrit les fonctions de l'appareil photo.

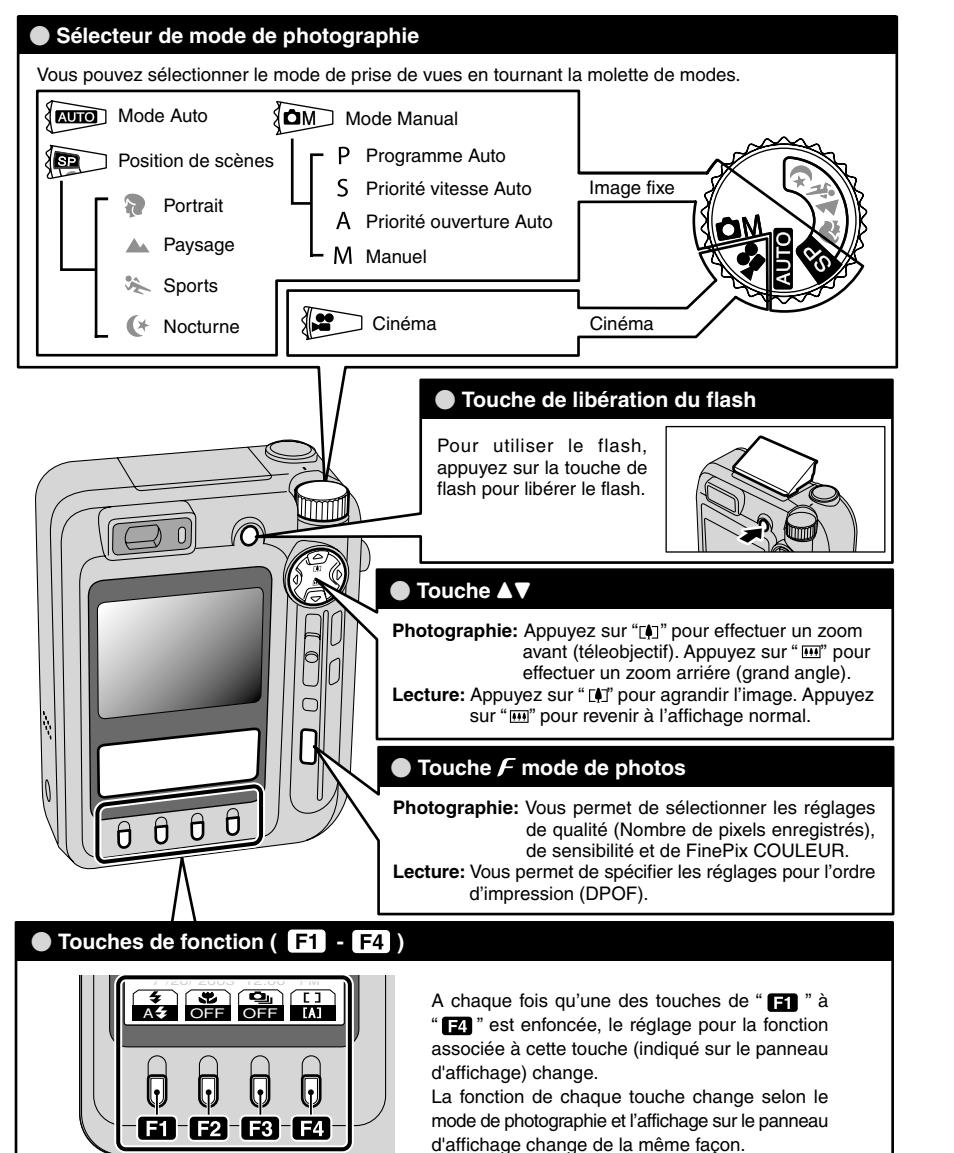

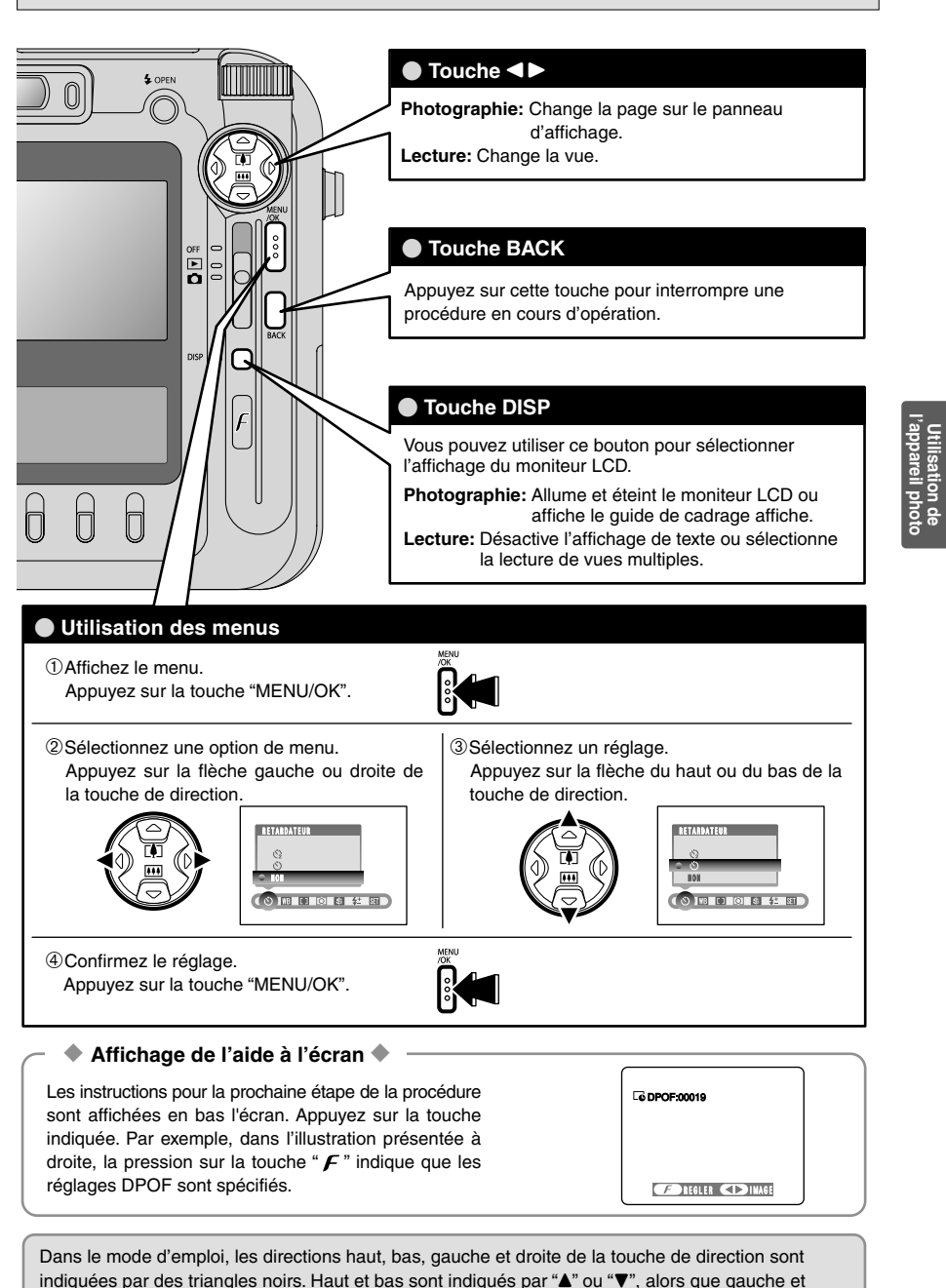

droite sont indiqués par "<" ou " $\blacktriangleright$ ".

20

**Utilisation de**

### **MODE IMAGE FIXE** PHOTOGRAPHIE D'IMAGES IMMOBILES (**AUTO** MODE AUTO)

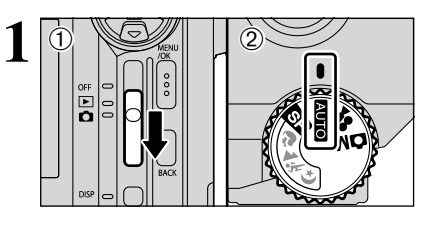

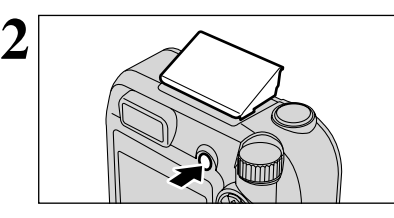

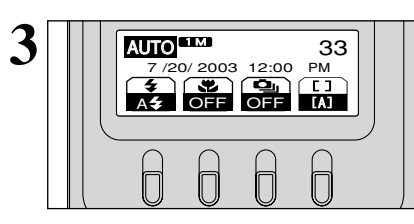

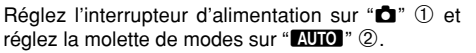

- h **Plage de photographie :** De 60 cm environ à l'infini
- ●*!* Pour les sujets plus proches que 60 cm, utilisez le photographie macro (➡P.47). <sup>2</sup> Si le message "**ERREUR CARTE** ", " CARTE NON INITIALISEE ]",
- "∆" ou "˙" apparaît, reportez-vous P.96.

Appuyez sur la touche de libération du flash pour faire sortir le flash.

●*!* Si le flash a été sorti et utilisé pour prendre une photo, l'écran peut s'assombrir brièvement pendant que le flash se charge. Dans ce cas, le témoin du viseur clignote en orange.

●*!* Si vous utilisez le flash dans des endroits très poussiéreux ou lorsqu'il neige, des points blancs peuvent apparaître sur l'image car le flash reflète les particules de poussière ou les flocons de neige. Tentez de prendre la photo avec le flash réglé en mode Flash débrayé.

- Vérifiez les réglages sur le panneau d'affichage. h **Réglages**
- **4 Flash : A4 (Flash Auto)**
- e **Photographie macro :** OFF
- f **Prises de vues en continu :** OFF
- [  $1$  **Mise au point : [A]** (AF (MULTI))

Gardez les coudes serrés contre le corps et maintenez l'appareil photo à deux mains. Placez le pouce de la main droite de façon à pouvoir utiliser facilement le zoom.

●*!* L'image est floue si vous bougez l'appareil photo pendant la prise de vue (bougé de l'appareil). Pour les photos dans les endroits sombres où le flash est réglé en mode Flash débrayé en particulier, utilisez un trépied pour éviter le bougé de l'appareil photo.

●*!* Certaines irrégularités de luminosité peuvent apparaître en bas du moniteur LCD. Ceci est normal et ne constitue pas un défaut de fonctionnement. Ceci n'affecte pas non plus l'image photographiée.

Maintenez l'appareil photo en faisant attention à ce que vos doigts ou la bandoulière ne recouvre pas l'objectif, le flash ou le détecteur de commande du flash. Si l'objectif, le flash ou le détecteur de commande du flash est obstrué par vos doigts ou la bandoulière de l'appareil photo, vous risquez de ne pas obtenir la luminosité (exposition) correcte pour votre photo.

●*!* Vérifiez si l'objectif est propre. S'il est sale, nettoyez-le comme indiqué en P.93.

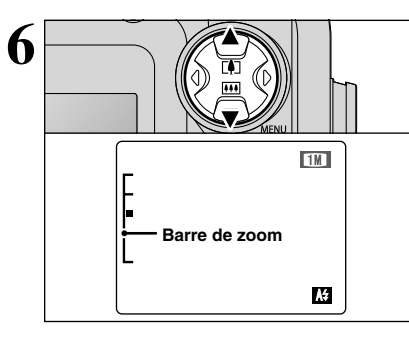

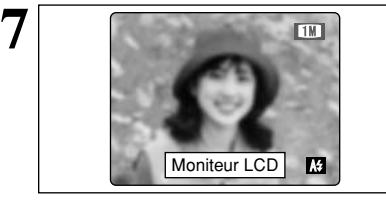

**8**

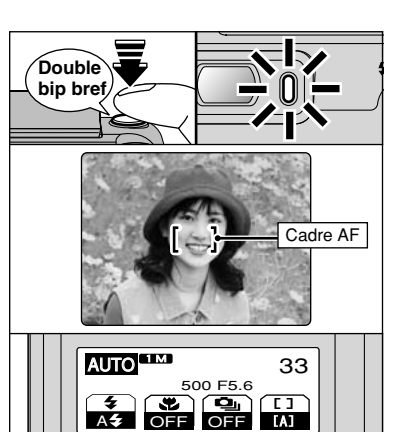

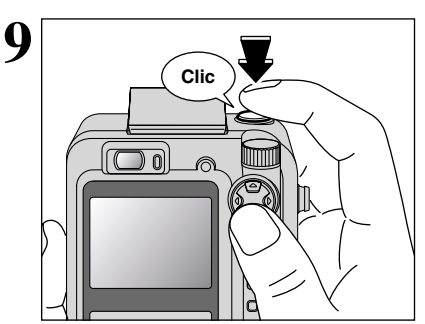

Pour effectuer un zoom avant sur le sujet, appuyez sur "A" ([4] téléobiectif). Pour effectuer un zoom arrière, appuyez sur " $\nabla$ " ( $\overline{M}$  grand angle). Durant cette opération, une "barre de zoom" apparaît à l'écran.

#### **• Distance focale du zoom optique (équivalent à un appareil photo 35 mm)** Environ 35 mm à 105 mm Echelle de zoom max.: 3×

●*!* Le zoom effectue une brève pause durant le passage entre le zoom optique et le zoom numérique (➡P.27). Appuyez de nouveau sur la même touche de zoom pour changer les modes de zoom.

Utilisez le moniteur LCD pour cadrer la photo avec le sujet au centre ou à proximité du centre de l'écran.

- ●*!* L'image présentée sur l'écran avant que vous preniez la photo peut être différente de l'image enregistrée pour ce qui est de la luminosité, de la couleur ou autre. Si nécessaire, procédez à la lecture de l'image enregistrée pour la vérifier (➡P.28).
- ●*!* Dans certaines conditions, votre sujet peut ne pas apparaître clairement sur le moniteur LCD, par temps ensoleillé à l'extérieur, par exemple, ou lorsque vous photographiez des scènes avec un éclairage faible. Dans ce cas, utilisez le viseur pour prendre la photo.

Lorsque vous enfoncez le déclencheur à micourse, l'appareil photo émet un bref double bip et effectue la mise au point sur le sujet. A ce momentlà, le cadre AF apparaît sur le moniteur LCD et le réglage de vitesse d'obturation/ouverture apparaît sur le panneau d'affichage (Le témoin du viseur (vert) s'arrête de clignoter et reste allumé).

- *!* Si l'appareil photo n'émet pas un bref double bip et si "AF!" apparaît sur le moniteur LCD, l'appareil photo ne peut pas procéder à la mise au point.
- ●*!* Lorsque vous appuyez à mi-course sur le déclencheur, l'image sur le moniteur LCD se fige brièvement. Toutefois, il ne s'agit pas de l'image enregistrée.
- <sup>*!*</sup> Si "AF!" est affiché à l'écran (c'est-à-dire si la photo est trop sombre pour que l'appareil photo puisse faire la mise au point), essayez de vous tenir à environ 2 m de votre sujet pour prendre la photo.

Si vous appuyez à fond sur le déclencheur sans le relâcher, l'appareil photo produit un déclic et prend la photo. L'appareil enregistre ensuite l'image photographiée.

- ●*!* Il y a un léger délai entre la pression sur le déclencheur et la prise de la photo. Procédez, si nécessaire, à la lecture de la photo pour vérifier l'image.
- *D* Si le déclencheur est enfoncé à fond dans un seul mouvement, l'appareil photo prend directement la photo sans afficher le cadre AF.
- ●*!* Lorsque vous prenez la photo, le témoin du viseur s'allume en orange (prise de vue désactivée). Le témoin du viseur passe ensuite au vert pour indiquer que la photo suivante peut être prise.
- ●*!* Reportez-vous en P.96, 97 pour les informations sur les avertissements affichés.

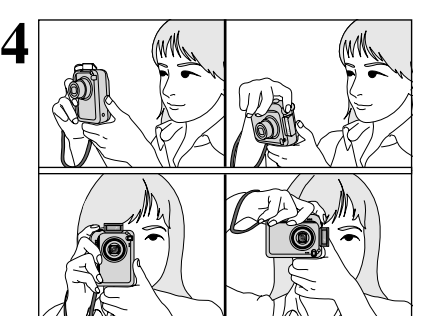

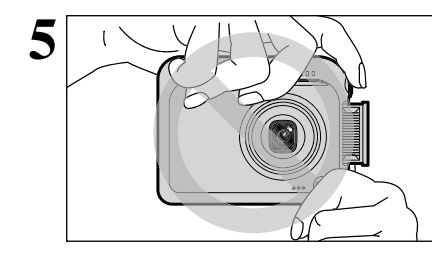

**l'appareil photo**

Utilisation de<br>l'appareil photo

### **MODE IMAGE FIXE** PHOTOGRAPHIE D'IMAGES IMMOBILES (**BAUTO**) MODE AUTO)

#### **UTILISATION DU VISEUR POUR PRENDRE LES PHOTOS**

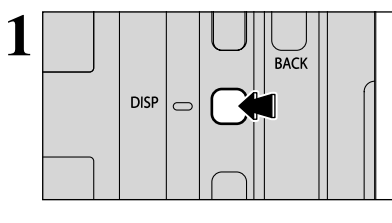

Pour prendre des photos avec le viseur, appuyez sur la touche "DISP" pour éteindre le moniteur LCD (La mise hors tension du moniteur LCD permet d'économiser de l'énergie).

●*!* Le viseur ne peut pas être utilisé pour prendre des photos en photographie Macro.

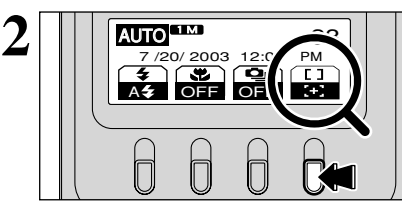

Appuyez sur la touche "**T**" pour faire passer le mode de mise au point de " $(I)$ " à " $I$ -'" (AF (CENTRE)).

Composez la photo de façon à ce que le sujet soit dans le cadre AF au centre du viseur et effectuez la mise au point de la photo.

Si la distance au sujet est comprise entre 0,6 m et 1,5 m, une zone d'un genre identique à celle présentée sur l'illustration est photographiée.

●*!* Prenez la photo à l'aide du moniteur LCD si vous désirez cadrer votre image avec précision.

●*!* Si le zoom est réglé sur grand angle, l'extrémité de l'objectif peut être visible dans le viseur. Ceci est normal et n'est pas enregistré sur la photo.

### **AFFICHAGE DU TÉMOIN DU VISEUR**

Viseur

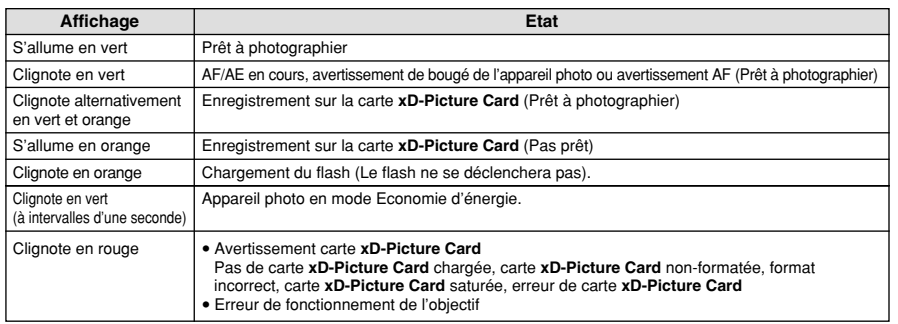

#### **H** MODE DE MISE AU POINT

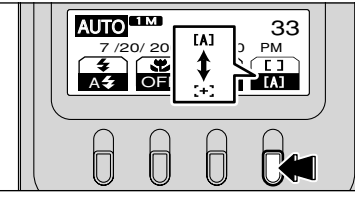

### **IAI AF (MULTI) CHILAGE (AF (CENTRE)**

Si vous appuyez à mi-course sur le déclencheur, l'appareil photo reconnaît immédiatement un sujet très contrasté à proximité du centre de l'écran et affiche le cadre AF au-dessus du sujet mis au point.

●*!* Si l'appareil photo a des difficultés à effectuer la mise au point sur le sujet principal, sélectionnez le mode de mise au point "AF (CENTRE)" et utilisez le verrouillage AF/AE (➡P.26).

#### ◆ **Sujets ne convenant pas à l'autofocus** ◆

Le FinePix F610 utilise un mécanisme d'autofocus précis. Cependant, il peut éprouver des difficultés à effectuer la mise au point ou se trouver dans l'incapacité de mettre au point les sujets et les situations mentionnés ci-dessous. Dans ce cas, l'image peut être floue.

- h Les sujets très brillants comme les miroirs ou la carrosserie d'une voiture.
- **•** Les sujets photographiés à travers une vitre.
- $\bullet$  Les sujets sans bonne réflexion comme les cheveux ou la fourrure.
- h Les sujets qui manquent de consistance comme le feu ou la fumée.
- **Lorsque le sujet est sombre.**
- $\bullet$  Les sujets se déplaçant à grande vitesse.
- h Quand le contraste entre le sujet et l'arrière-plan est très faible (sujets placés devant un mur blanc ou

1M **AUTO CE MODEL CE MODEL DE LA CE DE LA CE DE LA CE DE LA CE DE LA CE DE LA CE DE LA CE DE LA CE DE LA CE DE LA CE DE LA CE DE LA CE DE LA CE DE LA CE DE LA CE DE LA CE DE LA CE DE LA CE DE LA CE DE LA CE DE LA CE DE LA** mode de photographie "**ATO**" pour des photos prises à l'aide du moniteur LCD.

> A chaque fois que la touche "**E**" est enfoncée, le mode de mise au point passe de "[A]" (AF  $(MULTI))$  à " $-1$ " (AF (CENTRE)).

L'appareil photo effectue la mise au point au centre de l'écran. Cette fonction est utile lorsqu'elle est utilisée pour des prises de vues avec verrouillage AF/AF (➡P.26).

ayant la même couleur que le fond).

h Lorsqu'il y a un sujet très contrasté autre que le sujet principal au centre ou à proximité du centre de l'image, et que ce sujet est plus proche ou plus éloigné de l'appareil photo que le sujet principal  $(commue)$  lorsque vous photographiez quelqu'un sur un fond avec des éléments très contrastés).

Pour les sujets de ce type, utilisez le verrouillage AF/AE  $(\rightarrow P.26)$ .

#### **NOMBRE DE VUES DISPONIBLES**

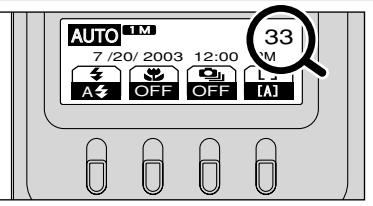

Le nombre de prises de vues disponibles apparaît sur le panneau d'affichage.

●*!* Reportez-vous P.32 pour les informations sur le changement de qualité.

*!* La qualité par défaut " $\bigoplus$ " réglée lors de l'expédition est  $\Box$ .

#### ■ **Nombre de vues standard par carte xD-Picture Card**

Le tableau ci-dessous indique le nombre standard de photos disponibles pour une carte **xD-Picture Card** neuve formatée sur l'appareil photo. Plus la capacité de la carte **xD-Picture Card** est importante, plus la différence en tre le nombre actuel de vues disponibles et le nombre indiqué ici augmente. En outre, la quantité de données enregistrées varie selon le sujet, et le nombre de prises de vues disponibles peut ne pas diminuer lorsqu'une photo est prise, ou peut diminuer de 2. Par conséquent, le nombre réel de prises de vues pouvant être enregistré peut s'avérer plus élevé ou plus bas que le chiffre indiqué.

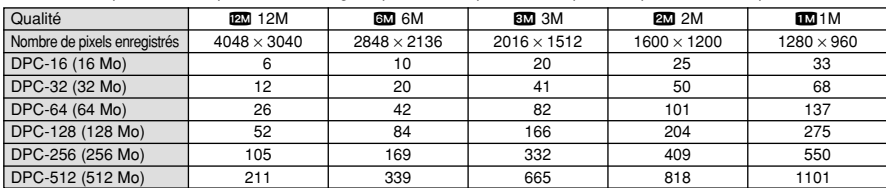

**3**

### **MODE IMAGE FIXE** PHOTOGRAPHIE D'IMAGES IMMOBILES (**BAUTO**) MODE AUTO)

### **UTILISATION DU VERROUILLAGE AF/AE**

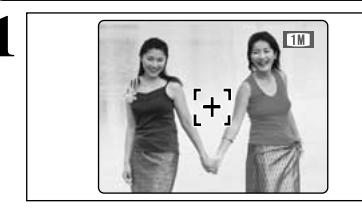

**1** Dans les vues composées de cette façon, l'appareil<br>
photo risque de ne pas pouvoir effectuer la mise au<br>
point sur le suigt (les deux formes dans ce cas) point sur le sujet (les deux femmes dans ce cas). Réglez le mode de mise au point  $(4P.25)$  sur " $-1$ " (AF (CENTRE)).

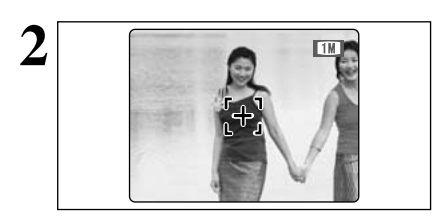

Déplacez légèrement l'appareil photo pour que les sujets soient à l'intérieur du cadre AF.

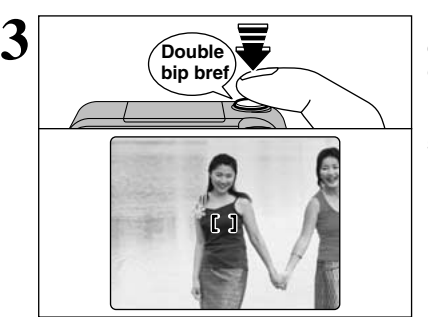

Lorsque vous enfoncez le déclencheur à micourse, l'appareil photo émet un bref double bip et effectue la mise au point sur le sujet. A ce momentlà, le cadre AF sur le moniteur LCD rétrécit et le réglage de vitesse d'obturation/ouverture apparaît sur le panneau d'affichage (Le témoin du viseur (vert) s'arrête de clignoter et reste allumé).

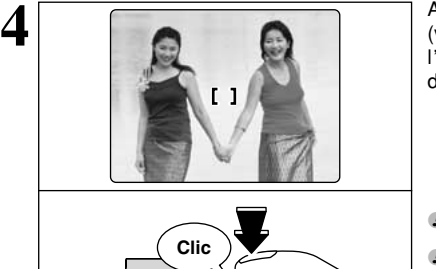

Avec le déclencheur toujours à mi-course (verrouillage AF/AE), déplacez l'appareil photo vers l'image de départ et appuyez à fond sur le déclencheur.

●*!* Vous pouvez utiliser le verrouillage AF/AE autant de fois que vous le désirez avant de relâcher le déclencheur. ●*!* Le verrouillage AF/AE est disponible pour tous les modes de photographie, de façon à ce que vous puissiez obtenir des résultats parfaits pour chaque photo.

#### ◆ **Memoristation AF (Autofocus) /AE (Exposition Automatique)** ◆

Sur le FinePix F610, les réglages de mise au point et d'exposition sont mémorisés (verrouillage AF/AE) lorsque vous appuyez sur le déclencheur à mi-course. Si vous voulez mettre au point sur un sujet qui est décentré ou si vous voulez changer la composition de votre image une fois que l'exposition est réglée, vous pouvez obtenir de bons résultats en changeant la composition une fois que les réglages AF et AE sont mémorisés.

### **UTILISATION DU ZOOM (ZOOM OPTIQUE/ZOOM NUMERIQUE)**

Zoom numérique Zoom optique

1M

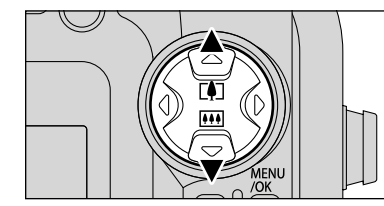

Appuyez sur "▲" ou "▼" pour effectuer un zoom avant ou arrière. Le zoom numérique peut être utilisé avec des

réglages de qualité de "600", "800", "200" et "100". Lorsque le zoom passe de optique à numérique. l'indicateur "■" s'arrête. Appuyez de nouveau sur la même touche de zoom pour recommencer à déplacer l'indicateur "■".

●*!* Le zoom numérique ne peut pas être utilisé avec le réglage "Q". ●*!* Reportez-vous P.32 pour les informations sur le changement du réglage de qualité (taille de l'image).

●*!* Si la photo n'est plus mise au point pendant le zoom, appuyez à mi-course sur le déclencheur pour remettre la photo au point.

#### **Affichage de la barre de zoom**<br>Affichage de la barre de zoom

Environ 35 mm à 105 mm, échelle de zoom max. : 3×

h **Longueurs focales du zoom numérique**✽ 60: Environ 105 mm à 149 mm.

échelle de zoom max.: environ 1,4× **833**: Environ 105 mm à 211 mm.

échelle de zoom max : environ 2,0 $\times$ 

 $20$ : Environ 105 mm à 266 mm échelle de zoom max.: environ 2,5× **100**: Environ 105 mm à 332 mm.

échelle de zoom max.: environ 3,2×

✽ Equivalents à un appareil photo 35 mm

●*!* Le zoom numérique peut être utilisé uniquement pour les photographies prises à l'aide du moniteur LCD.

### **FONCTION DE CADRAGE**

au zoom numérique.

12.

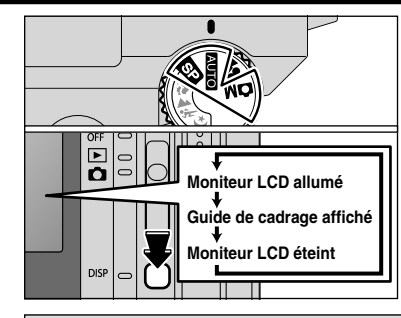

La position de l'indicateur " $\frac{1}{n}$ " sur la barre de zoom indique le statut du zoom. La section au-dessous du séparateur correspond au zoom optique. La section au-dessus du séparateur correspond

**GN 811 211** 

Vous pouvez sélectionner la fonction Guide de cadrage en mode de photographie immobile. L'affichage sur le moniteur LCD change à chaque fois que vous appuyez sur la touche "DISP". Continuez à appuyer sur la touche "DISP" jusqu'à ce que le "Guide de cadrage" apparaisse.

●*!* Le moniteur LCD ne peut pas être éteint lorsque le mode Macro, AF CONTINU, AF ZONE ou Mise au point manuelle est sélectionné. **Moniteur LCD allumé** ◆ **Important** ◆

> Utilisez toujours le verrouillage AF/AE lorsque vous composez une photo. L'image risque de ne pas être correctement mise au point si vous n'utilisez pas le verrouillage AF/AE.

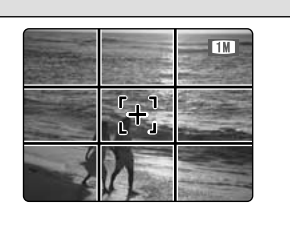

#### **Cadre grille**

Utilisez ce cadre avec le sujet principal placé à l'intersection de deux lignes ou alignez une des lignes horizontales avec l'horizon.

Ce cadre vous permet de composer vos photos tout en restant conscient de la taille du sujet et de l'équilibre de la photo.

●*!* Le guide de cadrage n'est pas enregistré sur l'image. ●*!* Les lignes du Cadre grille divisent le nombre de pixels enregistrés en 3 parties égales horizontalement et verticalement. Lorsque l'image est imprimée, les positions des lignes peuvent être légèrement différentes.

## **MODE DE LECTURE POUR REGARDER VOS IMAGES (ID LECTURE)**

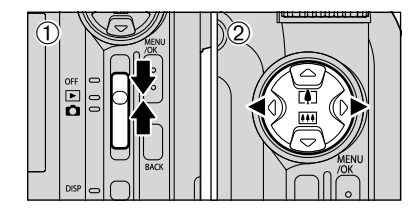

#### **Lecture d'une seule vue**

 $10$  Réglez Interrupteur d'alimentation sur " $E$ ". 2 Appuyez sur ">" pour faire défiler rapidement vos images ou " $\blacktriangleleft$ " pour les faire défiler en arrière.

**/** Lorsque vous réglez Interrupteur d'alimentation sur " $\blacksquare$ ", vous pouvez voir la dernière image photographiée.

●*!* Si l'objectif est étendu pendant la lecture, il se rétracte automatiquement en tant que mesure de protection si l'appareil photo n'est pas utilisé pendant environ 6 secondes.

### **Avance rapide parmi les images**

Vous pouvez avancer rapidement parmi vos images en maintenant "<" ou " $\blacktriangleright$ " enfoncée pendant environ 1 seconde pendant la lecture.

●*!* La barre de progrès indique l'emplacement approximatif de la lecture sur la carte **xD-Picture Card**.

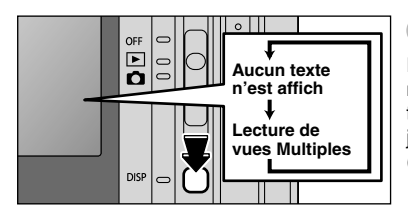

#### **Lecture de vues multiples**

En mode de lecture, l'affichage présenté sur le moniteur LCD change à chaque pression sur la touche "DISP". Appuyez sur la touche "DISP" jusqu'à ce que l'écran de lecture d'images multiples (9 vues) apparaisse.

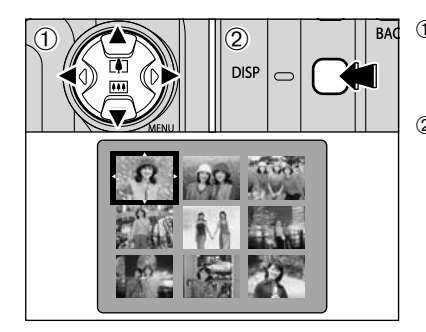

 $\circled{1}$  Appuyez sur " $\blacktriangle$ ", " $\nabla$ ", " $\nabla$ " ou " $\nabla$ " pour déplacer le curseur (cadre orange) sur le cadre que vous désirez sélectionner. Appuyez plusieurs fois sur " $\blacktriangle$ " ou " $\nabla$ " pour passer à la page suivante. 2Vous pouvez afficher l'image actuelle agrandie en appuyant de nouveau sur la touche "DISP".

#### ◆ **Images pouvant être vues sur le FinePix F610** ◆

Vous pouvez utiliser cet appareil photo pour regarder des images immobiles enregistrées sur le FinePix F610 ou des images immobiles (à l'exception de certaines images non comprimées) enregistrées sur un appareil photo numérique FUJIFILM acceptant les cartes **xD-Picture Card**.

#### **Zoom en lecture**

Le zoom de lecture vous permet de vérifier les détails des photos que vous avez prises et d'ajuster la zone pendant le découpage.

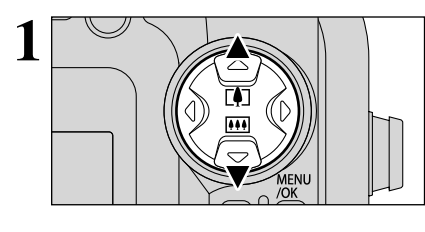

Pendant la lecture d'une seule vue, vous pouvez effectuer un zoom avant (agrandir l'image) en appuyant sur " $\blacktriangle$  ( $\boxdot$ )" ou un zoom arrière en appuyant sur " $\nabla$  ( $\overline{||||||}$ )".

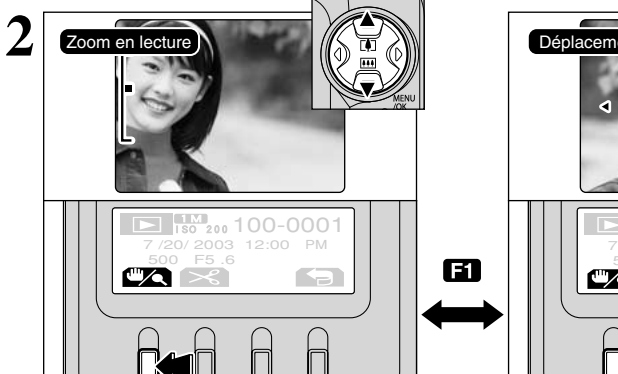

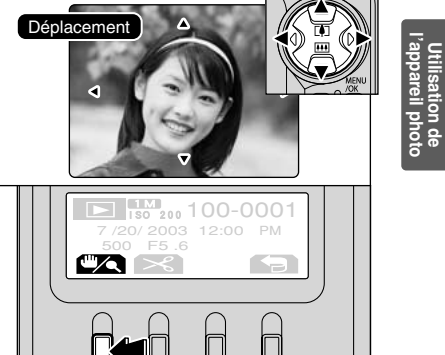

Appuyez sur la touche "**EI**" pour passer entre "Zoom en lecture" et "Déplacement".

Lorsque le zoom en lecture est sélectionné, vous pouvez effectuer un zoom avant (agrandir l'image) en appuyant sur " $\triangle$  ( $[1]$ )" ou un zoom arrière en appuyant sur " $\nabla$  ( $[1]$ )". Lorsque Déplacer est sélectionné, vous pouvez régler la zone indiquée en appuyant sur "A", " $\Psi$ ", " $\Psi$ " ou  $"$ .

Vous pouvez revenir en mode de lecture d'une seule vue à tout moment en appuyant sur la touche "E $\mathbf{P}$ " ( $\blacksquare$ ).

#### ■ **Echelles de zoom**

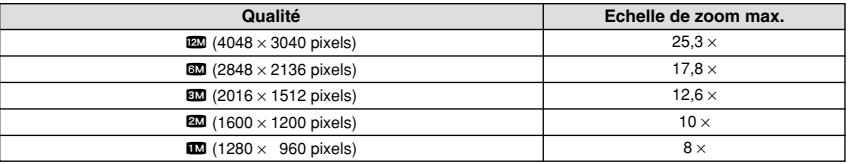

**l'appareil photo**

### **MODE DE LECTURE POUR REGARDER VOS IMAGES (IFT LECTURE)**

#### **Recadrer**

Lorsque le zoom de lecture a été utilisé pour ajuster la zone à regarder, l'image peut être sauvegardée en tant que fichier séparé.

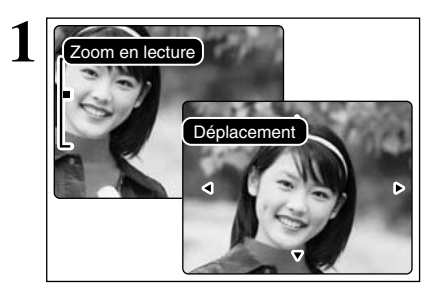

Utilisez le zoom de lecture pour ajuster la zone à regarder (➡P.29).

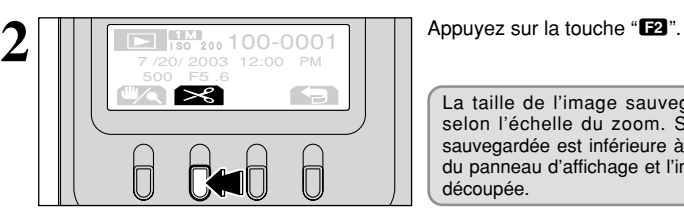

 $\sum$  150 200 100-0001<br>7/20/ 2003 12:00 PM

 $\bigcap$ 

ENR. 1M OK?

500 F5 .6

ℾӔ 1 $\Box$ 

 $\Box$ 

La taille de l'image sauvegardée est différente selon l'échelle du zoom. Si la taille de l'image sauvegardée est inférieure à 1 Mo, "<sup>23</sup> disparaît du panneau d'affichage et l'image ne peut pas être découpée.

Vérifiez la taille de l'image à sauvegarder et appuyez ensuite sur la touche " $\mathbb{Z}$ " pour sauvegarder l'image. Les images découpées sont sauvegardées en tant que fichiers séparés dans la vue définitive.

■ **Tailles des images sauvegardées**

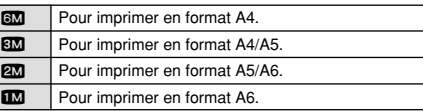

Vous pouvez repasser en mode de lecture d'une seule vue à tout moment en appuyant sur la touche " $\mathbf{E}$ " ( $\dot{\mathbf{H}}$ ).

## **MODE DE LECTURE POUR EFFACER DES IMAGES (** $\overline{m}$  **effacement des vues)**

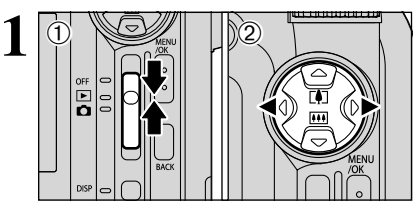

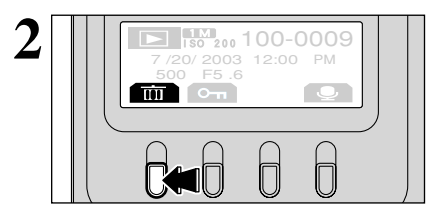

Vue précédente

 $\sqrt{2}$ 

Vue suivante

 $\Box$ 

U  $\frac{1}{R}$  $\bigcap$  $\overline{\phantom{0}}$ 

**ISO 200 100-0009**<br>7/20/ 2003 12:00 PM 7/20/2003 12:00 PM OK

 $\begin{array}{ccc} \begin{array}{ccc} \begin{array}{ccc} \end{array} & \begin{array}{ccc} \end{array} & \begin{array}{ccc} \end{array$ 

有

EFFACE OK?

**3**

 $0$  Réglez Interrupteur d'alimentation sur " $\blacktriangleright$ ".

2 Appuyez sur "◀" ou "▶" pour sélectionner la vue (fichier) à effacer.

Les vues (fichiers) effacées par erreur ne peuvent pas être récupérées. Faites attention lorsque vous effacez des vues (fichiers). Copiez les vues (fichiers) importants que vous ne voulez pas effacer sur le disque dur d'un ordinateur, etc.

Appuyez sur la touche "**ED**". Un écran de confirmation de l'effacement est affiché.

Vous pouvez effectuer ce qui suit dans l'écran de confirmation d'effacement :

- Pour sélectionner des vues (fichiers) : "< " ou " h Pour effacer la vue (fichier) affichée : touche  $"$   $F2"$
- h Revenir à la lecture d'une seule vue : touche  $"T$

<sup>*!*</sup> Les vues (fichiers) ayant l'indication " MAGE PROTEGEE ]" doivent être déprotégées avant d'être effacées.

*!* Si "○POF SPECIFIE. EFFACE OK? ) " est affiché pour une vue (fichier), des réglages DPOF ont été spécifiés pour cette vue (fichier). Appuyez de nouveau sur la touche "**E2**" pour effacer la vue (fichier).

**3**

#### **3 Photographie avancée**

*F* MODE PHOTO IMAGE FIXE/CINEMA

### **E**:- REGLAGE DU MODE QUALITE (NOMBRE DE PIXELS ENREGISTRES)

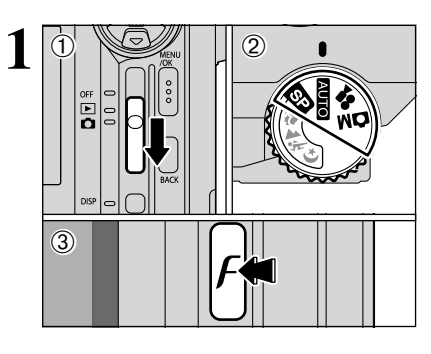

12M

 $\overline{1M}$ 

Cinéma  $320 \leftrightarrow 640$ 

1M→2M→3M

Images immobiles

6M

 $\frac{1}{2}$  Réglez l'interrupteur d'alimentation sur " $\frac{1}{2}$ ". 2Réglez la molette de modes sur le mode de photographie fixe ou sur le mode de cinéma.  $\overline{3}$  Appuyez sur la touche " $\overline{F}$ " mode de photos.

**2** Le réglage de qualité change à chaque fois que la  $t$ ouche " $\overline{H}$ " est enfoncée

 $\overline{3}$   $\overline{\phantom{a}}$   $\overline{\phantom{a}}$   $\overline{\phantom{a}}$   $\overline{\phantom{a}}$   $\overline{\phantom{a}}$  Appuyez sur la touche " $\overline{r}$ " mode de photos pour confirmer le réglage. Les réglages apparaissent sur le moniteur LCD.

> ●*!* Le bouton "MENU/OK" peut également être utilisé pour confirmer les réglages.

Le réglage de qualité est conservé même lorsque l'appareil photo est mis hors tension ou lorsque le réglage de la molette de modes est modifié.

#### **Réglages de qualité en mode de photographie immobiles (<b>AU)**

Vous pouvez choisir à partir de 5 réglages. En utilisant le tableau ci-dessous comme guide, sélectionnez le réglage convenant le mieux à vos objectifs.

●*!* Lorsque vous changez la qualité, le nombre de prises de vues disponibles change également (➡P.25).

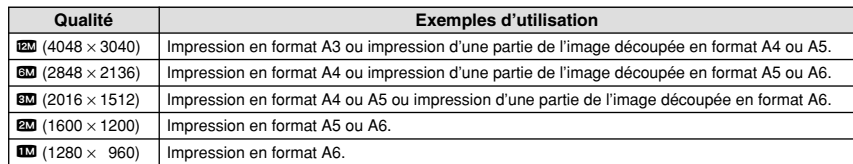

#### **Réglages de qualité en mode Cinéma (** $\bullet$ **)**

Les tailles de l'image sont " $\mathbb{Z}$ " et " $\mathbb{Z}$ ".

#### h **Dimensions cinéma**

**• Taux de vues** 

 $\mathbb{Z}$  640 × 480 pixels (pour une meilleure qualité)  $\mathbf{320} \times 240$  pixels (pour des tournages plus longs)

30 vps (fixe) Reportez-vous P.102 pour les informations sur le taux de prise de vue.

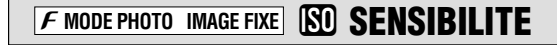

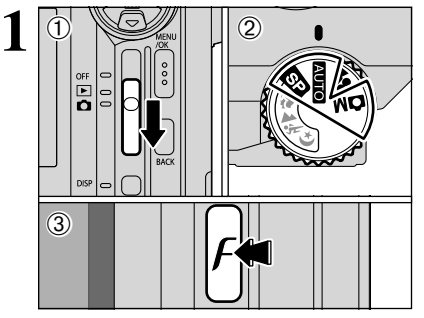

-STANDARD

AUTO

 $S$ P,  $\Omega$ M

 $160 \rightarrow 200$ 

 $\overline{\text{AUTO}}$   $\rightarrow$  200

 $DISP$   $\Box$ 

 $800 \leftarrow 400$ 

800 <del>←</del> 400

19

**3M 800 STD** 

ſ

the s

 $\bigcap$ 

Passe à 3M

**1M**<br>AUTO

 $\bigcap$ 

**2**

- $10$  Réglez l'interrupteur d'alimentation sur " $\Box$ ".
- 2Réglez la molette de modes sur le mode de photographie fixe.
- $\circledR$  Appuyez sur la touche " $\mathcal{F}$ " mode de photos.

*!* Dans le mode de cinéma " $\mathbf{a}$ ", vous ne pouvez pas ajuster le réglage "<sup>S'</sup>" SENSIBILITE.

Le réglage de sensibilité change à chaque fois que la touche "**E2**" est enfoncée.

#### **•** Réglages

**AUTO** : AUTO (125 à 400), 200, 400, 800 **82. CM:** 160, 200, 400, 800

●*!* La sélection d'un réglage de sensibilité plus élevée vous permettra de prendre des photos dans des endroits plus sombres mais ceci augmentera également la quantité de taches sur vos images.

Choisissez le réglage de sensibilité convenant le mieux aux conditions.

Si vous sélectionnez AUTO comme réglage sensibilité, l'appareil photo sélectionne automatiquement le réglage sensibilité approprié pour la luminosité du sujet. Le réglage AUTO sensibilité peut être sélectionné

en modes de photographie **EUIO**.

**3** Appuyez sur la touche "F" mode de photos pour<br>
confirmer le réglage. Les réglages apparaissent sur<br>
le meniteur LCD le moniteur LCD.

> ●*!* Le bouton "MENU/OK" peut également être utilisé pour confirmer les réglages.

Le réglage de sensibilité est conservé même lorsque l'appareil photo est mis hors tension ou lorsque le réglage de la molette de modes est modifié.

#### **Photographie haute sensibilité (800)**

Si une sensibilité élevée (800) est réglée, les réglages de résolution " $\mathbb{R}$ " et " $\mathbb{R}$ " sont automatiquement remis sur "BM".

- h **Longueurs focales du zoom numérique** (équivalents à un appareil photo 35 mm) 2: Environ 105 mm à 132 mm,
	- échelle de zoom max.: environ 1,3×
	- $10$ : Environ 105 mm à 165 mm, échelle de zoom max.: environ 1,6×

●*!* Le zoom numérique ne peut pas être utilisé avec le réglage "3".

◆ **Réglage de qualité en mode haute sensibilité** ◆

┢

Si une sensibilité élevée (800) est réglée, les réglages de qualité "60" et "120" ne peuvent plus être sélectionnés. Avec des sensibilités élevées, seuls les réglages de qualité " $\Box$ ", "2" et " $\Box$ " peuvent être sélectionnés.

### $F$  **MODE PHOTO IMAGE FIXE SENSIBILITE**

#### **◆ ← Réglages de qualité et de sensibilité**  $\mathbb{D}$  ◆

Si un réglage de haute sensibilité (800) est sélectionné, le réglage de qualité peut être automatiquement changé. Lorsque la sensibilité est réglée sur "AUTO", "160", "200" ou "400", vérifiez le réglage de qualité et, si nécessaire, réinitialisez-le (➡P.32).

#### **Lorsque le réglage de qualité était "**1**", "**2**" ou "**3**" avant que la haute sensibilité ait été réglée.**

· Il n'y a pas de restrictions pour le réglage de sensibilité.

La prise de vues avec un réglage de haute sensibilité ne change pas le réglage de qualité. Lorsque la photographie haute sensibilité est sélectionnée, les réglages de qualité disponibles sont " 1M" "2M" et "3M".

Si le réglage de qualité a été changé pendant la prise de vues à haute sensibilité, la réinitialisation de la sensibilité sur "160", "200" ou "400" ne change pas la qualité.

#### **Lorsque le réglage de qualité était "**5**" ou "**Q**" avant que la haute sensibilité ait été réglée.**

· Il n'y a pas de restrictions pour les réglages de sensibilité "160", "200" et "400".

i Lorsqu'une haute sensibilité (800) est sélectionnée, le réglage de qualité est automatiquement réglé  $sur$  " $3M$ ".

Pendant la prise de vues à haute sensibilité, si la sensibilité est réglée sur "160", "200" ou "400" sans changement du réglage de qualité, la qualité revient au réglage sélectionné avant que la haute sensibilité n'ait été réglée.

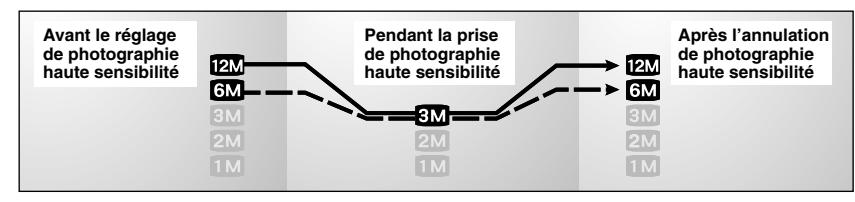

Lorsque la photographie haute sensibilité est sélectionnée, les réglages de qualité disponibles sont  $"$   $1 \text{m}$ " $"$   $2 \text{m}$ " et " $3 \text{m}$ "

Si le réglage de qualité a été changé pendant la prise de vues à haute sensibilité, la réinitialisation de la sensibilité sur "160", "200" ou "400" ne change pas la qualité.

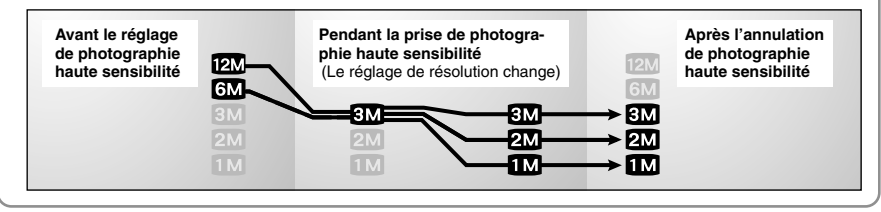

# **1**  $\langle \hat{\mathsf{n}} \rangle$ 03  $\circledcirc$

**1M AUTO STD** 

**STD : F-STANDARD CHR : F-DIAPO B&W: F-N&B** 

 $\overline{\mathsf{u}}$ 

**F MODE PHOTO IMAGE FIXE IF FinePix COULEUR** 

33 -STANDARD

- $\Phi$ 10 Réglez l'interrupteur d'alimentation sur " $\Phi$ ".
- 2Réglez la molette de modes sur le mode de photographie immobile.
- $\overline{3}$  Appuyez sur la touche " $\mathbf{F}$ " mode de photos.

*!* Dans le mode cinéma " $\mathbf{a}$ ", vous ne pouvez pas ajuster le réglage "FinePix COULEUR".

**2** Le réglage FinePix COULEUR change à chaque fois que la touche "**R**" est enfoncée.

*!* F-DIAPO peut n'avoir que peu d'effets visibles avec certains sujets, comme par exemple les photos en gros plan de personnes (portraits).

●*!* Etant donné que les effets sur image diffèrent selon la scène photographiée en mode  $\vec{F}$ -DIAPO, les photos devront être prises en mode standard ainsi que dans ce mode. Notez que vous risquez de ne pas pouvoir remarquer de différence sur le moniteur LCD.

**!** Pour les photos prises en mode  $\boldsymbol{F}$ -DIAPO, le réglage automatique de qualité est supprimé sur les imprimantes compatibles Exif Print.

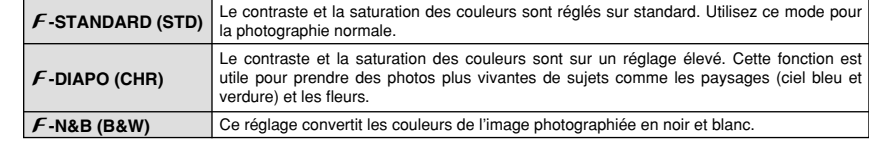

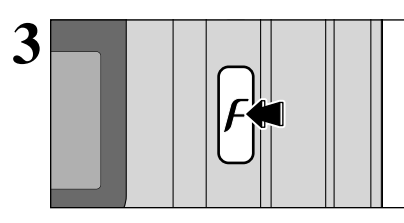

 $\overline{3}$   $\overline{\phantom{a}}$   $\overline{\phantom{a}}$   $\overline{\phantom{a}}$   $\overline{\phantom{a}}$   $\overline{\phantom{a}}$  Appuyez sur la touche " $\overline{r}$ " mode de photos pour confirmer le réglage  $\overline{\phantom{a}}$  les réglages apparaissent sur confirmer le réglage. Les réglages apparaissent sur le moniteur LCD.

> ●*!* Le bouton "MENU/OK" peut également être utilisé pour confirmer les réglages.

Le réglage FinePix COULEUR est conservé même si vous mettez l'appareil photo hors tension ou si vous changez le réglage de la molette de modes.

#### **FONCTIONS DE PHOTOGRAPHIE**

### **PRISE DE VUES – SELECTION DES REGLAGES DE L'APPAREIL PHOTO**

**Réfléchissez à la scène que vous photographiez et au genre de photo que vous désirez obtenir, lorsque vous spécifiez les réglages de l'appareil photo. Un guide général de procédure est donné ci-dessous.**

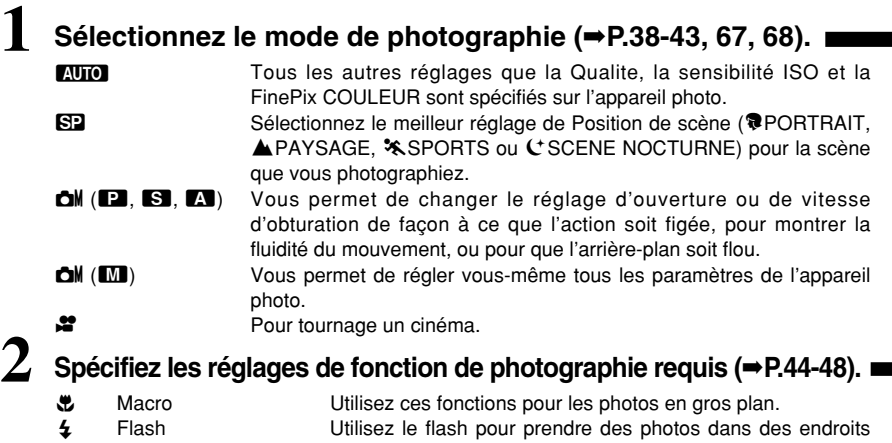

- sombres ou pour les sujets en contre-jour, etc.
- $\mathbf{\Omega}_{\parallel}$  Prises de vues en continu Vous permet de prendre une série de photos en continu. **EX** Compensation de l'exposition En utilisant l'exposition AE comme valeur de référence 0,
	- cette fonction éclaircit (+) ou assombrit (–) la photo.

**3**<br> **3** Prenez la photographie (vérifiez l'exposition et la mise au point ➡<br>
composez la prise de vue ➡ appuyez à fond sur le déclencheur).

### ★ **Vous pouvez utiliser les menus pour des réglages plus détaillés (**➡**P.32-35, 49-54).**

Le tableau ci-dessous présente un certain nombre d'exemples de réglages. Vous pouvez obtenir un grand nombre d'autres effets en utilisant efficacement ces réglages. Tentez d'utiliser différents réglages pour voir quels genres de photos vous pouvez prendre.

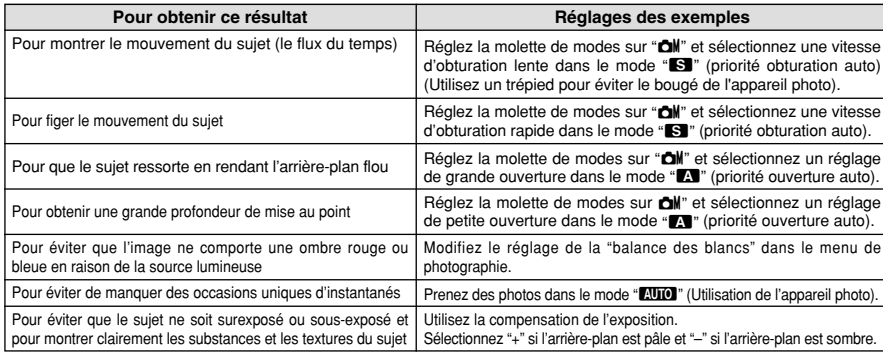

#### ■ Liste des fonctions disponibles dans chaque mode

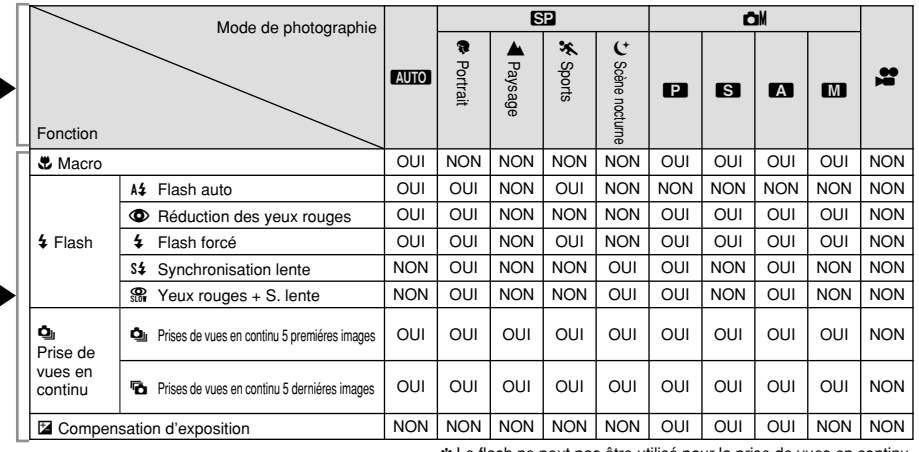

✽ Le flash ne peut pas être utilisé pour la prise de vues en continu.

#### ■ **Liste des options de menus disponibles dans chaque mode**

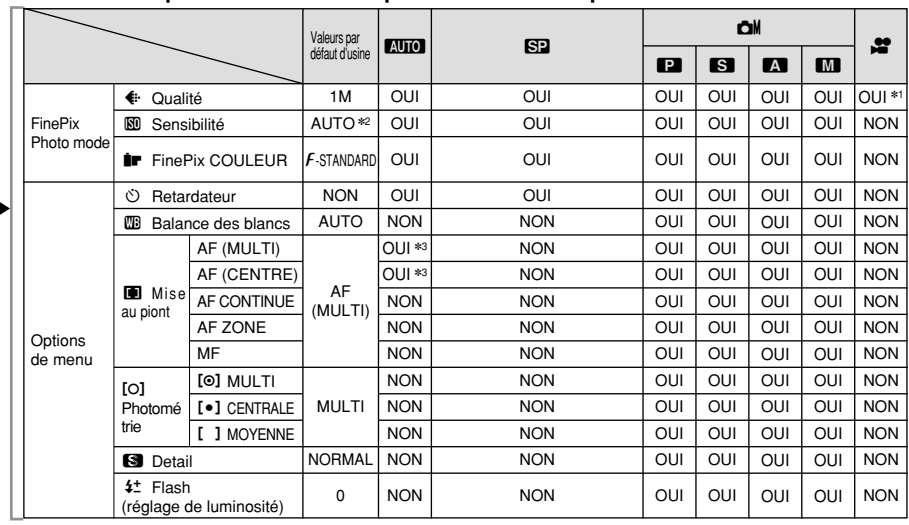

**∗1 La qualité par défaut d'usine pour le mode Cinéma est 320 × 240 pixels.**<br>∗2 AUTO peut être réglé uniquement en mode "**AUIO**".

✽3 Le mode de mise au point ne peut pas être changé par le menu dans le mode "B" (➡P.25).

Lorsque seuls les réglages de la vitesse d'obturation et de l'ouverture ne procurent pas l'exposition correcte.

**Lorsque l'image est trop brillante** Diminuez le réglage de sensibilité " $\mathbb{S}$ ".

#### **Lorsque l'image est trop sombre**

Augmentez le réglage de sensibilité " $\mathbb{S}$ ". Utilisez le flash ou la fonction de réglage de la luminosité.

### **FONCTIONS DE PHOTOGRAPHIE AUTO AUTO / SP POSITION DE SCENES**

### **AUTO AUTO**

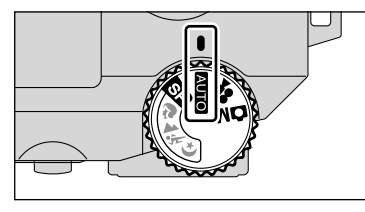

Réglez la molette de modes sur "**ATO**". C'est le mode le plus simple à utiliser et il peut être employé pour la plupart des types de photos.

### **SP POSITION DE SCENES**

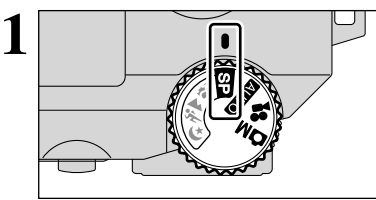

Réglez la molette de modes sur " $\mathbb{S}2$ ". Ce mode fournit des options taillées sur mesure pour les différents types de scènes. Vous pouvez choisir à partir de 4 types de scènes ("♥", "▲", "咪" ou "(").

Le mode Macro ne peut être utilisé avec aucun des  $modes$  " $\mathbf{F}$ ".

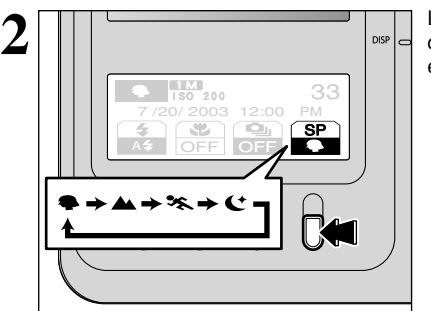

Le mode de photographie en position de scène change à chaque fois que la touche "**T'** est enfoncée.

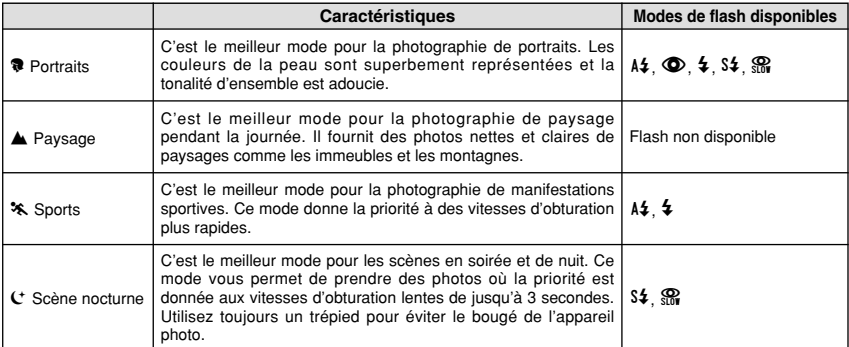

### **FONCTIONS DE PHOTOGRAPHIE M** MANUEL

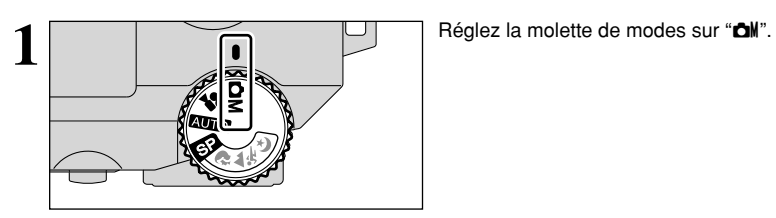

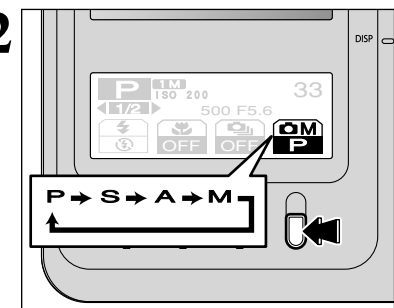

Le mode de photographie manuelle "**CII**" change à chaque fois que la touche "**T'** est enfoncée.

#### N **Programme Auto** ➡**P.40**

Il s'agit d'un mode automatique vous permettant de spécifier un des autres réglages que la vitesse d'obturation et l'ouverture. Il vous permet de prendre des photos en toute simplicité, de la même manière que dans les modes Priorité vitesse auto et Priorité ouverture (déplacement de programme).

#### **EN** Priorite Ouverture ➡**P.42**

Il s'agit d'un mode automatique vous permettant de régler l'ouverture. Ce mode peut être utilisé pour prendre des

photos sur lesquelles le fond n'est pas mis au point (grande ouverture) ou sur lesquelles la mise au point reste nette même sur de grandes distances (petite ouverture).

h **Réglages d'ouverture**

F2,8 à F8 par incrément de 1/3 EV (IL) (grand-angle)

Photographi<br>avancée

Il s'agit d'un mode automatique vous permettant de régler la vitesse d'obturation. Vous pouvez utiliser ce mode pour des photos où vous désirez fixer un sujet en déplacement (vitesse d'obturation rapide) ou donner une impression de mouvement (vitesse d'obturation lente).

#### h **Réglages de vitesse d'obturation**

M **Priorite Vitesse**

3 sec. à 1/1000 de sec. par incrément de 1/3 EV (IL)

#### **M** Manuel

➡**P.43**

Le mode manuel vous permet de choisir n'importe quel réglage de vitesse d'obturation et d'ouverture.

#### h **Réglages de vitesse d'obturation**

3 sec. à 1/2000 sec. par incrément de 1/3 EV (IL)

h **Réglages d'ouverture**

F2,8 à F8 par incrément de 1/3 EV (IL) (grand-angle)

### **FONCTIONS DE PHOTOGRAPHIE SM MANUEL**

★ Reportez-vous P.39 pour les informations sur la sélection du mode de photographie.

#### **Pal Programme Auto**

**1** Vous pouvez changer le panneau d'affichage en appuyant sur "◀" ou "▶".

 $\Box$ 

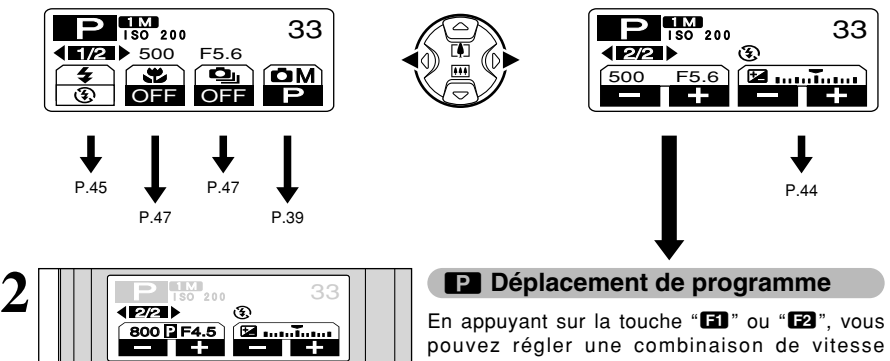

pouvez régler une combinaison de vitesse d'obturation et d'ouverture sans avoir à changer l'exposition.

Lorsque Déplacement de programme est activé, l'icône " $\mathbb{R}$ " Déplacement de programme est affichée.

●*!* Le Déplacement de programme est annulé dans les situations suivantes :

- Appuyez sur la touche "**EE**" ou "**EE**" pour réinitialiser le mode de façon que l'icône Déplacement de programme "D" ne soit plus affichée.
- · Lorsque le mode de photographie est changé
- Lorsque l'appareil photo est mis en mode de lecture
- Lorsque l'appareil photo est mis hors tension
- Lorsque le flash est sorti

★ Reportez-vous P.39 pour les informations sur la sélection du mode de photographie.

#### **M** Priorite Vitesse

 $\blacksquare$  Vous pouvez changer le panneau d'affichage en appuyant sur " $\blacktriangleleft$ " ou " $\blacktriangleright$ ".

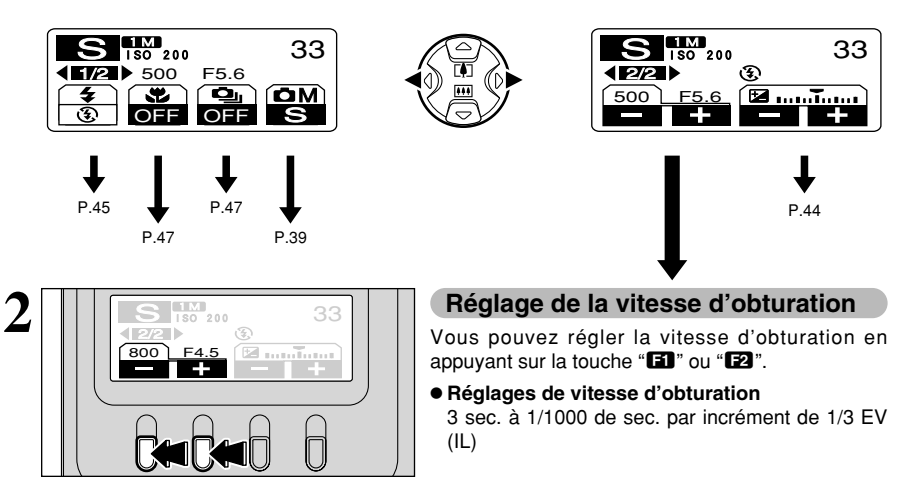

#### ◆ **Affichage du réglage de vitesse d'obturation et d'ouverture** ◆

Surexposée/Sous-exposée

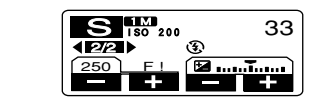

Pour les scènes photographiées qui sont extrêmement sur ou sous exposées, " F! " est affiché en tant que réglage d'ouverture.

Dans ce cas, sélectionnez une vitesse d'obturation plus rapide ou plus lente.

Erreur de mesure

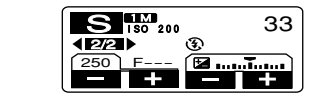

Lorsque la luminosité du sujet est en dehors de la plage de mesure de luminosité de l'appareil photo, "F---" est affiché à l'écran en tant que réglage d'ouverture. Dans ce cas, appuyez à mi-course sur le déclencheur pour mesurer de nouveau le niveau de lumière et afficher une valeur.

#### **FONCTIONS DE PHOTOGRAPHIE M** MANUEL

★ Reportez-vous P.39 pour les informations sur la sélection du mode de photographie.

#### **R** Priorite Ouverture

 $\blacksquare$  Vous pouvez changer le panneau d'affichage en appuyant sur " $\blacktriangleleft$ " ou " $\blacktriangleright$ ".

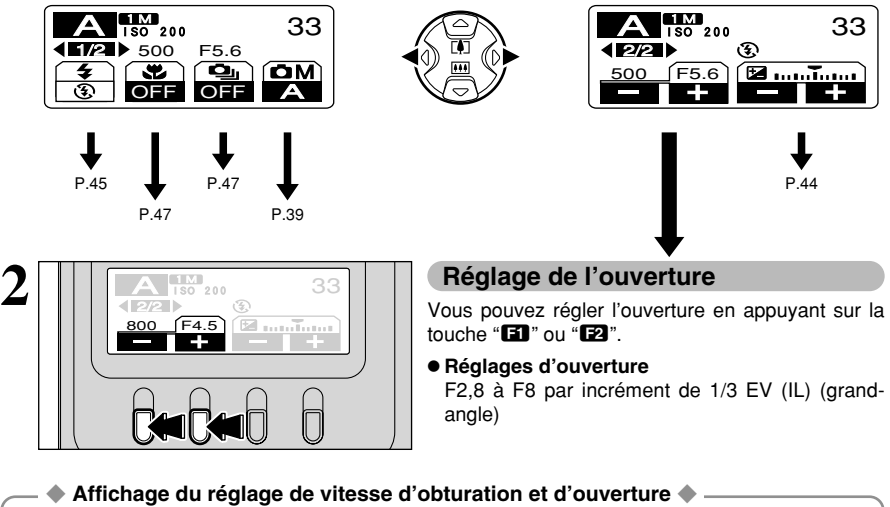

Pour les scènes photographiées qui sont extrêmement sur ou sous exposées, " ! " est affiché en tant que vitesse d'obturation. Dans ce cas,

P.44

sélectionnez un chiffre plus faible ou plus élevé comme réglage d'ouverture.

●*!* Lorsque le mode Flash forcé est sélectionné, la vitesse d'obturation la plus lente disponible est de 1/60ème de seconde.

Erreur de mesure

 $4E2$ 

Surexposée/Sous-exposée

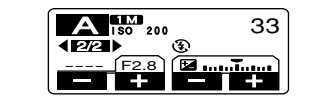

 $\frac{A_{180}}{180200}$  33 **THE F2.8 Bundary** 

> Lorsque la luminosité du sujet est en dehors de la plage de mesure de luminosité de l'appareil photo, "----" est affiché à l'écran en tant que réglage de la vitesse d'obturation. Dans ce cas, appuyez à micourse sur le déclencheur pour mesurer de nouveau le niveau de lumière et afficher une valeur.

★ Reportez-vous P.39 pour les informations sur la sélection du mode de photographie.

#### **M** Manuel

**1** Vous pouvez changer le panneau d'affichage en appuyant sur "◀" ou "▶".

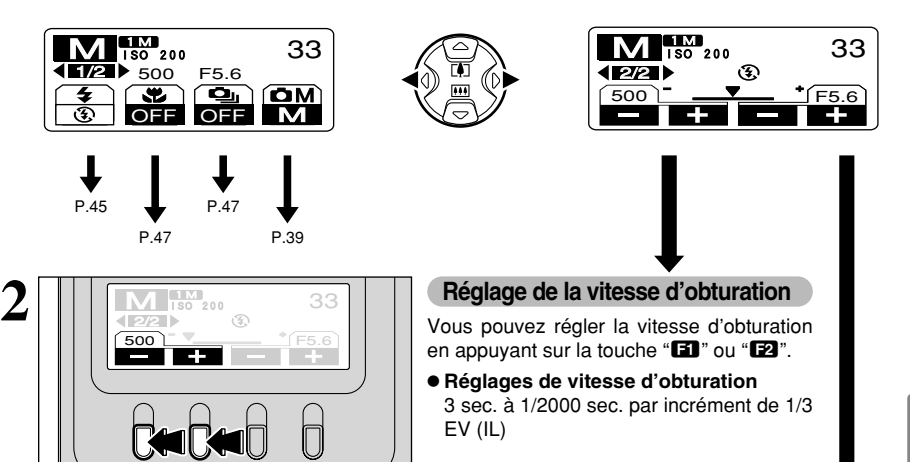

●*!* Sur les photos avec des expositions longues, des parasites (ou petits points) peuvent apparaître sur l'image.

●*!* Si la vitesse d'obturation est réglée sur une vitesse plus rapide que 1/1000 sec., l'image peut apparaître sombre même si le flash est utilisé.

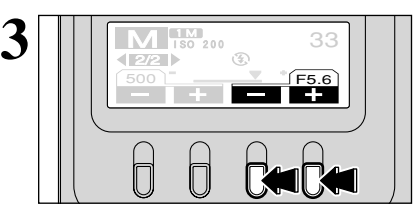

#### **Réglage de l'ouverture**

Vous pouvez régler l'ouverture en appuyant sur la touche " $R$ " ou " $R$ "

#### h **Réglages d'ouverture**

F2,8 à F8 par incrément de 1/3 EV (IL) (grandangle)

#### ◆ **Affichage du réglage de vitesse d'obturation et d'ouverture** ◆

Surexposée/Sous-exposée

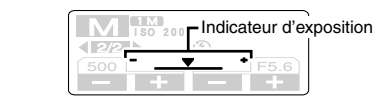

Utilisez l'indicateur d'exposition à l'écran comme guide pour régler l'exposition.

Si l'indicateur est situé vers le côté (+), l'image est surexposée. S'il se trouve vers le côté (–), l'image est sous exposée.

#### Erreur de mesure

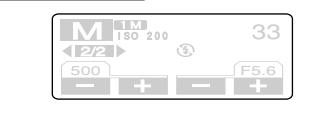

Si la luminosité du sujet est au-delà de la plage de luminosité qui peut être mesurée par l'appareil photo, aucun indicateur d'exposition n'apparaît.

### **FONCTIONS DE PHOTOGRAPHIE E COMPENSATION D'EXPOSITION**

Utilisez cette fonction pour les photos pour lesquelles vous ne pouvez pas obtenir une luminosité optimale (exposition), comme des prises de vues avec un très grand contraste entre le sujet et le fond. La compensation de l'exposition peut être réglée dans les modes de photographie  $\blacksquare$  Programme Auto, **M** Priorité obturation auto et **A** Priorité ouverture auto.

Vous pouvez changer le panneau d'affichage en appuyant sur "<a>

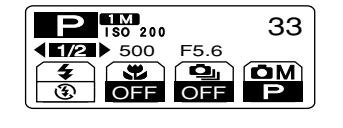

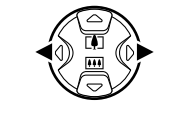

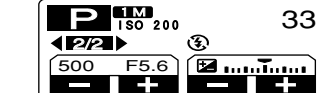

## P.39

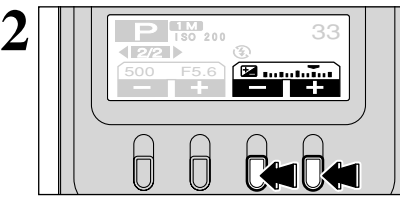

#### D **Compensation d'exposition**

Vous pouvez régler la valeur de compensation en appuyant sur la touche "**R'**" ou "**R'**".

#### **• Plage de compensation:**

–2 EV (IL) à +2 EV (IL) (13 étapes par incréments de 1/3 EV (IL))

●*!* La compensation de l'exposition ne peut pas être utilisée dans  $\log$  modes " $\overline{M}$ ", " $\overline{B}$ " ou " $\overline{M}$ ".

●*!* La compensation d'exposition est désactivée dans les situations suivantes:

Lorsque le mode " $\sharp$ " (Flash forcé) ou " $\Phi$ " (Réduction des yeux rouges) est utilisé et que la scène photographiée est sombre.

Ce réglage est conservé lorsque le mode est modifié ou l'appareil photo mis hors tension ("E" est affichée). Réglez la compensation d'exposition sur "0" à moins que l'exposition ne doit nécessairement être compensée.

#### ◆ **Pour obtenir la luminosité correcte** ◆

Pour obtenir une luminosité d'image optimale, réglez la quantité de correction de l'exposition selon la luminosité ou l'obscurité de l'image photographiée.

- · Lorsque le sujet est trop éclairé Tentez d'utiliser un réglage de correction  $n$ égatif  $(-)$ . La photo est prise de façon à ce que l'image toute entière soit plus sombre.
- Lorsque le sujet est trop foncé Tentez d'utiliser un réglage de correction positif  $(+)$ .

La photo est prise de façon à ce que l'image toute entière soit plus claire.

- Guide pour l'utilisation de la compensation
- i Portraits en contre-jour +2 étapes à 4 étapes (+0,7 IL à +1,3 IL)
- i Scènes très brillantes (comme des champs de neige) ou sujets avec une forte réflexion +3 étapes (+1 IL)
- Vues principalement composées de ciel +3 étapes (+1 IL)
- · Sujets sous les projecteurs, principalement contre un fond sombre 2 étapes (–0,7 IL)
- i Scènes avec faible réflexion telles que les prises de vues de pins ou de feuillages sombres –2 étapes (–0,7 IL)

### **FONCTIONS DE PHOTOGRAPHIE**  $\mathbf{\mathcal{L}}$  **FI ASH**

Vous pouvez choisir à partir de 5 modes de flash selon le type de prises de vues.

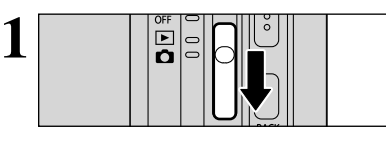

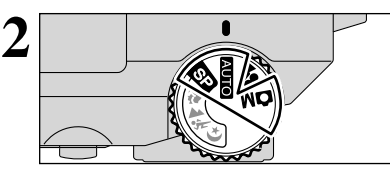

**2** Réglez la molette de modes sur le mode de photographie fixe.

Réglez la Interrupteur d'alimentation sur " $\Box$ ".

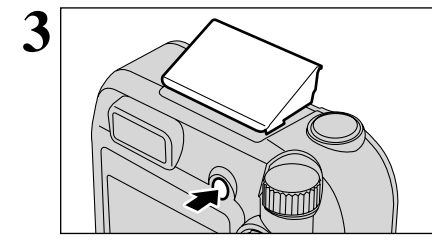

Appuyez sur la touche de libération du flash pour faire sortir le flash.

#### **• Portée effective du flash (***DIII***O)**

Grand angle : Environ 0,3 m à 4,2 m (Environ 0,3 m à 0,6 m : Macro)

Téléobjectif : Environ 0,6 m à 2,6 m

●*!* La durée de chargement du flash peut augmenter si la charge restante des batterie est faible.

●*!* Lorsque le flash ressort ou s'il est utilisé pour prendre des photos, l'écran peut s'assombrit en raison de la recharge du flash. Dans ce cas, le témoin du viseur clignote en orange.

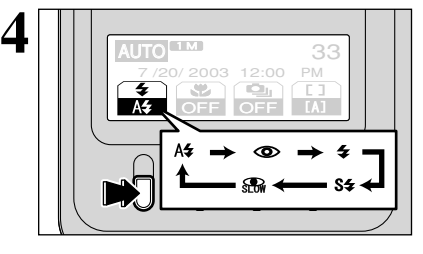

Le réglage change à chaque fois que vous appuyez sur la touche "**E1**" et le dernier réglage de flash affiché est sélectionné.

●*!* Si vous utilisez le flash dans des endroits très poussiéreux ou lorsqu'il neige, des points blancs peuvent apparaître sur l'image car le flash reflète les particules de poussière ou les flocons de neige. Tentez de prendre la photo en mode Flash débrayé.

Les modes de flash sont limités selon le mode de photographie sélectionné (➡P.37).

#### ◆ **Flash Débrayé** ◆

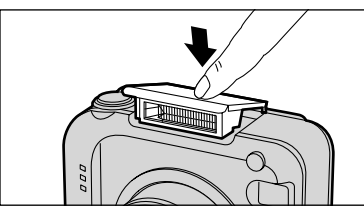

La pression sur le flash fait passer l'appareil photo en mode de flash débrayé.

Utilisez ce mode pour la photographie à l'aide d'un éclairage intérieur, pour les photos prises à travers une vitre et pour photographier dans des endroits comme des théâtres ou lors de manifestations sportives en intérieur, lorsque la distance est trop importante pour que le flash soit efficace. Lorsque vous utilisez le mode de flash débrayé, la fonction de balance des blancs automatique (➡P.102) est opérationnelle afin que les couleurs restent naturelles dans le cadre de la lumière disponible.

●*!* Si vous prenez des photos en mode de flash débrayé dans un environnement sombre, utilisez un trépied

pour éviter le bougé de l'appareil photo. ●*!* Reportez-vous aux P.24 et 96 pour les informations et les avertissements sur le bougé de l'appareil.

Photographie<br>avancée

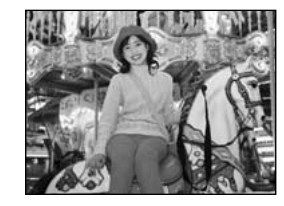

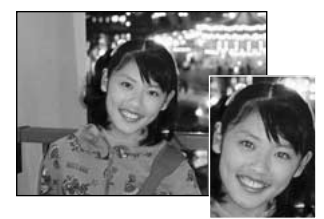

#### x **Mode Flash Auto**

Utilisez ce mode pour la photographie ordinaire. Le flash se déclenche automatiquement, si les conditions de la prise de vues le nécessitent.

●*!* Si vous appuyez sur le déclencheur lorsque le flash est en cours de chargement, la photo sera prise sans le flash.

#### **C** Réduction des Yeux Rouges

Utilisez ce mode pour que les yeux des sujets soient naturels quand vous photographiez des personnes alors que l'éclairage est insuffisant.

Le flash émet un éclair préalable juste avant que l'image ne soit prise et se déclenche à nouveau pour prendre la véritable image. Le flash se déclenche automatiquement, si les conditions de la prise de vues le nécessitent.

●*!* Si vous appuyez sur le déclencheur lorsque le flash est en cours de chargement, la photo sera prise sans le flash.

#### ◆ **Effet yeux rouges** ◆

Lorsque vous utilisez le flash pour photographier des personnes alors que l'éclairage est insuffisant, leurs yeux apparaissent parfois rouges sur l'image. C'est le résultat de l'éclair du flash se reflétant à l'intérieur de l'oeil. La fonction de réduction vous permet de minimiser la probabilité de l'effet des yeux rouges. Adoptez également les précautions suivantes pour optimaliser les effets de cette fonction: • Demandez aux sujets de regarder l'appareil. • Rapprochez-vous le plus possible des sujets.

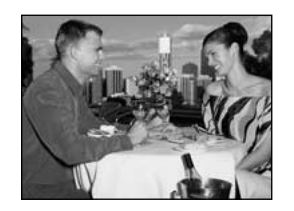

#### d **Flash Forcé**

Utilisez le flash forcé pour photographier des scènes éclairées en contre-jour, comme un sujet devant une fenêtre ou à l'ombre d'un arbre, ou pour obtenir les couleurs appropriées pendant la prise de vues, sous éclairage fluorescent par exemple. Dans ce mode, le flash se déclenche, que la scène soit éclairée ou sombre.

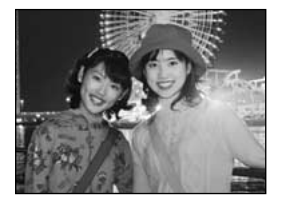

#### **S# Synchronisation Lente**

Ce mode de flash utilise une vitesse de déclenchement lente. Il vous permet de prendre des photos de personnes la nuit, montrant à la fois les sujets et l'arrière-plan nocturne. Pour éviter le bougé de l'appareil photo, utilisez toujours un trépied.

- h **Vitesse d'obturation la plus lente**
- $C$  (Scène nocturne  $\mathbb{S}$ ): Jusqu'à 3 sec.

#### **Reduction des Yeux Rouges + Synchronisation Lente**

Utilisez ce mode pour les prises de vues en synchronisation lente avec réduction des yeux rouges.

●*!* L'image peut être surexposée lorsque vous photographiez des scènes trop éclairées.

Pour qu'un fond nocturne apparaisse plus clairement sur votre photo, utilisez les réglages du mode " $\Box$ ,  $\Diamond$ " (Scène nocturne) ( $\Rightarrow$  P.38). nocturne) (➡P.38). suite...

### **E PHOTOGRAPHIE MACRO / Qui PRISE DE VUES EN CONTINU**

### **E PHOTOGRAPHIE MACRO (PHOTOGRAPHIE RAPPROCHEE)**

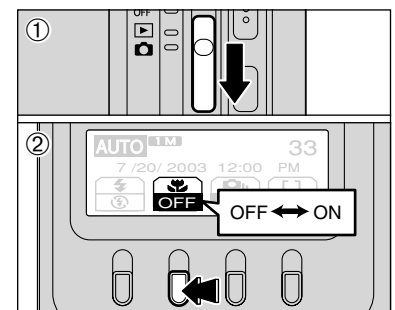

Si vous utilisez le viseur pour prendre une photo en mode Macro, le champ visible par le viseur ne correspond pas au champ réellement photographié car le viseur et l'objectif sont à des positions différentes. De la même manière, vous devez utiliser le moniteur LCD pour prendre les photos en mode Macro.

### $Q_{\text{I}}$  **PRISE DE VUES EN CONTINU**

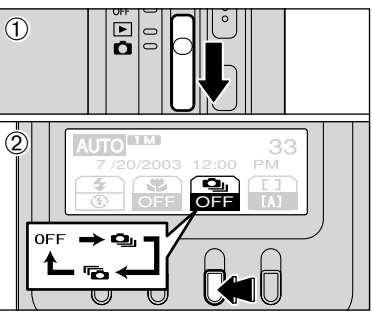

 $10$  Réglez la Interrupteur d'alimentation sur " $\Box$ ". 2Le réglage change à chaque fois que vous

La sélection du mode Macro vous permet de

h **Plage efficace du flash :** Environ 30 cm à 60 cm ●*!* La photographie Macro est automatiquement annulée dans

· Lorsque la molette de modes est déplacée sur "# ou **SE**". • Lorsque l'objectif s'est rétracté 6 secondes après avoir mis

●*!* Si vous prenez des photos dans des endroits sombres (lorsque l'icône d'avertissement de bougé de l'appareil photo ") est affichée), utilisez un trépied pour éviter le bougé de l'appareil. ●*!* L'objectif est fixé sur le réglage de zoom en grand angle et

●*!* Le moniteur LCD s'allume automatiquement et ne peut pas

●*!* Lorsque vous annulez le mode Macro, le moniteur LCD reste

prendre des photographies en gros plan.  $10$  Réglez la Interrupteur d'alimentation sur " $\Box$ ". 2Le réglage change à chaque fois que vous appuyez sur la touche " $2$ " et le dernier réglage

macro affiché est sélectionné. h **Plage de photographie efficace :**

l'appareil photo en mode Lecture • Lorsque l'appareil photo est mis sous tension ●*!* Vous devrez également sélectionner le mode de flash

approprié aux conditions de la photo.

seul le zoom numérique peut être utilisé.

Environ 9 cm à 80 cm

les situations suivantes:

être éteint.

allumé.

- Photographi<br>avancée 47**Photographie avancée** appuyez sur la touche "**R**" et le dernier réglage de prises de vues en continu affiché est
- sélectionné.
	- $\Phi$  : Prises de vues en continu 5 premières images
	- **fa** : Prises de vues en continu 5 dernières images

#### ◆ **Remarques sur l'utilisation des modes de prises de vues en continu** ◆

- $\bullet$  La prise de vues continue aussi longtemps que le déclencheur reste enfoncé.
- h S'il n'y a pas suffisamment d'espace sur la carte **xD-Picture Card**, les vues pourront être prises en nombre correspondant à l'espace disponible.
- h La mise au point est déterminée sur la première vue et ne peut pas être changée en cours de séquence.
- h L'exposition est réglée lorsque la première vue est prise.
- $\bullet$  La vitesse de la prise de vues en continu varie selon la vitesse d'obturation.
- h La vitesse de la prise de vues en continu ne change pas avec les réglages de nombre de pixels enregistrés.
- $\bullet$  Le flash ne peut pas être utilisé car le mode est réglé sur flash débrayé.
- h Lorsque les photos ont été prises, les résultats sont toujours affichés. Pour choisir d'enregistrer ou non les images, sélectionnez le réglage "PREVISU" dans les réglages "IMAGE" du menu PARAMETRE/SET–UP (➡P.71).

46

### $\Phi_{\text{in}}$  **prise de vues en continu**

#### $\Phi_{\parallel}$  **Prises de vues en continu 5 premières images**

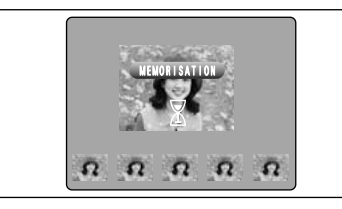

Dans ce mode, vous pouvez prendre jusqu'à 5 vues à des intervalles aussi courts que 0,3 secondes. Lorsque vous prenez les photos, les images photographiées sont affichées (en séquence à partir de la gauche) et enregistrées automatiquement.

●*!* La durée maximum d'enregistrement d'une séquence filmée est de 6,2 secondes (pour une prise de vues en continu de 5 images).

#### **Fo** Prises de vues en continu 5 dernières images

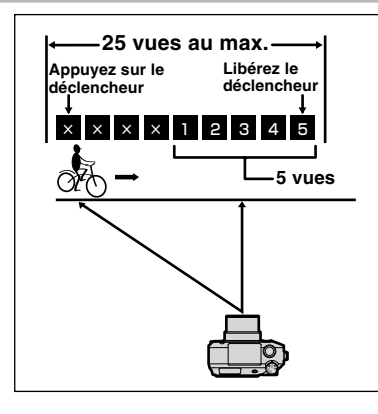

Ce mode vous permet de libérer le déclencheur jusqu'à 25 fois (à des intervalles aussi courts que 0,3 seconde) et d'enregistrer les 5 dernières vues. Si vous retirez votre doigt du déclencheur avant que les 25 vues aient été prises, l'appareil photo enregistre les 5 dernières vues prises avant le relâchement du déclencheur. S'il n'y a pas suffisamment d'espace sur le média, l'appareil photo enregistre le nombre de vues prises avant que le relâchement du déclencheur en fonction de l'espace disponible sur la carte **xD-Picture Card**.

#### ◆ **Mise au point sur un sujet en déplacement** ◆

Si vous appuyez à mi-course sur le déclencheur pour effectuer la mise au point sur le sujet au point de départ  $\ddot{\theta}$ , le sujet risque de ne plus être au point lorsqu'il atteint le point  $\ddot{\theta}$  où vous désirez prendre la photo. Dans ce cas, utilisez le verrouillage AF ou la mise au point manuelle pour effectuer la mise au point au préalable sur le point B, et verrouillez la mise au point de façon à ce qu'elle ne se déplace pas (cliquet de verrouillage).

La fonction de cliquet de verrouillage est également pratique pour photographier des sujets se déplaçant rapidement et sur lesquels la mise au point est difficile à effectuer.

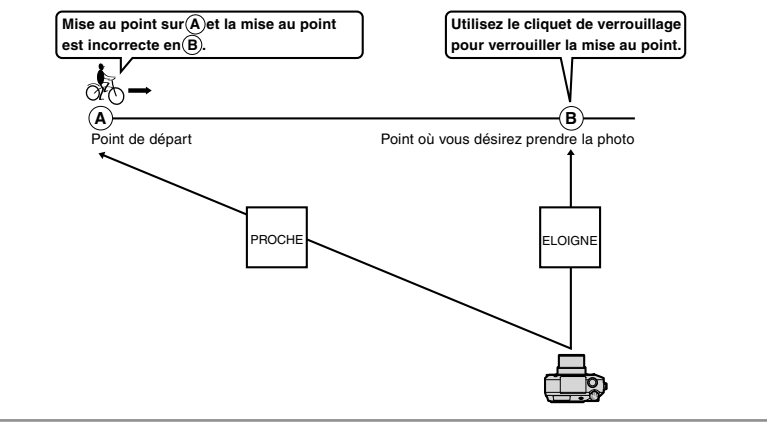

### **OPERATIONS DU MENU PHOTOGRAPHIE (LECTURE NECESSAIRE) MENU DE IMAGE FIXE**

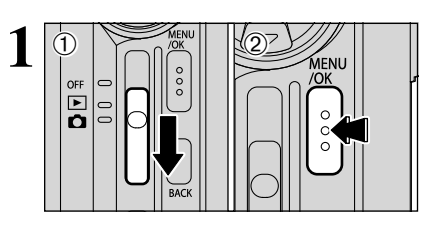

 $(1)$  Réglez l'interrupteur d'alimentation sur " $\mathbf{\dot{\alpha}}$ ". 2Appuyez sur la touche "MENU/OK" pour afficher le menu.

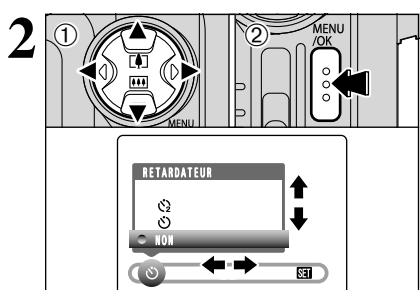

- $(1)$  Appuyez sur " $\blacktriangleleft$ " ou " $\blacktriangleright$ " pour sélectionner la rubrique du menu et "▲" ou "▼" pour modifier le réglage.
- 2Appuyez sur la touche "MENU/OK" pour confirmer cette sélection.

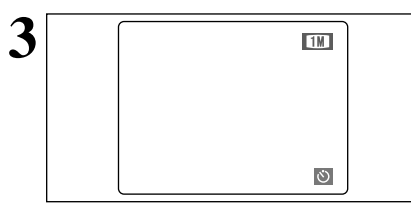

**3** Lorsque vous validez le paramètre, une icône<br> **3 EMI** apparaît en haut à gauche du moniteur LCD. apparaît en haut à gauche du moniteur LCD.

le mode de photographie immobiles.

Photographie<br>avancée

### $\bullet$  **Retardateur**  $\bullet$  **Retardateur**  $\bullet$  **P.50**

Utilisez cette fonction pour prendre des photos, comme des photos de groupe, dans lesquelles figure le photographe.

#### A **Balance des blancs** ➡P.51

Modifiez ce réglage lorsque vous désirez prendre des photos avec une balance des blancs qui est fixée pour correspondre à l'environnement et à l'éclairage lorsque la photo est prise.

#### $H$  Mise au point  $\rightarrow$  P.51

Utilisez cette fonction pour changer la manière dont les photos sont mises au point.

#### P **Photométrie** ➡P.54

Changez le mode de mesure pour les scènes de photographie dans lesquelles la luminosité du sujet est très différente de celle de l'arrière-plan et où la mesure Multi mode ne donne pas les résultats escomptés.

#### G **Détail** ➡P.54

Utilisez ce réglage pour adoucir ou accentuer les contours ou pour régler la qualité de l'image.

#### z **FLASH (Reglage de la luminosité du flash)** ➡P.54

Changez ce réglage lorsque vous désirez régler la quantité de lumière émise par le flash intégré pour correspondre aux conditions de la photographie ou à l'effet que vous désirez obtenir.

48

### **MENU DE IMAGE FIXE MENU PHOTOGRAPHIE**

#### $\circ$  PHOTOGRAPHIE AVEC RETARDATEUR

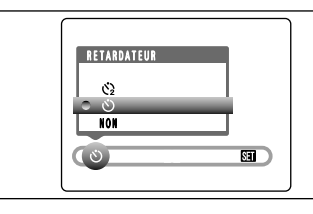

**1**

Le retardateur est utilisé dans des situations comme les photos de groupe où le photographe figure également sur la photo.

Lorsque vous réglez le retardateur sur "OUI", "O" apparaît sur le moniteur LCD.

 $\circ$ : La photo est prise 10 secondes plus tard.  $\Diamond$ : La photo est prise 2 secondes plus tard.

- ●*!* La fonction de retardateur est automatiquement annulée dans les situations suivantes:
	- · Lorsque la prise de vues est terminée
- · Lorsque la molette de modes est déplacée sur un autre réglage
- Lorsque l'appareil photo est mis en mode de lecture • Lorsque l'appareil photo est mis hors tension

#### ◆ **Utilisation du retardateur 2 secondes** ◆

Ceci est pratique lorsque l'appareil photo est placé sur un trépied et que vous désirez éviter le bougé de l'appareil photo.

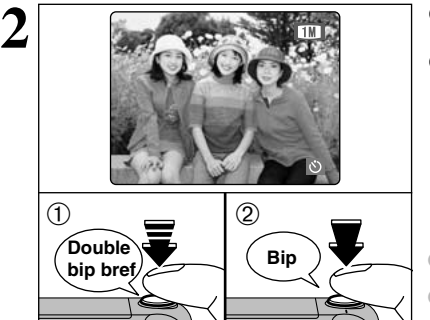

1Appuyez à mi-course sur le déclencheur pour effectuer la mise au point sur le sujet.

2Sans relâcher le déclencheur, appuyez à fond dessus (entièrement enfoncé) pour démarrer le retardateur.

●*!* Vous pouvez également utiliser le verrouillage AF/AE  $( \rightarrow P.26)$ .

●*!* Veillez à ne pas vous tenir devant l'objectif lorsque vous appuyez sur le déclencheur ceci pouvant empêcher d'obtenir la mise au point ou l'exposition correcte.

Le témoin du retardateur s'allume et commence alors à clignoter jusqu'à ce que la photo soit prise. ●*!* Pour arrêter le retardateur une fois qu'il a commencé à

fonctionner, appuyez sur la touche "BACK". ■ **Affichage du témoin de retardateur**  $\frac{1}{\sqrt{2}}$  S'allume pendant 5 secondes  $\rightarrow$  Clignote pendant 5

secondes  $\Diamond$  | Clignote pendant 2 secondes

**3** ゠ ⋓≁

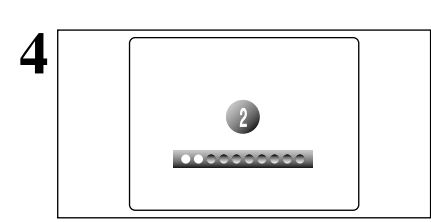

**4** Un compte à rebours apparaît sur le moniteur LCD jusqu'à ce que la photo soit prise. Le mode Photographie avec retardateur est automatiquement annulé après chaque prise de vues.

### **A BALANCE DES BLANCS**

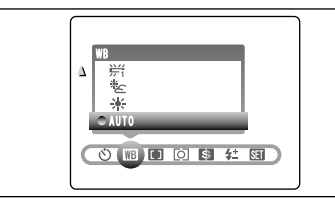

AUTO: Ajustement automatique

- (Prises de vues pour montrer l'ambiance de l'éclairage utilisé)
- $\dagger$  **: Prises de vues en extérieur par beau** temps
- 卷 : Prises de vues en extérieur nuageux ou dans l'ombre

Modifiez le réglage de la balance des blancs lorsque vous désirez prendre une photo avec la balance des blancs fixe pour l'environnement et éclairage lorsque la photo est prise.

Normal (Auto), la balance des blancs correcte peut ne pas être obtenue pour des sujets comme des gros plans de visages et des vues prises avec une source lumineuse particulière. Dans ce cas, sélectionnez la balance des blancs convenant à la source lumineuse. Reportez-vous à la P.102 pour des informations plus détaillées sur la balance des blancs.

- $H$  : Prises de vues sous lampes fluorescentes "lumière du jour"
- $\frac{164}{12}$  : Prises de vues sous lampes fluorescentes "blanc chaud"
- $\frac{1}{2}$  : Prises de vues sous lampes fluorescentes "blanc froid"
- 8 : Prises de vues sous éclairage incandescent

✽ Lorsque le flash se déclenche, la balance des blancs réglée pour le flash est utilisée. Pour obtenir un effet particulier désiré, réglez le mode de flash sur Flash débrayé (➡P.45).

●*!* Les tonalités de couleur peuvent varier légèrement selon les conditions de prise de vues (source d'éclairage, etc.).

### **H** MISE AU POINT

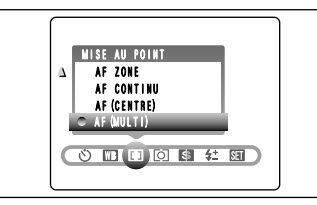

### **AF (MULTI)**

L'appareil photo reconnaît automatiquement le sujet dans la zone centrale de l'écran et règle la mise au point en conséquence.

#### **AF (CENTRE)**

L'appareil photo effectue la mise au point au centre de l'écran.

#### **AF CONTINU**

L'appareil photo effectue continuellement la mise au point sur le sujet principal dans le cadre AF. Utilisez ce mode pour photographier des sujets en déplacement.

#### **AF ZONE**

Vous pouvez changer la position sur laquelle l'appareil photo effectue la mise au point à l'écran. Utilisez cette fonction lorsque vous avez composé votre photo à l'aide d'un trépied et que vous désirez ensuite changer la position de la mise au point.

#### **MF (Mise au point manuelle)**

Utilisez la mise au point manuelle pour les sujets ne convenant pas à la mise au point automatique ou lorsque vous désirez que la mise au point soit fixée pour une prise de vue.

Le moniteur LCD ne peut pas être éteint lorsque le mode AF CONTINU, AF ZONE ou MF (Mise au point manuelle) est sélectionné.

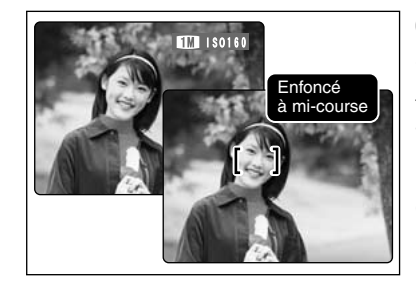

### **AF (MULTI)**

Si vous appuyez à mi-course sur le déclencheur, l'appareil photo reconnaît immédiatement un sujet très contrasté à proximité du centre de l'écran et affiche le cadre AF au-dessus du sujet mis au point.

●*!* Si l'appareil photo a des difficultés à effectuer la mise au point sur le sujet principal, sélectionnez le mode de mise au point "AF (CENTRE)" et utilisez le verrouillage AF/AE  $P.26$ ).

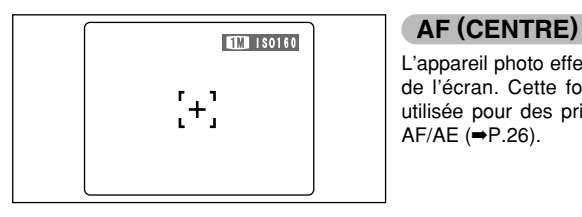

L'appareil photo effectue la mise au point au centre de l'écran. Cette fonction est utile lorsqu'elle est utilisée pour des prises de vues avec verrouillage AF/AE (➡P.26).

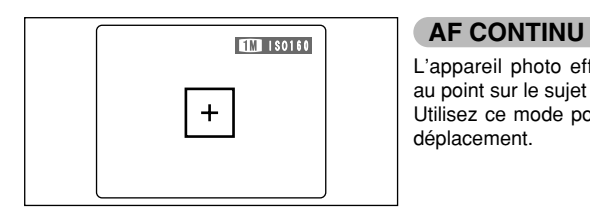

L'appareil photo effectue continuellement la mise au point sur le sujet principal dans le cadre AF. Utilisez ce mode pour photographier des sujets en déplacement.

◆ **Remarques sur l'utilisation de AF en continu** ◆

**Etant donné que l'appareil photo règle toujours la mise au point sans que le déclencheur soit enfoncé, notez ce qui suit :**

- i Niveau des batterie (la consommation augmente car les données sont écrasées dans la mémoire interne de l'appareil photo).
- i Si la fonction Economie d'énergie est réglée sur "NON", faites particulièrement attention au niveau des batterie.

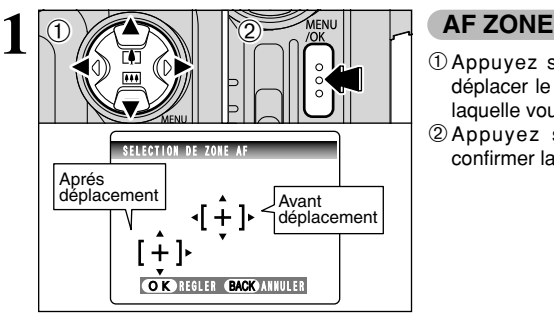

 $\bigcirc$  Appuyez sur la " $\blacktriangle$ ", " $\nabla$ ", " $\blacktriangleleft$ " ou " $\blacktriangleright$ " pour déplacer le " $\{\cdot\}$ " (point cible) sur la position sur laquelle vous désirez effectuer la mise au point. 2Appuyez sur la touche "MENU/OK" pour confirmer la position.

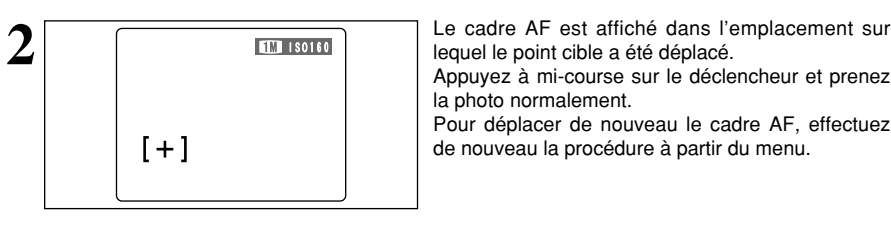

lequel le point cible a été déplacé.

la photo normalement.

Pour déplacer de nouveau le cadre AF, effectuez de nouveau la procédure à partir du menu.

L'exposition est toujours réglée en utilisant la zone au centre de l'écran quel que soit l'emplacement du cadre AF.

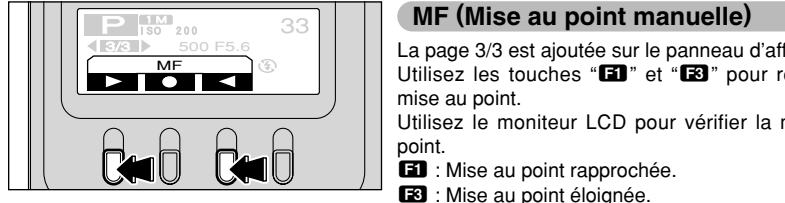

La page 3/3 est ajoutée sur le panneau d'affichage. Utilisez les touches "**EU**" et "**E8**" pour régler la mise au point.

Utilisez le moniteur LCD pour vérifier la mise au point.

- $\Box$  : Mise au point rapprochée.
- R : Mise au point éloignée.

◆ **Maîtrise de la mise au point manuelle** ◆ Utilisez un trépied pour éviter que l'image ne soit pas au point lorsque l'appareil photo bouge.

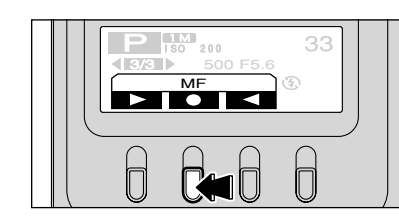

**1M P ISO 200**<br>1950 1960 PM P 200 PM P 1950 PM P 200 PM P 200 PM P 200 PM P 200 PM P 200 PM P 200 PM P 200 PM P 200 PM P 200 PM<br>1950 PM P 200 PM P 200 PM P 200 PM P 200 PM P 200 PM P 200 PM P 200 PM P 200 PM P 200 PM P 200 En appuyant sur la touche "**E2**", vous pouvez la fonction Autofocus (Fonction AF sur une seule touche).

### **MENU DE IMAGE FIXE MENU PHOTOGRAPHIE**

#### $[O]$  **PHOTOMETRIE**

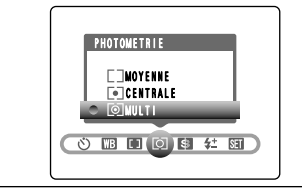

Utilisez ce mode pour les prises de vues où la luminosité du sujet et celle du fond sont particulièrement différentes et où la lumière n'est pas mesurée comme désiré en mode MULTI.

) **MULTI (Modèle) :** Photomètre lorsque l'appareil photo évalue automatiquement la scène et sélectionne l'exposition optimale.

\_ **CENTRALE :** Photomètre lorsque l'exposition est optimalisée pour le centre de l'image.

 $I$  **JMOYENNE** : Photomètre lorsqu'une valeur moyenne est utilisée pour l'image dans son entier.

**!** Dans les modes "**AUD**", "SEI" et "<sup>2</sup>", la mesure de lumière est fixée sur le réglage MULTI et ne peut pas être changée.

#### ◆ **Les modes du photomètrie sont effectifs pour les sujets suivants** ◆

#### h **MULTI**

Dans ce mode, l'appareil photo utilise la reconnaissance automatique de scène pour analyser le sujet et fournir l'exposition optimale dans une grande variété de conditions de prise de vues. Ce mode doit être utilisé pour la photographie courante.

#### **e** CENTRALE

Ce mode convient aux sujets ayant un éclairage très contrasté et présentant des zones sombres pour lesquels vous désirez obtenir une exposition correcte pour une caractéristique particulière. h **MOYENNE**

#### L'avantage de ce mode réside dans le fait que l'exposition a tendance à ne pas changer pour les différentes compositions ou sujets. Ce mode est particulièrement adapté pour les photos de personnes portant des vêtements noirs ou blancs ou pour les photos de paysages.

#### G **DETAIL**

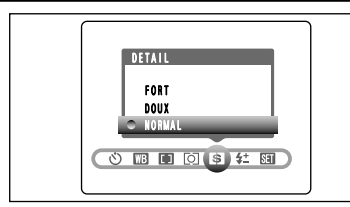

Utilisez ce réglage pour adoucir ou accentuer les contours ou pour régler la qualité de l'image. **FORT** : Accentue les contours.

- Convient particulièrement aux sujets comme les immeubles, ou les textes dans lesquels vous désirez avoir des images nettes.
- **DOUX** : Adoucit les contours. Convient aux photographies de sujets comme les personnes, pour lesquels une image plus douce est souhaitable.
- **NORMAL**: Procure un détail des bords qui est idéal pour les photos ordinaires.

### *I***<sup>+</sup> FLASH (REGLAGE DE LA LUMINOSITE DU FLASH)**

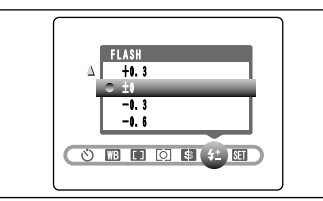

Le réglage de la luminosité vous permet de modifier uniquement la quantité de lumière émise par le flash pour convenir aux conditions de la photographie ou pour obtenir un effet désiré.

● Plage de réglage: ±2 niveaux  $-0.6$  EV (IL)  $\lambda$  +0.6 EV (IL) par incréments d'environ 0,3 EV (IL)

(total: 5 niveaux sélectionnables) Reportez-vous P.102 pour les informations sur EV (IL).

●*!* Selon le type de sujet et la distance de prise de vues, le réglage de luminosité peut ne pas avoir d'effet.

●*!* L'image peut apparaître sombre lorsque la vitesse d'obturation est réglée sur des vitesses supérieures à 1/1000 sec..

### **FONCTIONS DE LECTURE THE EFFACEMENT DES VUES**

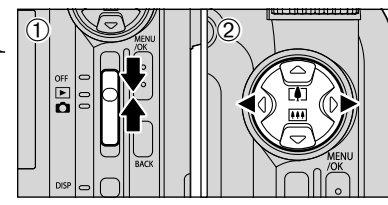

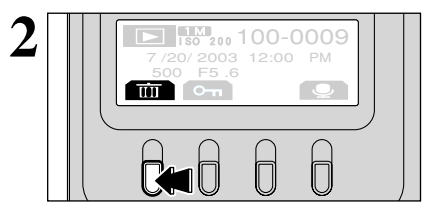

 $\odot$  Réglez Interrupteur d'alimentation sur " $\blacktriangleright$ ".

2 Appuyez sur "◀" ou "▶" pour sélectionner la vue (fichier) à effacer.

Les vues (fichiers) effacées par erreur ne peuvent pas être récupérées. Faites attention lorsque vous effacez des vues (fichiers). Copiez les vues (fichiers) importants que vous ne voulez pas effacer sur le disque dur d'un ordinateur, etc.

Appuyez sur la touche "**ED**". Un écran de<br>confirmation de l'effacement est affiché. confirmation de l'effacement est affiché.  $\Box$ 

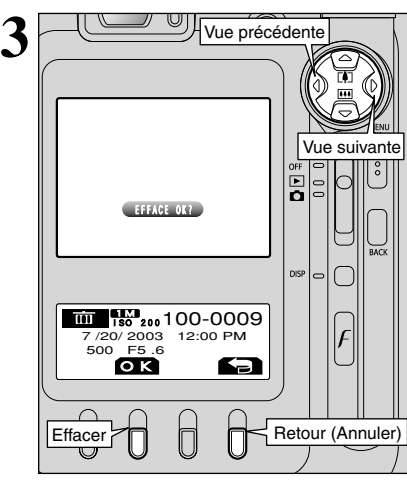

- Vous pouvez effectuer ce qui suit dans l'écran de confirmation d'effacement :
- Pour sélectionner des vues (fichiers) : "< " ou "
- h Pour effacer la vue (fichier) affichée : touche  $"P"$ 
	- h Revenir à la lecture d'une seule vue : touche  $"T"$

<sup>1</sup> Les vues (fichiers) ayant l'indication "[MAGE PROTEGEE]" doivent être déprotégées avant d'être effacées.

doivent être déprotégées avant d'être effacées.<br>○ Si " <u>①POF SPECIFIE. EFFACE OK?</u> )" est affiché pour une vue. (fichier), des réglages DPOF ont été spécifiés pour cette vue (fichier). Appuyez de nouveau sur la touche "**E2**" pour effacer la vue (fichier).

### **FONCTIONS DE LECTURE OT IMAGE PROTEGEE**

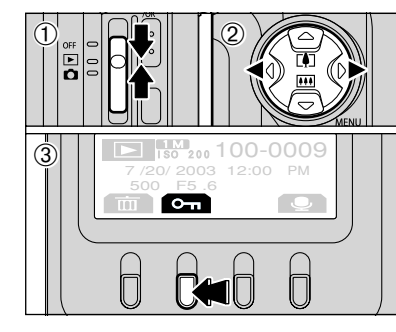

### **Pour protéger les images**

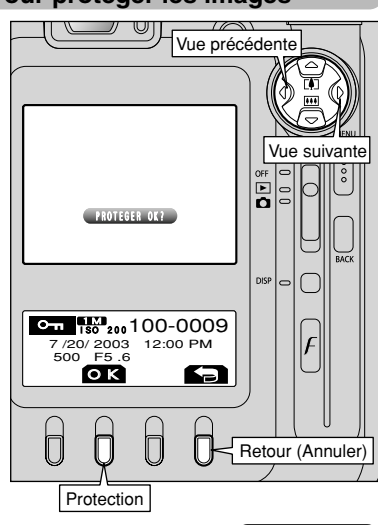

Les vues pour lesquelles "(PROTEGER OK ?)" apparaît ne sont pas protégées. Vous pouvez effectuer ce qui suit dans l'écran de confirmation de protection :

- i **Pour sélectionner des vues (fichiers) :** " $\blacktriangleleft$ " ou " $\blacktriangleright$ "
- i **Pour protéger la vue (fichier) actuelle :** touche " $\mathbf{F2}$ "
- i **Revenir à la lecture d'une seule vue :** touche " $\mathbb{Z}$ "

#### **Pour déprotéger les images**

 $(1)$  Réglez Interrupteur d'alimentation sur " $\blacktriangleright$ ". 2 Appuyez sur "◀" ou "▶" pour sélectionner la vue

3 Appuyez sur la touche "**E2**" pour afficher l'écran

(fichier) à protéger.

de confirmation de protection.

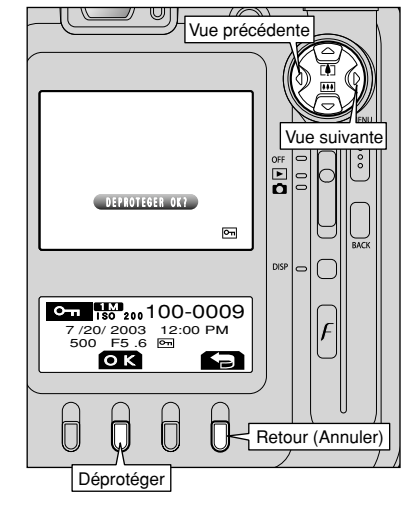

- Les vues pour lesquelles "≥" apparaît sont protégées.
- Vous pouvez effectuer ce qui suit dans l'écran de confirmation de protection :
- i **Pour sélectionner des vues (fichiers) :** " $\blacktriangleleft$ " ou " $\blacktriangleright$ "
- i **Pour déprotéger la vue (fichier) affichée :** touche " $\mathbb{Z}$ "
- i **Revenir à la lecture d'une seule vue :** touche "**E**"

## **FONCTIONS DE LECTURE C ENREGISTREMENT DE MEMOS AUDIO**

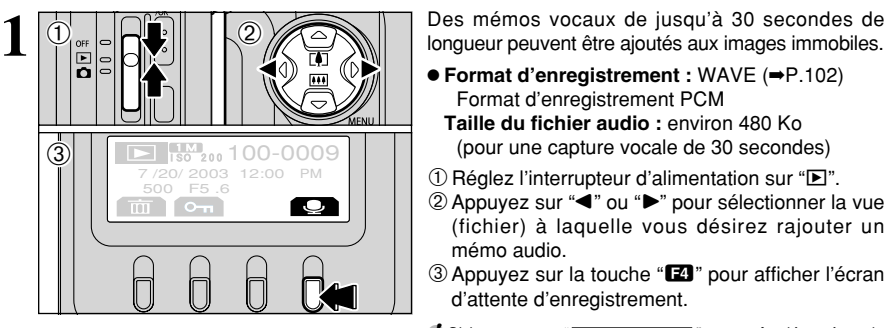

Vue précédente

 $\circledR$ 

**2**

 $\Gamma$ 

- h **Format d'enregistrement :** WAVE (➡P.102) Format d'enregistrement PCM
- (pour une capture vocale de 30 secondes) **Taille du fichier audio :** environ 480 Ko
- $\mathbb O$  Réglez l'interrupteur d'alimentation sur " $\blacktriangleright$ ".
- 2 Appuyez sur "◀" ou "▶" pour sélectionner la vue (fichier) à laquelle vous désirez rajouter un mémo audio.
- 3 Appuyez sur la touche "**II**" pour afficher l'écran d'attente d'enregistrement.

**/** Si le message " MAGE PROTEGEE " apparaît, déprotégez la vue.

Vous pouvez effectuer ce qui suit dans l'écran d'attente d'enregistrement :

- Commencer l'enregistrement : touche "E2"
- i Retourner à la lecture d'une seule vue : touche  $"T"$

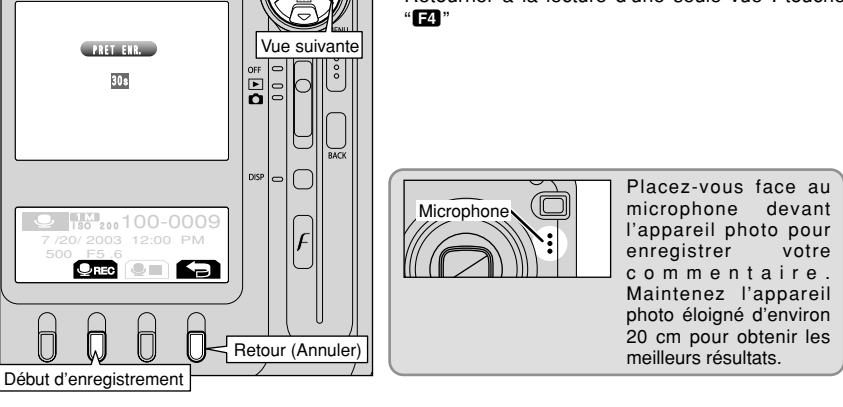

#### ◆ **Lorsque l'image possède déjà une memo audio** ◆

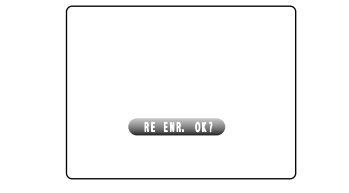

Si vous avez sélectionné une image avec un mémo audio, un écran de confirmation apparaît. Appuyez sur la touche "**E2**" pour enregistrer de nouveau le mémo audio.

**/** Si le message " MAGE PROTEGEE " apparaît, déprotégez la vue.

### **FONCTIONS DE LECTURE CENREGISTREMENT DE MEMOS AUDIO**

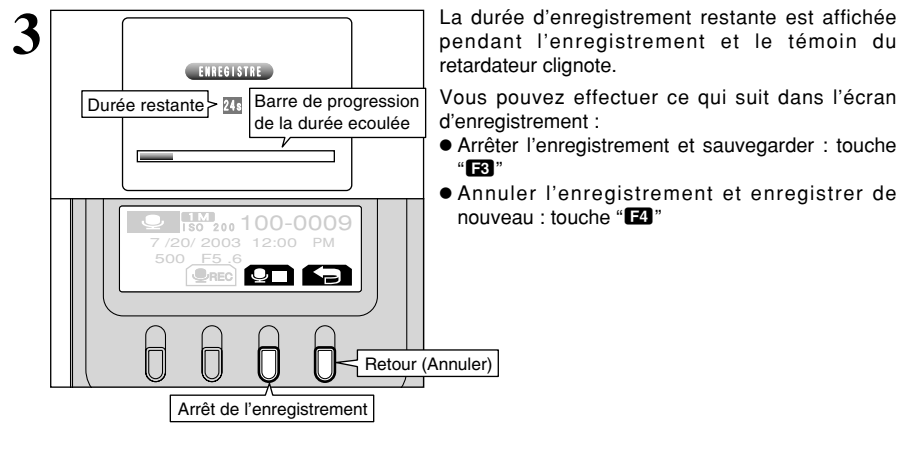

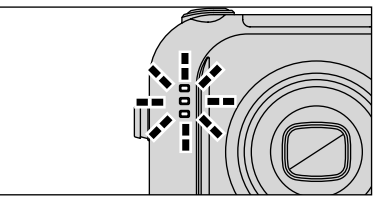

Lorsque la durée restante atteint 5 secondes, le témoin du retardateur commence à clignoter rapidement.

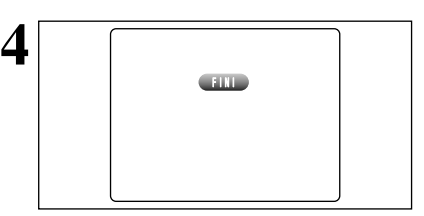

Lorsque vous avez enregistré pendant 30 secondes, "**FIND**" apparaît à l'écran et le mémo FINI audio est automatiquement sauvegardé.

### **FONCTIONS DE LECTURE <b>CD** LECTURE DES MEMO AUDIO

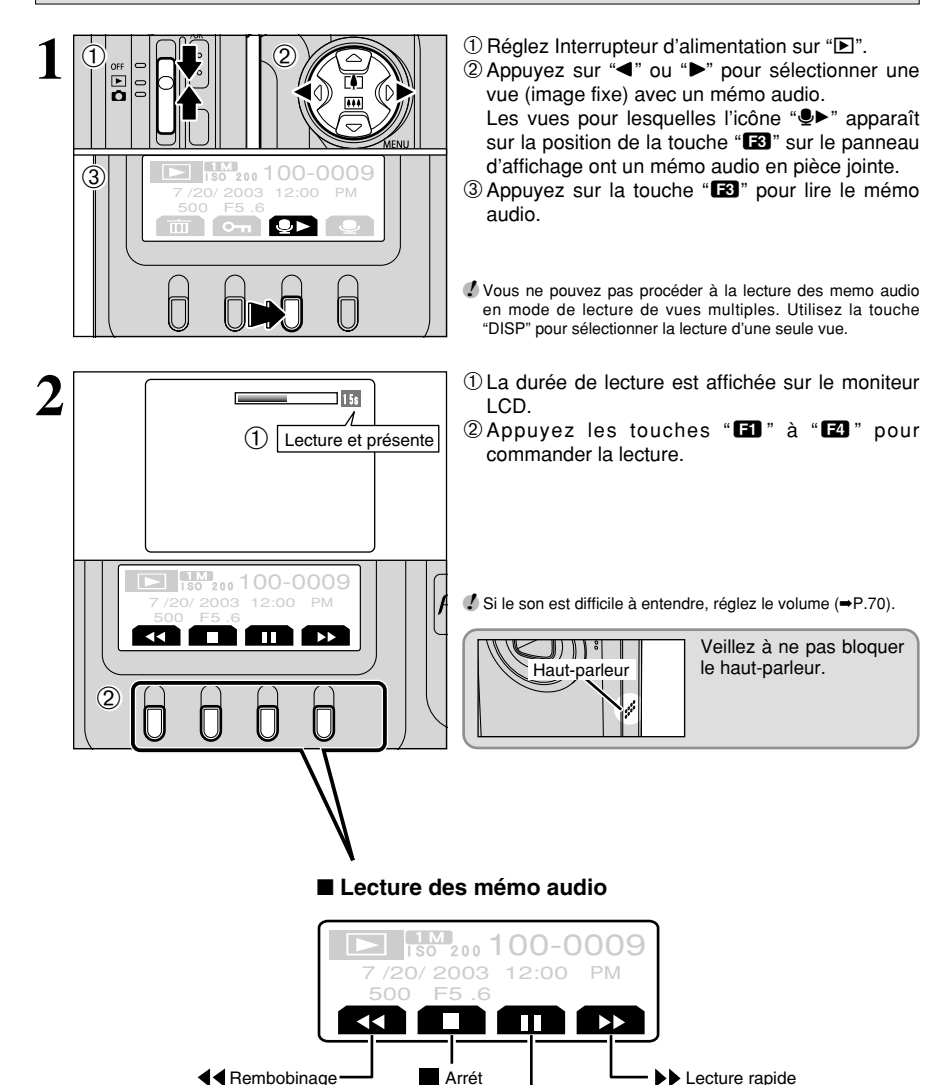

Photographie<br>avancée 59**Photographie avancée**

◆ **Fichiers de mémos audio compatibles** ◆

Vous pouvez utiliser votre FinePix F610 pour la lecture de mémos audio enregistrés avec cet appareil photo ou de mémos audio de jusqu'à 30 secondes de long, enregistrés sur une carte **xD-Picture Card** à l'aide d'un appareil photo numérique FUJIFILM.

 $\blacksquare$ / Pause/Lecture

## **MENU DE LECTURE TTT** EFFACEMENT DE TOUTES LES VUES

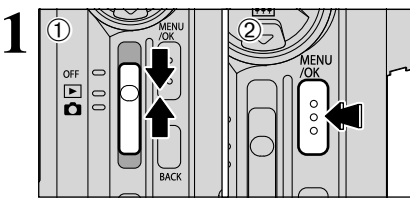

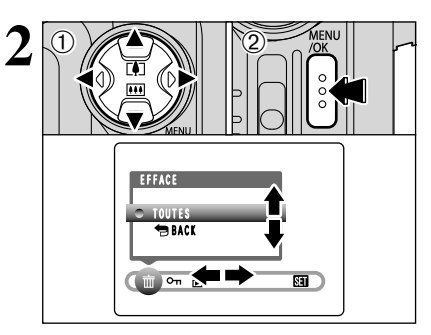

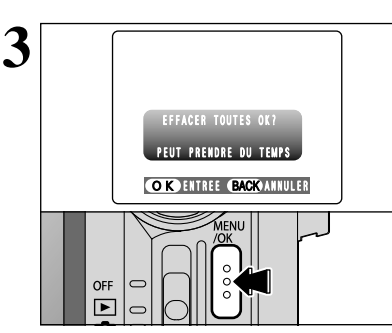

 $(1)$  Réglez l'interrupteur d'alimentation sur " $\blacktriangleright$ ". 2Appuyez sur la touche "MENU/OK" pour afficher l'écran du menu.

Les vues (fichiers) effacées par erreur ne peuvent pas être récupérées. Faites attention lorsque vous effacez des vues (fichiers). Copiez les vues (fichiers) importants que vous ne voulez pas effacer sur le disque dur d'un ordinateur, etc.

- $1$  Appuyez sur " $\blacktriangleleft$ " ou " $\blacktriangleright$ " pour sélectionner " $\mathbf{\bar{m}}$ " **FFFACE**
- Appuyez sur "▲" ou "▼" pour sélectionner, "TOUTES".
- 2Appuyez sur la touche "MENU/OK".

**/** Si vous sélectionnez "● BACK", l'appareil photo revient en mode de lecture sans effacer les vues (fichiers).

Appuyez sur la touche "MENU/OK" pour effacer toutes les vues (fichiers).

●*!* Les vues (fichiers) protégées ne peuvent pas être effacées. Déprotégez les fichiers protégés avant de les effacer  $(\rightarrow P.56)$ .

Si "(EFFACER TOUTES OK?)" apparaît, appuyez de nouveau sur la touche "MENU/OK" pour effacer la vue (fichier).

#### ◆ **Pour interrompre la procédure en cours** ◆

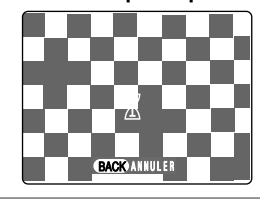

Pour annuler l'opération effacer tout, appuyez sur la touche "BACK". Parmi les vues (fichiers) non protégés, certaines vues (fichiers) ne seront pas effacées.

●*!* Si l'opération effacer tout est annulée immédiatement, BACK ANNULER CHARGE COLLER CHARGE COLLER CHARGE CHARGE CHARGE CHARGE CHARGE CHARGE CHARGE CHARGE CHARGE CHARGE CHARGE CHARGE CHARGE CHARGE CHARGE CHARGE CHARGE CHARGE CHARGE CHARGE CHARGE CHARGE CHARGE CHARGE CHARGE CHARGE

## i **PROTEGER ET DEPROTEGER TOUTES LES VUES MENU DE LECTURE**

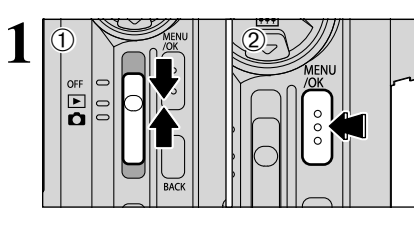

**1** <sup>1</sup>Réglez l'interrupteur d'alimentation sur "w". 2Appuyez sur la touche "MENU/OK" pour afficher l'écran du menu.

> La protection est un réglage qui empêche les images d'être effacées par inadvertance. Toutefois, "FORMATAGE" efface toutes les images, qu'elles soient protégées ou non (➡P.74).

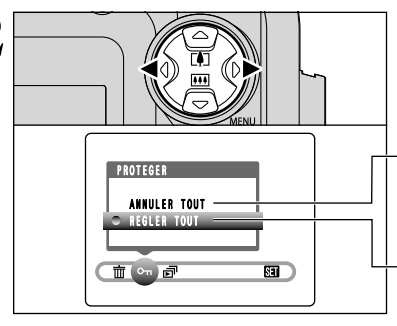

Appuyez sur "◀" ou "▶" pour sélectionner "On" **PROTEGER** 

#### **ANNULER TOUT**

Retire la protection de tous les vues (fichiers).

#### **REGLER TOUT**

Protège tous les vues (fichiers).

 $\mathcal{L}$  $0 \times 12$ **PROTEGER** ANNULER TOUT REGLER TOUT  $\sqrt{m}$  or  $\vec{p}$  $\overline{S}$ 

**1** Appuyez sur "▲" ou "▼" pour sélectionner "REGLER TOUT" ou "ANNULER TOUT". 2Appuyez sur la touche "MENU/OK" pour confirmer votre sélection.

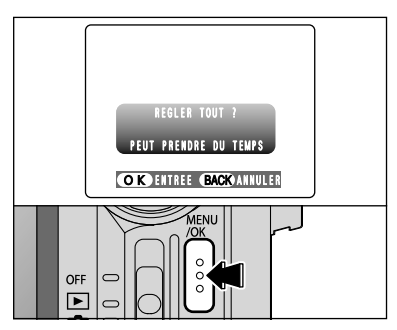

### **REGLER TOUT**

Appuyez sur la touche "MENU/OK" pour protéger tous les vues (fichiers).

### **MENU DE LECTURE OT PROTEGER ET DEPROTEGER TOUTES LES VUES**

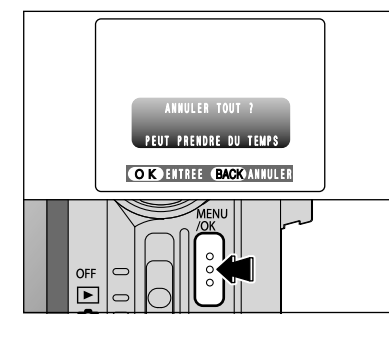

#### **ANNULER TOUT**

Appuyez sur la touche "MENU/OK" pour déprotéger tous les vues (fichiers).

### **MENU DE LECTURE**  $\boxed{=}$  **VISUALISATION AUTO (LECTURE AUTOMATIQUE)**

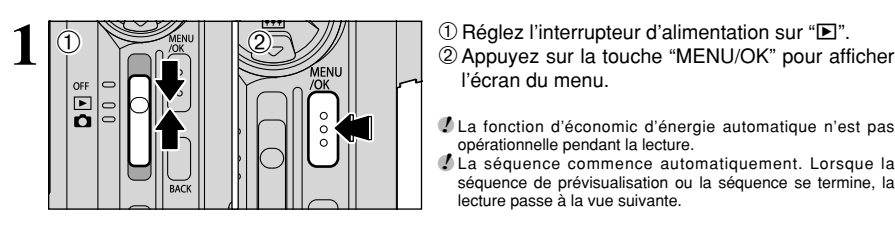

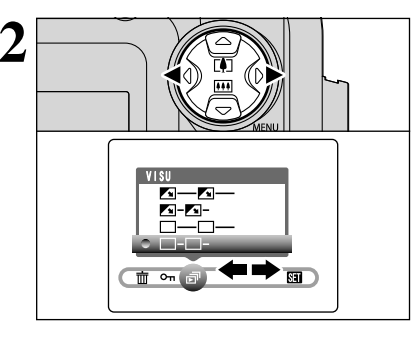

l'écran du menu.

- ●*!* La fonction d'économic d'énergie automatique n'est pas opérationnelle pendant la lecture.
- ●*!* La séquence commence automatiquement. Lorsque la séquence de prévisualisation ou la séquence se termine, la lecture passe à la vue suivante.

Appuyez sur "◀" ou "▶" pour sélectionner "न<sup>"</sup> VISU.

 $\overline{\mathbb{X}}$ 

◆ **Pour interrompre la procédure en cours** ◆ Si les images photographiées sont très grandes, la protection ou la déprotection de toutes les vues (fichiers) peut prendre un certain temps. Si vous désirez prendre une photo ou une séquence pendant la procédure, appuyez sur la touche "BACK". Pour retourner ensuite à la protection ou la déprotection de toutes les vues (fichiers), démarrez BACK ANNULER la procédure de la P.61 à l'étape **1**.

- $\mathcal{L}$  $0 \times 12$ VISU  $\overline{\mathbf{A}-\mathbf{A}}$  $\mathbf{Z}$  -  $\mathbf{Z}$  - $\Box$ 面听
- **4 POUR EXT 200 2003 12:00 PM**<br>
Pour interrompre " $\overline{p}$ " VISU, appuyez sur la touche<br>
"<br> **20**".  $\Sigma$  150 200 100-0009 500 F5 .6 石 ĥ  $\Box$  $\Box$
- **1** Appuyez sur "▲" ou "▼" pour sélectionner l'intervalle de lecture et le type de transition d'image. 2Appuyez sur la touche "MENU/OK". Les vues
- sont automatiquement avancées et lues.

 $"E$ 

### *F* **MODE PHOTO LECTURE <b>Leg COMMENT SPECIFIER LES OPTIONS DE TIRAGE (DPOF)**

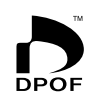

DPOF signifie Format de commande de tirage numérique (Digital Print Order Format), il fait référence à un format qui est utilisé pour enregistrer les spécifications d'impression pour les photos prises avec un appareil photo numérique sur un support comme une carte **xD-Picture Card**. Les spécifications enregistrées incluent des informations sur les vues qui seront imprimées.

Cette section donne une description détaillée sur la manière de commander vos tirages avec le FinePix F610. Sur le FinePix F610, vous pouvez spécifier uniquement un tirage par image dans les réglages DPOF.

- ✽ Notez que certaines imprimantes n'acceptent pas l'impression de la date et de l'heure ou l'indication du nombre de tirages.
- ✽ Notez que les avertissements indiqués ci-dessous peuvent être affichés lorsque vous spécifiez les tirages.

## **(DPOF SPECIFIE. EFFACE OK ?)** (→P.55)

**EFFACER TOUTES OK ?**  $(\rightarrow P.60)$ 

Lorsque vous effacez l'image, les réglages DPOF de cette image sont annulés en même temps.

## $(RAZ DPOF OK?)$  ( $\rightarrow$ P.65)

Si vous chargez une carte **xD-Picture Card** contenant des images spécifiées pour le tirage avec un autre appareil photo, les spécifications de tirage sont toutes réinitialisées et remplacées par les nouvelles spécifications.

## ERREUR FICHIER DPOF │ (➡P.97)

Vous pouvez spécifier jusqu'à 999 vues sur la même carte **xD-Picture Card**.

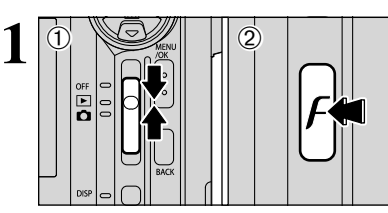

**F MODE PHOTO LECTURE Q** REGLAGE DE VUE DPOF

 $\circled{1}$  Réglez l'interrupteur d'alimentation sur " $\blacktriangleright$ ".

 $\oslash$  Appuyez sur la touche " $\mathcal{F}$ " mode de photos.

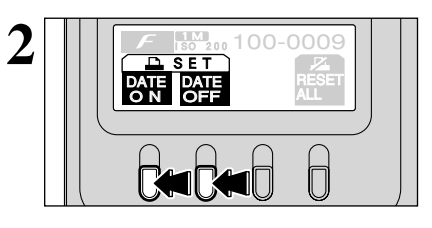

Pour introduire la date sur vos tirages, appuyez sur la touche " $\Box$ ". Pour commander des tirages sans dates inscrites, appuyez sur la touche " $\mathbb{Z}$ ".

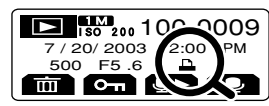

" $\mathbf{u}$ " apparaît sur l'écran pendant la lecture lorsque l'image a été spécifiée avec un réglage DPOF.

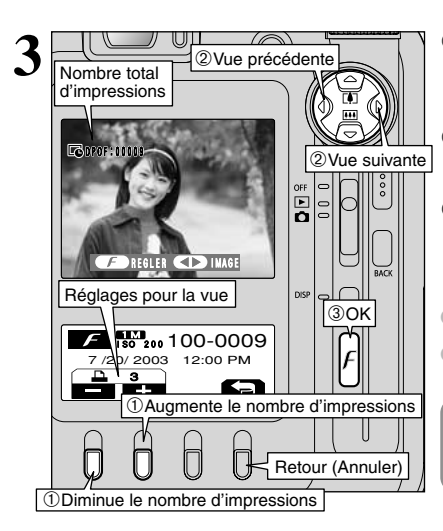

que vous ne désirez pas imprimer. 2 Appuyez "◀" ou "▶" pour sélectionner la vue pour laquelle vous désirez régler les réglages DPOF.

3Lorsque vous avez terminé les réglages, appuyez toujours sur la touche " $\mathbf{F}$ " mode de photos.

●*!* Vous pouvez commander des tirages de jusqu'à 999 images sur la même carte **xD-Picture Card**.

●*!* Les réglages DPOF ne peuvent pas être spécifiés pour les films.

Si vous appuyez sur la touche " $\Box$ " pendant les réglages, tous les nouveaux réglages sont annulés. S'il y avait des réglages DPOF précédents, seules les modifications sont annulées.

◆ **Lorsque les réglages DPOF ont été spécifiés sur un autre appareil photo** ◆

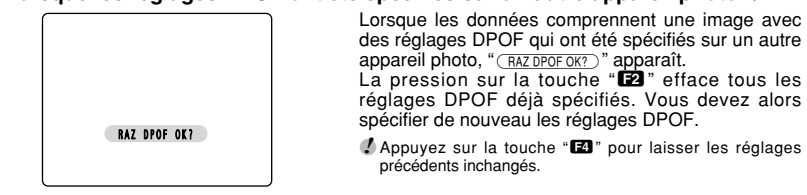

64

## **F MODE PHOTO LECTURE Z ANNULATION DES REGLAGES DPOF**

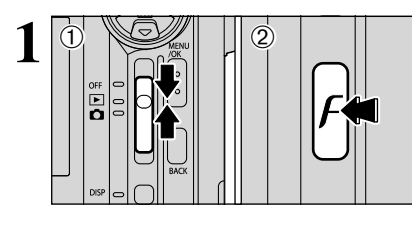

 $0$  Réglez l'interrupteur d'alimentation sur " $\blacktriangleright$ ".  $\oslash$  Appuyez sur la touche " $\mathcal{F}$ " mode de photos.

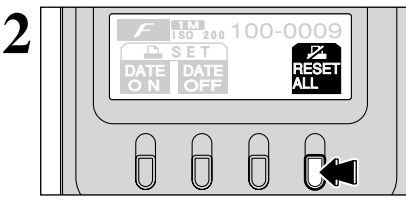

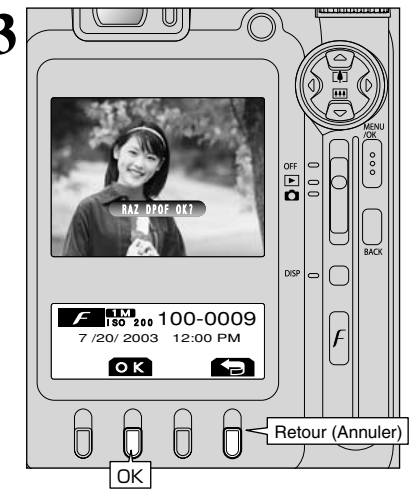

Appuyez sur la touche "**T4**".

**3** Un écran de confirmation apparaît.<br>
Pour réinitialiser tous les réglages DPOF, appuyez<br>
Sur la touche "**F2**" sur la touche " $\mathbb{Z}$ ".

**MODE CINEMA R** TOURNAGE DE CINEMAS

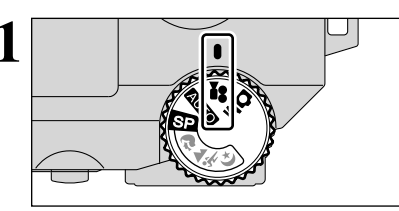

Réglez le molette de modes sur " $\bullet$ ".<br>Ce mode vous permet de tourner des films avec le son.

- **Format film**
- Motion JPEG (➡P.102) Avec son monaural
- h **Méthode de sélection de la qualité**
	- $640 \times 480$  pixels)
- $\overline{320}$  (320 × 240 pixels)
- **Taux de vues**
- 30 vues par seconde

●*!* Modification du réglage de qualité (dimensions cinéma) (➡P.32).

●*!* Le cinéma est enregistrée sur la carte **xD-Picture Card** au fur et à mesure qu'elle est tournée et ne peut donc pas être enregistrée correctement si l'appareil photo n'est soudainement plus alimenté (si vous ouvrez le couvercle du compartiment batterie ou encore si vous débranchez l'adaptateur secteur).

La lecture de vos cinémas sur les autres appareils photo peut s'avérer impossible.

#### ■ Durées de prise de vues standard pour la carte **xD-Picture Card**

✽ Ces chiffres correspondent aux durées standard de tournage en utilisant une carte **xD-Picture Card** neuve formatée sur l'appareil photo. Les durées réelles du tournage varient selon l'espace libre disponible sur la carte **xD-Picture Card**.

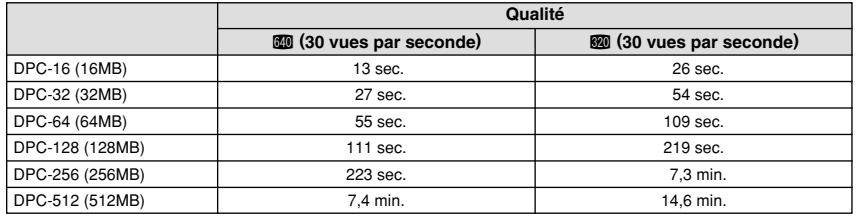

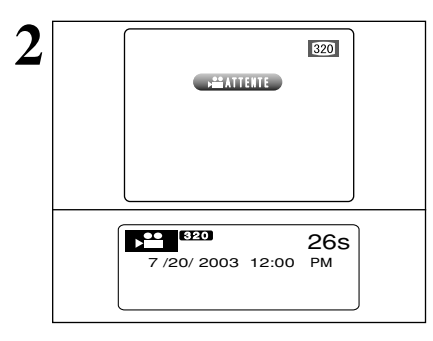

**2 1 a**  $\overline{2}$  **apparaît** sur le moniteur LCD et la durée de prises de vues disponible est affichée sur le moniteur LCD et la papparait sur le moniteur LCD et la durée de prises de vues disponible est affichée sur le panneau d'affichage.

> ●*!* Le son étant enregistré simultanément avec les images, veillez à ne pas recouvrir le microphone avec les doigts ou autre  $(\Rightarrow P.8)$

### **MODE CINEMA R** TOURNAGE DE CINEMAS

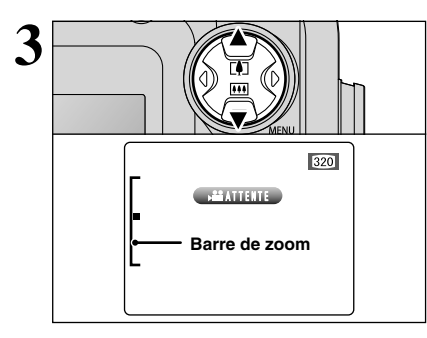

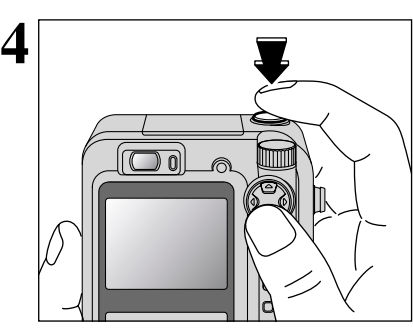

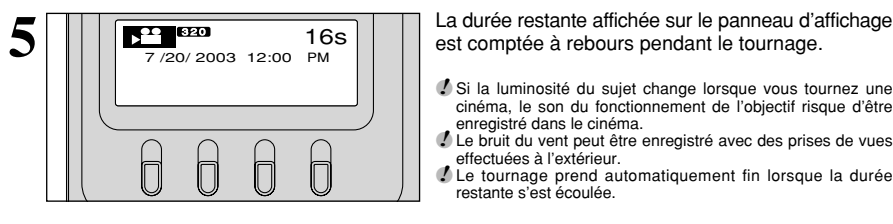

**6**

**3** Appuyez sur la touche de zoom pour effectuer un<br>
zoom avant ou arrière avant de commencer la prise<br>
de vues Vous devraz effectuer le zoom à l'avance de vues. Vous devrez effectuer le zoom à l'avance car cette opération est impossible pendant le tournage.

- **Distance focale du zoom optique** (Equivalent à un appareil photo 35 mm) Environ 35 mm à 105 mm Echelle de zoom max. : 3×
- h **Plage de mise au point** Environ 60 cm à l'infini

Appuyez à fond sur le déclencheur pour commencer le tournage.

●*!* La luminosité et la couleur de l'écran apparaissant pendant le tournage du cinéma peuvent être différents de ceux présentés avant le début du tournage. ●*!* Vous n'avez pas besoin de maintenir le déclencheur enfoncé.

La pression à fond sur le déclencheur bloque la mise au point, mais l'exposition et la balance des blancs varient automatiquement selon la scène photographiée.

est comptée à rebours pendant le tournage.  $20.129$ .

- *!* Si la luminosité du sujet change lorsque vous tournez une cinéma, le son du fonctionnement de l'objectif risque d'être enregistré dans le cinéma.
- ●*!* Le bruit du vent peut être enregistré avec des prises de vues effectuées à l'extérieur.
- ●*!* Le tournage prend automatiquement fin lorsque la durée restante s'est écoulée.

Appuyez sur le déclencheur pendant le tournage pour interrompre le tournage.

●*!* Si le tournage est interrompu immédiatement après avoir commencé, seules 1 seconde de cinéma sont enregistrées sur la carte **xD-Picture Card**.

### **POUR REGARDER LES SEQUENCES FILMEES (£) LECTURE CINEMA) MODE DE LECTURE**

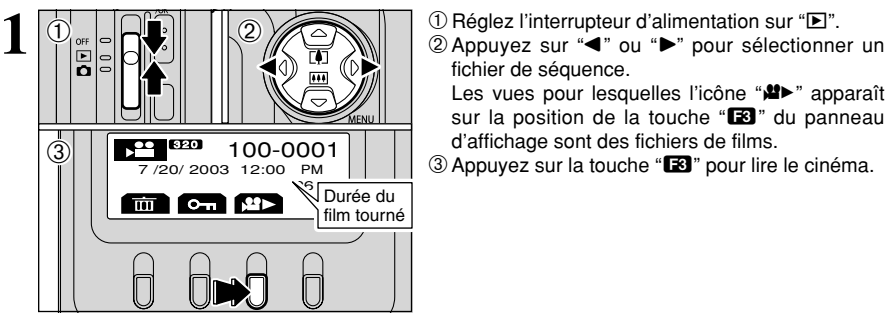

**2** 100-0<sup>0</sup> Lecture et 83 **m m m**  $\circled{2}$ A présente

fichier de séquence.

d'affichage sont des fichiers de films. Les vues pour lesquelles l'icône "<sup>1</sup> mapparaît sur la position de la touche "**E3**" du panneau

d'affichage sont des fichiers de films.<br>3 Appuyez sur la touche "E3" pour lire le cinéma.

- 1La durée de lecture est affichée sur le moniteur LCD.
- 200.<br>2 Appuyez les touches "**ED**" à "**EU**" pour commander la lecture.
- ●*!* Si le sujet de la photo est très éclairé, des rayures verticales blanches ou des rayures horizontales noires risquent d'apparaître sur l'image pendant la lecture. Ceci est normal et ne constitue pas un défaut.

*!* Si le son est difficile à entendre, réglez le volume (➡P.70).

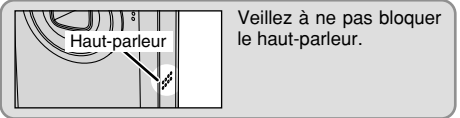

#### ■ **Lecture cinéma**

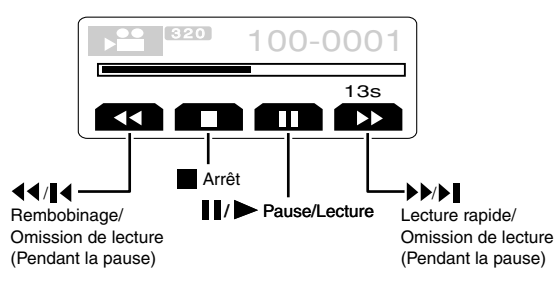

#### ◆ **Lecture de fichiers de cinémas filmées** ◆

- · Vous risquez de ne pas pouvoir lire certains fichiers de cinémas enregistrées sur d'autres appareils photo.
- · Pour procéder à la lecture de fichiers de séquences cinémas sur un ordinateur, enregistrez le fichier de séquence cinémas de la carte **xD-Picture Card** sur le disque dur de l'ordinateur et procédez ensuite à la lecture du fichier enregistré.

Photographie<br>avancée

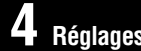

# **1 <b>6 REGLAGE DE LA LUMINOSITE DU**<br>**1 Aéglages MONITEUR LCD / REGLAGE DU VOLUME**

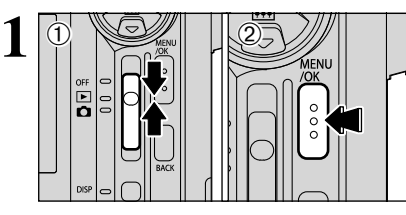

**1** <sup>1</sup>Réglez l'interrupteur d'alimentation sur "q" ou  $"$ 

> $1$  Appuyez sur " $\blacktriangleleft$ " ou " $\blacktriangleright$ " pour sélectionner " $\blacksquare$ " OPTIONS et appuyez ensuite sur "A" ou " $\nabla$ " pour sélectionner "\* LCD" ou "VOLUME". 2Appuyez sur la touche "MENU/OK".

2Appuyez sur la touche "MENU/OK" pour afficher le menu.

## **PARAMETRAGE**

#### ■ Options du menu PARAMETRAGE

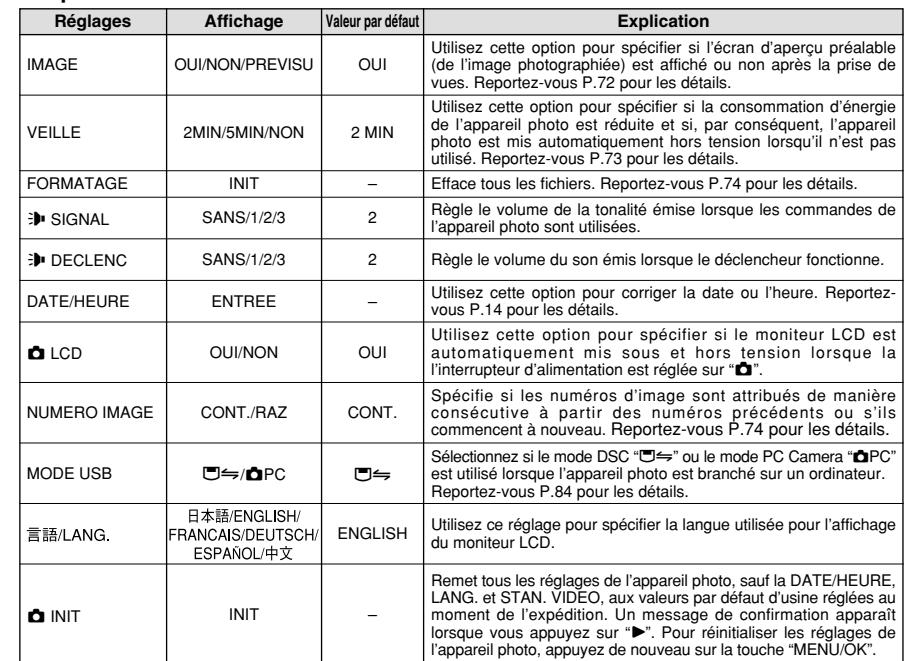

### F **UTILISATION DE L'ECRAN PARAMETRAGE**

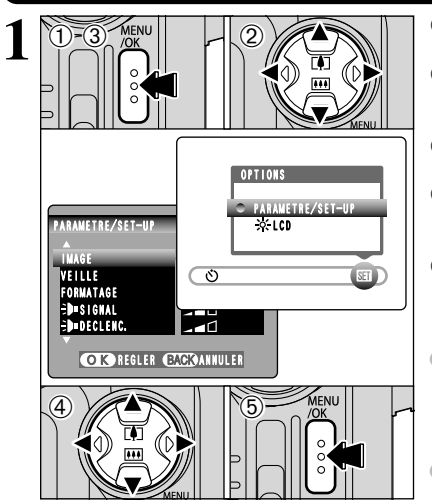

- l'écran du menu. 2 Appuyez sur "◀" ou "▶" pour sélectionner "E"
- OPTIONS et appuyez ensuite sur "▲" ou "▼" pour sélectionner "PARAMETRE/SET–UP".
- 3Appuyez sur la touche "MENU/OK" pour afficher l'écran PARAMETRE/SET–UP.
- **4** Appuyez sur "▲" ou "▼" pour sélectionner une option de menu et appuyez ensuite sur "<" ou ">" pour modifier le paramètre.
- 5Après avoir modifié les réglages, appuyez sur la touche "MENU/OK" pour confirmer les changements.
- ●*!* Mettez toujours l'appareil photo hors tension pour remplacer la batterie. Si vous ouvrez le couvercle du compartiment batterie et que vous débranchez l'adaptateur secteur sans mettre l'appareil photo hors tension, les réglages de l'appareil risquent de revenir aux valeurs par défaut d'usine réglées au moment de l'expédition.
- *!* Appuyez sur " $\blacktriangleright$ " pour sélectionner "FORMATAGE" "DATE/HEURE" ou "**O** INIT".

**2**  $\mathcal{L}$  $0 \times 12$ **OPTIONS** PARAMETRE/SET-UP LCD VOLUME 面氣面  $ST$ 

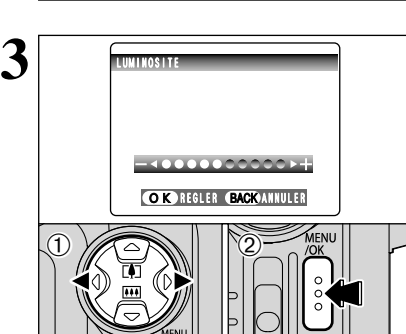

 $0$ Appuyez sur " $\blacktriangleleft$ " ou " $\blacktriangleright$ " pour régler la luminosité du moniteur LCD ou le volume. 2Appuyez sur la touche "MENU/OK" pour confirmer le nouveau réglage.

#### ◆ **Options du menu PARAMETRAGE** ◆

Les options disponibles dans le menu "ou "varient selon que le mode " $\Box$ " ou " $\Box$ " est sélectionné.

 $\bullet$  "<u>AUTO</u>", "<del>C</del>M" Mode de

**OPTIONS** PARAMETRE/SET-UP LCD  $\circ$  **B B**  $\circ$  **B**  $\circ$  **E** 

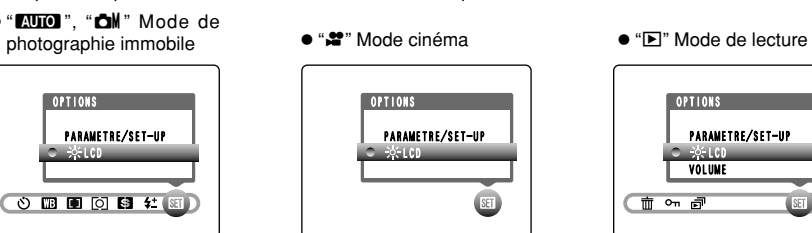

OPTIONS PARAMETRE/SET-UP **VOLUME** (面 on 詞)

### **PARAMETRAGE**

#### **IMAGE**

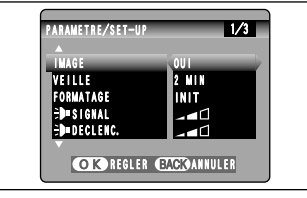

Vous pouvez utiliser ce réglage pour spécifier si les images photographiées sont affichées après le tournage.

●*!* En prises de vues en continu 5 premières images, en prises de vues en continu 5 dernières images, les images sont affichées pendant une durée déterminée avant d'être automatiquement enregistrées même si "NON" est sélectionné ici.

- **OUI :** Les images photographiées sont affichées pendant environ 2 secondes et enregistrées ensuite automatiquement.
- **NON :** Les images photographiées sont automatiquement enregistrées sans être affichées.
- **PREVISU :** Les résultats de votre photographie sont présentés sous forme de prévisualisation (pour la vérification de l'image) et vous pouvez alors choisir d'enregistrer ou non l'image.

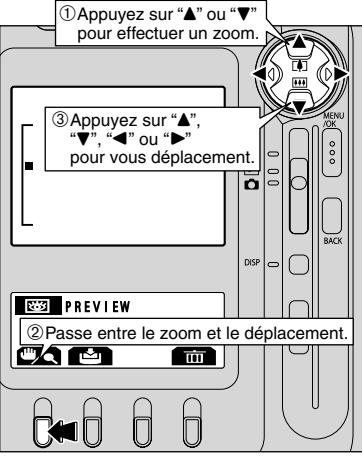

#### **Zoom d'aperçu préalable**

- Lorsque le réglage "PREVISU" est sélectionné, cette fonction vous permet d'agrandir des images pour une vérification détaillée.
- $1$  Appuyez sur " $\blacktriangle$ " ou " $\nabla$ " pour effectuer un zoom avant ou arrière.
- 2Le réglage passe de "Zoom" à "Déplacement" à chaque fois que la touche " $\Box$ " est enfoncée.
- 3 Appuyez sur "A", "V", "<" ou ">" pour regarder une autre partie de l'image.

●*!* Vous ne pouvez pas sauvegarder une image découpée à partir de l'écran d'aperçu préalable.

●*!* Le zoom d'aperçu préalable fonctionne de la même manière que le zoom de lecture (➡P.29).

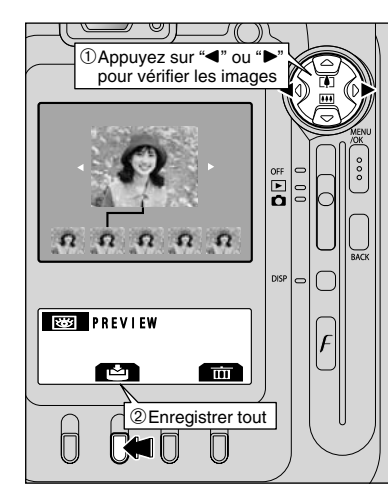

#### **Prévisualisation de la prise de vues en continu (vérification de l'image)**

Lorsque le réglage "PREVISU" est sélectionné, vous pouvez vérifier les images prises dans les modes la prises de vues en continu 5 premières images, la prises de vues en continu 5 dernières images. Toutefois, vous ne pouvez pas utiliser le zoom d'aperçu préalable.

1Vous pouvez vérifier les images en appuyant sur " $\blacktriangleleft$ " ou " $\blacktriangleright$ ".

2Pour enregistrer toutes les images, appuyez sur la touche " $\mathbf{E}$ ".

### **REGLAGE DU VEILLE (réglage de faible puissance)**

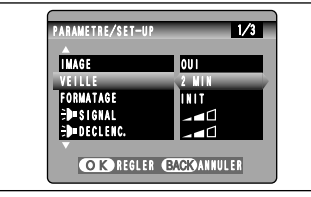

Lorsque cette fonction est activée, l'écran du moniteur s'éteint provisoirement (Le témoin du viseur (vert) clignote à des intervalles d'une seconde.) pour réduire la consommation d'énergie si l'appareil photo n'est pas utilisé pendant environ 30 secondes. Si l'appareil photo reste inutilisé pendant un intervalle supplémentaire (de 2 minutes ou 5 minutes), il se met automatiquement hors tension. Utilisez cette fonction lorsque vous désirez obtenir la durée d'utilisation maximum de votre batterie.

●*!* La fonction d'économie d'énergie est désactivée pendant la lecture automatique et lorsqu'une connexion USB est utilisée.

Dans les modes PARAMETRE/SET–UP et Lecture, la fonction qui éteint automatiquement le moniteur LCD est invalidée. Toutefois, l'appareil photo se met automatiquement hors tension s'il reste inutilisé pendant une durée déterminée (2 minutes ou 5 minutes).

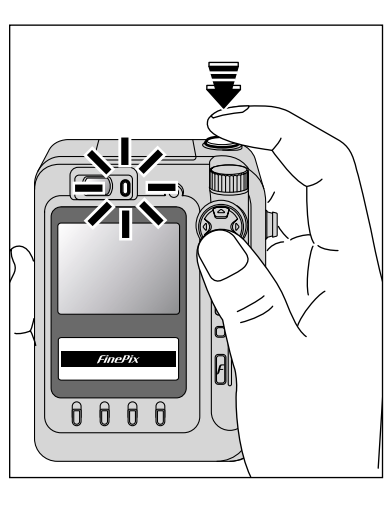

La pression à mi-course sur le déclencheur alors que le témoin du viseur (vert) clignote une fois par seconde ("FinePix" est affiché sur le panneau d'affichage) permet de remettre l'appareil photo en condition totale d'action (prêt à photographier). Ceci est utile car l'appareil photo est prêt à prendre des photos presque instantanément.

●*!* Vous pouvez remettre l'appareil photo en service en appuyant sur une autre touche que le déclencheur.

#### ◆ **Remise de l'appareil photo sous tension** ◆

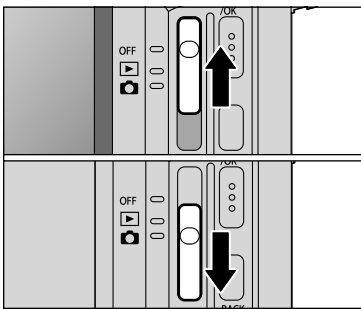

Lorsque la fonction Economie d'énergie a mis l'appareil photo hors tension, mettez brièvement l'interrupteur d'alimentation sur OFF, puis de nouveau sur ON pour remettre l'appareil photo sous tension de façon à ce qu'il soit prêt à être utilisé.

### **FORMATAGE (initialisation du média)**

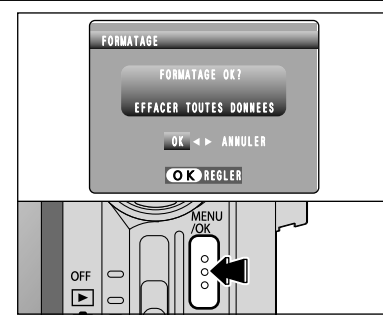

Toutes les vues (fichiers) sont effacées.

La carte **xD-Picture Card** est initialisée pour être utilisée dans l'appareil photo. Faites au préalable une copie des vues (fichiers) que vous désirez conserver sur votre disque dur.

 $\odot$  Appuyez " $\blacktriangleleft$ " ou " $\blacktriangleright$ " pour sélectionner "OK". 2La pression sur la touche "MENU/OK" efface toutes les vues (fichiers) et initialise la carte **xD-**

#### **Picture Card**.

Les vues (fichiers) protégées sont également effacées.

*!* Si le message "<del>FRREUR CARTE</del> " " FEBREUR ECRITURE " " ERREUR DE LECTURE " OU " CARTE NON INITIALISEE " apparaît, reportez-vous P.96 avant de formater la carte **xD-Picture Card** et prenez les mesures appropriées.

### **NUMERO IMAGE (mémorisation du numéro de vue)**

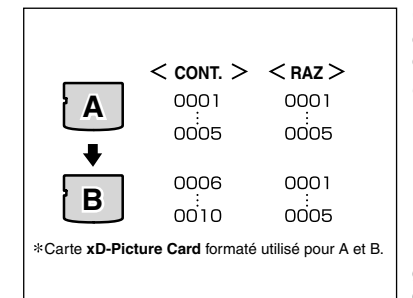

Ce réglage spécifie si les numéros de vues continuent à partir du dernier numéro utilisé ou commencent de nouveau à partir du début.

- **CONT. :** Les images sont mémorisées en commençant par le numéro de fichier le plus élevé enregistré sur la dernière carte **xD-Picture Card** utilisée.
- **RAZ :** Les images sont mémorisées sur chaque carte **xD-Picture Card** en commençant avec le fichier numéro "0001".

Le réglage de cette fonction sur "CONT." permet de gérer plus facilement les fichiers car elle évite la duplication des noms de fichiers lorsque les images sont téléchargées vers un ordinateur.

- *!* Si une "**Q** INIT" est effectuée, le réglage No. de vue ("CONT." ou "RAZ") passe à "CONT." mais le numéro de vue lui-même ne revient pas à "0001".
- ●*!* Si la carte **xD-Picture Card** contient déjà des fichiers d'images avec des numéros de fichier plus élevés que le numéro de fichier le plus haut sur la dernière carte **xD-Picture Card**, les images sont enregistrées en commençant par le plus haut numéro de fichier sur la carte **xD-Picture Card** en cours d'utilisation.

 $100 - 0001$ 2000 F2 .8 1M **Numéro de répertoire Numéro de fichier Numéro d'image**

Vous pouvez vérifier le numéro de fichier en regardant l'image. Les 4 derniers chiffres du numéro à 7 chiffres, en haut à droite de l'écran, correspondent au numéro de fichier et les 3 premiers au numéro de répertoire.

- ●*!* Pour changer de carte **xD-Picture Card**, mettez toujours l'appareil photo hors tension avant d'ouvrir le couvercle du compartiment batteries. Si vous ouvrez le couvercle, sans avoir mis l'appareil photo hors tension, la mémorisation des numéros d'images ne peut pas fonctionner.
- ●*!* Les numéros de fichiers vont de 0001 à 9999. Une fois 9999 dépassé, le numéro de répertoire augmente de 1. Le numéro maximum est 999-9999.
- ●*!* Le numéro de photos affiché peut être différent pour des images prises avec un autre appareil photo.
- *!* Si le message "**LIMITE FICHIER** is apparaît, reportez-vous P.96.

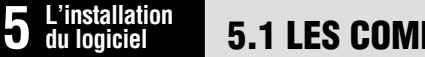

## **5.1 LES COMPOSANTS DU LOGICIEL**

Branchez l'appareil Branchez l'appareil photo avec "**D**PC" photo avec " $\mathbf{m}$ " sélectionné comme sélectionné comme réglage USB (➡P.85). réglage USB. **Pilote Pilote Exif Launcher** a b **USB Mass Storage USB PC Caméra** Démarre le logiciel Permet d'utiliser un appareil FinePixViewer lorsqu'un Permet d'utiliser un appareil photo numérique comme appareil photo est branché. photo numérique comme appareil USB Mass Storage appareil photo du PC (lecteur de disque amovible, (Windows / Mac OS 9 lecteur de carte). uniquement). **FinePixViewer** Vous permet d'afficher des listes timbres des images enregistrées sur votre ordinateur ou dans l'appareil photo, d'imprimer les images individuellement ou sous forme d'index, d'afficher des images en plein format et de procéder à certaines opérations de base pour le traitement de l'image. **PictureHello** S'utilise pour les vidéoconférences (Windows uniquement) **ImageMixer VCD2 RAW FILE** Acrobat Reader **Reader Reader Reader RAW FILE**<br>Bour FinePix **CONVERTER LE pour FinePix** Logiciel utilisé pour lire les Crée un album de CD FinePix. Utilisé lorsque vous ouvrez des fichiers RAW qui ont documents de format PDF sur un ordinateur personnel. Ce logiciel été photographiés avec des est nécessaire pour lire les guides appareils photo acceptant le format de fichier RAW. de l'utilisateur de FinePixViewer FinePix F610 n'est pas (Mac OS 9 uniquement). acceptée pour le ficher CCD-RAW. ✽ Notez que la configuration du logiciel peut être légèrement différente selon votre systéme d'exploitation.

## **5.2 INSTALLATION SUR UN ORDINATEUR Windows**

#### **Liste de vérification avant l'installation**

Pour utiliser ce logiciel, vous devez avoir le matériel et le logiciel décrits ci-dessous. Vérifiez votre système avant de commencer l'installation.

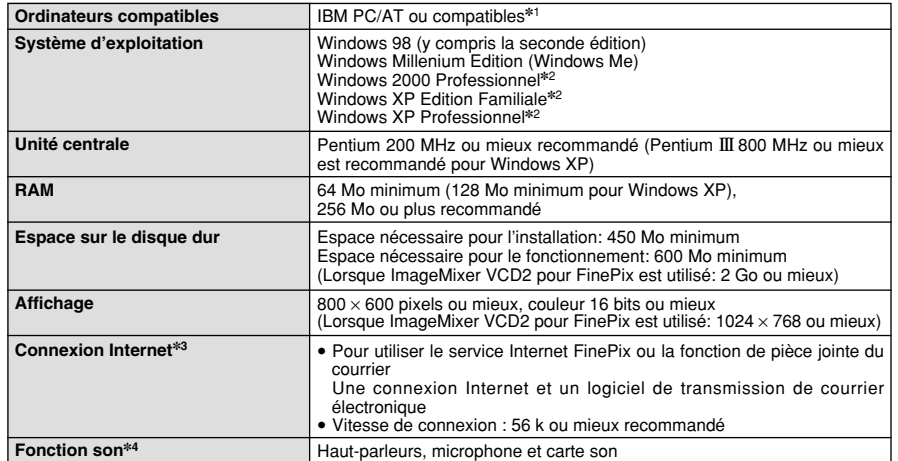

✽1 Modèles avec interface USB comme caractéristique standard et l'un des systèmes d'exploitation ci-dessus préinstallés. ✽2 Lorsque vous installez le logiciel, entrez en communication en utilisant un compte d'administrateur de système (par ex. "Administrateur").

✽3 Nécessaire pour utiliser le service Internet FinePix et pour la vidéoconférence. Le logiciel peut être installé même si vous n'avez pas de connexion Internet.

✽4 Des fonctions audio sont nécessaires pour la vidéoconférence.

#### ◆ **Remarque** ◆

- i Branchez l'appareil photo directement sur l'ordinateur à l'aide du câble USB (fourni). Le logiciel peut ne pas fonctionner correctement si vous utilisez une rallonge ou si vous connectez l'appareil photo via un plot USB.
- i Si votre ordinateur comporte plus d'un port USB, l'appareil photo peut être branché sur l'un ou l'autre port.
- i Poussez le connecteur USB à fond dans la prise pour vous assurer de bien le brancher. Le logiciel peut ne pas fonctionner correctement si la connexion est défectueuse.
- La carte d'interface USB supplémentaire n'est pas garantie.
- · Windows 95 et Windows NT ne peut pas être utilisé.
- · Le fonctionnement n'est pas garanti avec les ordinateurs "faits maison" ou tournant avec un logiciel de système d'exploitation mis à jour.
- i Si votre connexion Internet passe par un routeur ou un réseau local (connexion des machines d'un réseau local à Internet), vous ne pouvez pas utiliser la fonction de vidéoconférence.
- i Si vous utilisez Windows XP et si vous cochez la case "Protéger mon ordinateur et le réseau en limitant ou interdisant l'accés à cet ordinateur à partir d'Internet" dans les réglages firewall de connexion, la fonction de vidéoconférence ne peut pas être utilisée.
- i Lorsque vous réinstallez ou retirez FinePixViewer, le menu Internet et votre numéro d'identification ainsi que votre mot de passe pour le service Internet FinePix sont effacés de votre ordinateur. Cliquez sur le bouton [Passons désormais à l'enregistrement], entrez votre numéro d'identification et votre mot de passe enregistrés et téléchargez de nouveau le menu.

**Ne branchez pas l'appareil photo sur votre ordinateur avant que l'installation du logiciel ne soit terminée.**

**1** Installez FinePixViewer comme indiqué dans le Manuel de démarrage rapide.

CD-ROM.

#### ◆ **Lancement manual de l'installateur** ◆

- 1 Cliquez deux fois sur l'icône "Poste de travail".
- ✽ Les utilisateurs de Windows XP devront cliquer sur "Poste de travail" dans le menu "Démarrer".

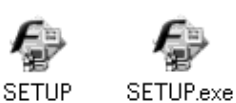

- 2 Cliquez avec le bouton droit de la souris sur "FINEPIX" (lecteur de CD-ROM) dans la fenêtre "Poste de travail" et sélectionnez "Ouvrir".
- 3 Cliquez deux fois sur "SETUP" ou "SETUP.exe" dans la fenêtre
	- ✽ La façon dont les noms de fichiers sont affichés diffère de la manière indiquée ci-dessous selon les réglages de votre ordinateur.
	- i Les extensions de fichiers (suffixes de 3 lettres indiquant le type de fichier) peuvent être indiquées ou cachées (par exemple Setup.exe ou Setup).
	- · Le texte peut être présenté normalement ou tout en majuscules (par exemple Setup ou SETUP).

#### ◆ **Installation d'autres applications** ◆

Vous pouvez voir des messages pour l'installation de NetMeeting, ImageMixer VCD2 pour FinePix et WINASPI. Installez ces applications en suivant les instructions indiquées à l'écran. Les écrans d'installation pour ces applications sont affichés comme requis.

**2** Après avoir redémarré l'ordinateur, installez DirectX en suivant les indications à l'écran et redémarrez encore une fois l'ordinateur. Si la dernière version de DirectX est déjà installée sur votre ordinateur, cette installation n'est pas effectuée.

**3** Après avoir redémarré l'ordinateur, le message "Installation de FinePixViewer terminée" apparaît.

## **5.3 INSTALLATION SUR UN Mac OS 9.0 À 9.2**

#### **Liste de vérification avant l'installation**

Pour utiliser ce logiciel, vous devez avoir le matériel et le logiciel décrits ci-dessous. Vérifiez votre système avant de commencer l'installation.

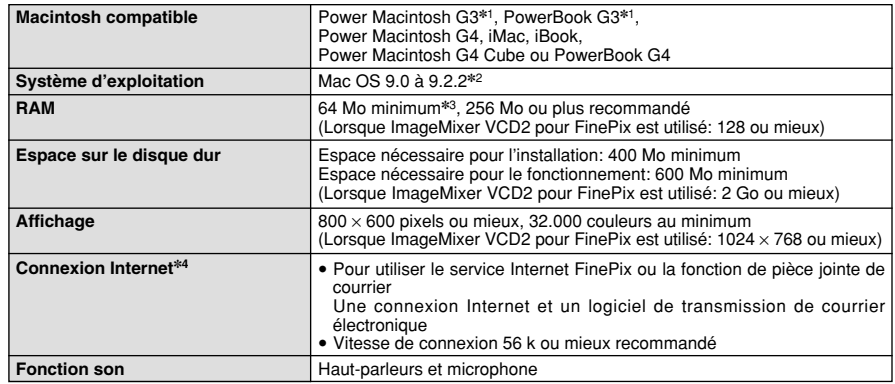

✽1 Modèles avec port USB en standard

✽2 Ce logiciel ne fonctionne pas correctement dans l'environnement Mac OS X Classique.

✽3 Activez la mémoire virtuelle si nécessaire.

✽4 Nécessaire pour utiliser le service Internet FinePix. Le logiciel peut être installé même si vous n'avez pas de connexion Internet.

#### ◆ **Remarque** ◆

- · Branchez l'appareil photo directement sur le Macintosh à l'aide du câble USB (fourni). Le logiciel peut ne pas fonctionner correctement si vous utilisez une rallonge ou si vous connectez l'appareil photo via un plot USB.
- · Poussez le connecteur USB à fond dans la prise pour vous assurer de bien le brancher. Le logiciel peut ne pas fonctionner correctement si la connexion est défectueuse.
- · La carte d'interface USB supplémentaire n'est pas garantie.
- · Sur les ordinateurs Macintosh, attribuez au minimum 400 Mo de mémoire virtuelle lorsque RAW FILE CONVERTER LE est utilisé. Si d'autres applications sont utilisées en même temps, attribuez la quantité de mémoire supplémentaire pour ces applications également.

#### ◆ **Validez l'Echange de fichier** ◆

Vérifiez si Échange de fichiers est actif.

Une carte **xD-Picture Card** qui est acceptée par l'appareil photo, l'utilitaire Échange de fichiers fourni avec Mac OS doit être exécuté.

1 Mettez votre Macintosh sous tension et démarrez Mac OS 9.0 à 9.2.<br>1 *I*. Ne branchez pas l'appareil photo sur votre ordinateur avant que l'installation du logiciel ne soit terminée.

Sélectionnez Gestionnaire d'extensions dans Tableaux de bord et vérifiez si la case Échange<br>de fichiers est cochée. Si elle ne l'est pas, cliquez dans la case de façon à ce que **X**<br>apparaisse et redémarrez vetre Macintosh apparaisse et redémarrez votre Macintosh.

**3** Lorsque vous chargez le CD-ROM fourni dans le lecteur de CD-ROM, la fenêtre "FinePix" s'ouvre automatiquement.

●*!* Si la fenêtre "FinePix" ne s'ouvre pas automatiquement, cliquez deux fois sur l'icône CD-ROM.

**4** Cliquez deux fois sur "Installer for MacOS9" pour démarrer l'Installateur.

**5** L'écran d'installation Installateur apparaît. Cliquez sur le bouton [Installation de FinePixViewer].

●*!* Pour des informations plus détaillées sur ce qui est installé, cliquez sur le bouton [Lisez moi d'abord] et cliquez sur le bouton [Utilisation de FinePixViewer].

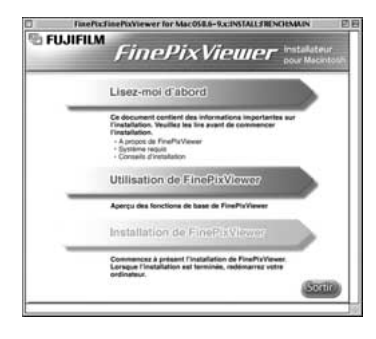

Un message de confirmation apparaît vous demandant si vous désirez continuer l'installation. Cliquez sur le bouton [OK].

L'Accord de licence de l'utilisateur de ce logiciel est affiché. Lisez attentivement cet accord et,<br>si vous en acceptez les conditions, cliquez sur le bouton [Accepter]. Si vous cliquez sur le<br>houton [Befuser], le logiciel bouton [Refuser], le logiciel n'est pas installé.

**8** Sélectionnez la destination de l'installation pour<br>**8** FinePixViewer.

1Cliquez sur le bouton [Ouvrir] pour ouvrir le dossier de destination de l'installation.

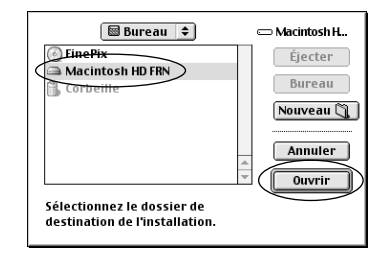

2Cliquez sur le bouton [Enregistrer].

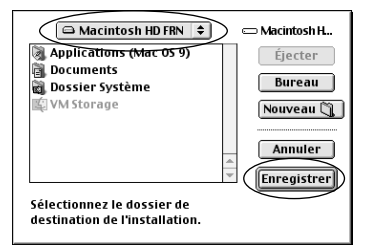

**9** Installez ImageMixer VCD2 for FinePix en suivant les instructions indiquées à l'écran.

### **5.3 INSTALLATION SUR UN Mac OS 9.0 À 9.2**

10 Après avoir redémarré votre Macintosh, le message<br>"Installation de FinePixViewer terminée" apparaît. Cliquez sur "Utilisation de FinePixViewer" pour regarder les fonctions de base de FinePixViewer.

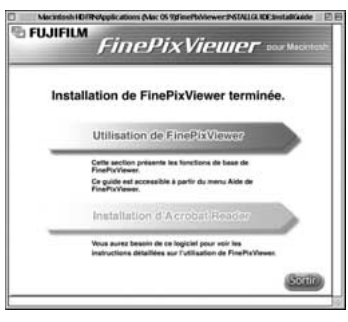

**11** Pour installer Acrobat Reader, cliquez sur "Installation d'Acrobat Reader"<br>*11 √* Installez le logiciel Acrobat Reader d'Adobe Systems pour lire le guide de l'utilisateur de FinePixViewer (PDF). Cette étape n'est pas nécessaire si vous avez déjà installé la version la plus récente.

**<sup>12</sup>** Procédez à l'installation en suivant les instructions indiquées à l'écran.

#### ◆ **Pour installer Acrobat Reader plus tard…** ◆

- 1 Cliquez deux fois sur le CD-ROM "FinePix" pour ouvrir la fenêtre du CD-ROM.
- 2 Cliquez deux fois sur l'icône "FinePixViewer pour MacOS9" ➡ "Acrobat Reader" ➡ "French" dans le dossier installé.
- 3 Cliquez deux fois sur "French Installer. EXE".
- 4 Procédez à l'installation en suivant les instructions indiquées à l'écran.

## **5.4 INSTALLATION SUR UN Mac OS X**

#### **Liste de vérification avant l'installation**

#### ■ **Matériel et logiciel nécessaires**

Pour utiliser ce logiciel, vous devez avoir le matériel et le logiciel décrits ci-dessous. Vérifiez votre système avant de commencer l'installation.

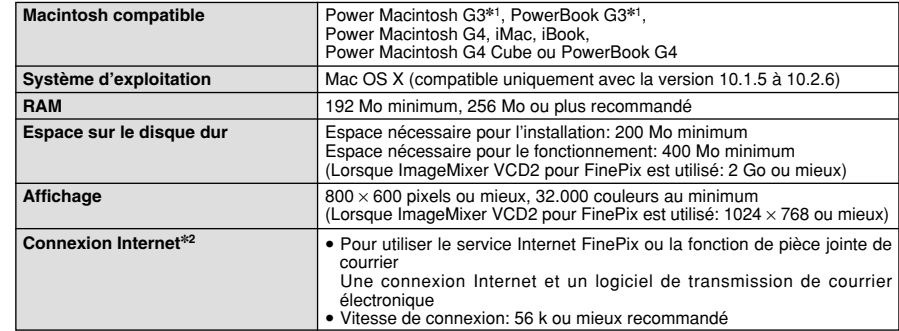

✽1 Modèles avec port USB en standard

✽2 Nécessaire pour utiliser le service Internet FinePix. Le logiciel peut être installé même si vous n'avez pas de connexion Internet.

#### ◆ **Remarque** ◆

- i Branchez l'appareil photo directement sur le Macintosh à l'aide du câble USB (fourni). Le logiciel peut ne pas fonctionner correctement si vous utilisez une rallonge ou si vous connectez l'appareil photo via un plot USB.
- i Poussez le connecteur USB à fond dans la prise pour vous assurer de bien le brancher. Le logiciel peut ne pas fonctionner correctement si la connexion est défectueuse.
- La carte d'interface USB supplémentaire n'est pas garantie.
- · Sur les ordinateurs Macintosh, attribuez au minimum 400 Mo de mémoire virtuelle lorsque RAW FILE CONVERTER LE est utilisé. Si d'autres applications sont utilisées en même temps, attribuez la quantité de mémoire supplémentaire pour ces applications également.

#### ■ **Fonctions n'étant pas acceptées dans FinePixViewer pour Mac OS X**

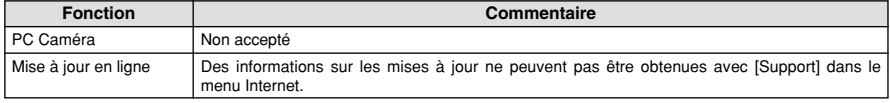

### **5.4 INSTALLATION SUR UN Mac OS X**

FinePixViewer et RAW FILE CONVERTER LE sont installés sur Mac OS X.

**1** Mettez le Macintosh sous tension et démarrez Mac OS X. Ne lancez aucune autre application.

- **2** Introduisez le CD-ROM fourni dans le lecteur de CD-ROM. La fenêtre "FinePix" s'ouvre.
	- *!* Si la fenêtre "FinePix" ne s'ouvre pas automatiquement, cliquez deux fois sur l'icône CD-ROM.

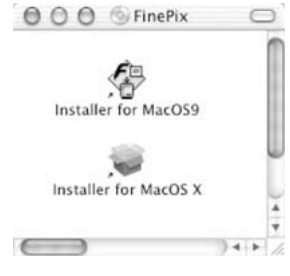

- **3** Cliquez deux fois sur "Installer for MacOS X".
- **Cliquez sur l'icône " (a)".**
- (Cette opération n'est pas nécessaire pour la version 10.2 (ou ultérieure).)

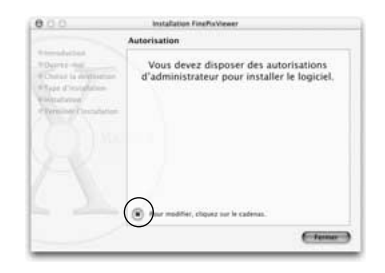

**5** Entrez le nom de l'administrateur et le mot de passe. Cliquez ensuite sur le bouton [OK].

●*!* La fenêtre affichée dans Max OS X est légèrement différente.

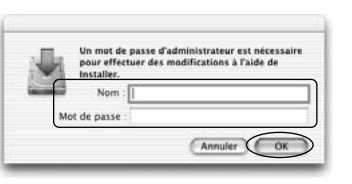

- **6** Cliquez sur le bouton [Continuer].
- **7** Quittez tous les autres programmes en cours de fonctionnement et cliquez ensuite sur le bouton [Continuer]. bouton [Continuer].

8 Cliquez sur le bouton [Continuer] dans la fenêtre "Accord de licence de logiciel".

● Cliquez sur le bouton [Continuer].<br>♪ *!* Le logiciel est installé dans le dossier "Applications" sur la disquette de destination de l'installation.

**10** Cliquez sur le bouton [Installer (actualisation)]

11 Entrez votre nom d'administrateur et votre mot de passe et cliquez ensuite sur [OK].

11<sup> Une fenêtre de progression de l'installation apparaît. (L'installation peut prendre plusieurs</sup>  $L$ minutes.)

**<sup>13</sup>** Lorsque vous avez terminé l'installation, cliquez sur le bouton [Redémarrer].

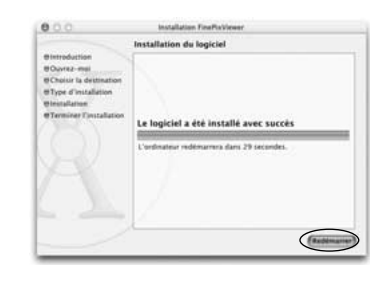

**14**(OS X 10.1.5) Lancez "Capture d'images" à partir du dossier "Applications".

(OS X 10.2 ou version ultérieure) Lancez "Transfert d'images" à partir du dossier "Applications".

**15** Changez les réglages d'ImageCapture.<br>15 (OS X 10.1.5)

(1) Sélectionnez "Autre..." dans "Opérations lors de la connexion à chauld".

- (OS X 10.2 ou version ultérieure)
- (1) Sélectionnez "Préférences…" à partir du menu "Transfert d'images".
- (2) Sélectionnez "Autre…" dans "Quand un appareil photo est connecté, ouvrir".

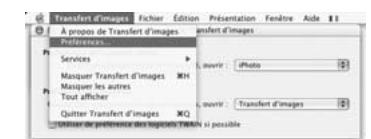

**16**Sélectionnez "FPVBridge" dans "FinePixViewer" du<br>dossier "Applications" et cliquez sur le bouton "Ouvrir".

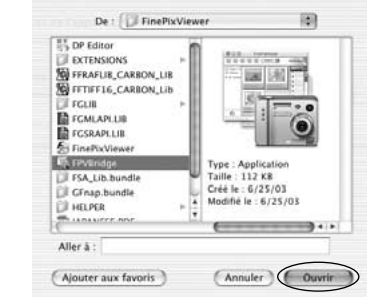

L'installation<br>du logiciel<br>du logiciel **du logiciel installation** 

## **6 6.1 BRANCHEMENT DE L'APPAREIL PHOTO Visualisation**

#### **6.1.1 Utilisation d'un televiseur**

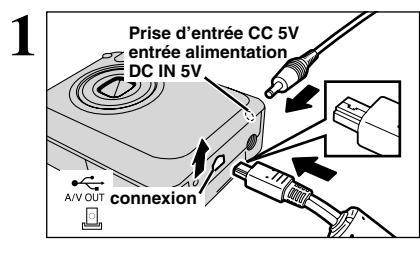

Mettez l'appareil photo et le téléviseur hors tension. Ouvrez le couvercle des connecteurs pour la prise A/V OUT (sortie audio-visuelle) de l'appareil photo. Branchez ensuite le câble A/V (fourni) dans la prise.

●*!* Le branchement du câble A/V sans ouvrir au préalable le couvercle des connecteurs risque d'endommager l'appareil photo.

●*!* Si vous avez accès à une prise secteur, connectez l'adaptateur secteur AC-5VW.

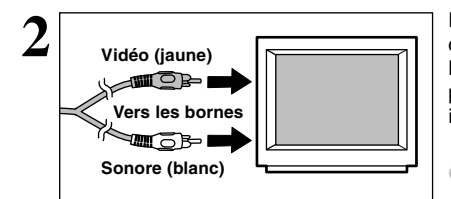

Branchez l'autre extrémité du câble dans la prise d'entrée vidéo du téléviseur. Mettez ensuite l'appareil photo et le téléviseur sous tension et prendre des vues ou procèdent à lecture des images comme vous le faites normalement.

●*!* Consultez les instructions fournies avec votre téléviseur pour plus de détails sur l'entrée vidéo de votre téléviseur.

#### **6.1.2 Branchement de l'ordinateur**

La section "Branchement de l'appareil photo" explique comment brancher l'appareil photo sur votre ordinateur à l'aide du câble USB (fourni) et décrit les fonctions que vous pouvez utiliser lorsque l'appareil photo et l'ordinateur sont connectés.

Si l'alimentation est coupée pendant la transmission des données, les données ne peuvent pas être transmises correctement. Utilisez toujours l'adaptateur secteur pour brancher l'appareil photo sur un ordinateur.

#### **La première fois que vous branchez l'appareil photo sur votre ordinateur en vous référant à la section 5.**

Ne branchez pas l'appareil photo sur l'ordinateur avant d'avoir installé la totalité du logiciel.

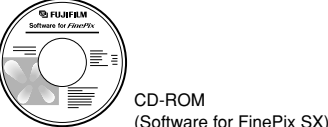

#### ¶**Fonction de lecteur de carte**

Cette fonction fournit un moyen simple de lire des images à partir d'une carte **xD-Picture Card** et de sauvegarder des images sur une carte **xD-Picture Card** (➡P.85).

#### q**PC Fonction PC-Caméra photo**

Cette fonction vous permet de participer à des séances de vidéoconférence entre des ordinateurs branchés sur Internet.

.<br>1 La fonction de vidéoconférence ("PictureHello") n'est pas opérationnelle sur les ordinateurs Macintosh.<br>1 La connexion est possible uniquement avec un appareil photo FUJIFILM doté d'une fonction "PC Camera".

Pour des informations plus détaillées sur l'utilisation du logiciel, reportez-vous à "Comment utiliser FinePixViewer" dans le menu AIDE qui a été installé à partir du CD-ROM.

84 Passez entre "□ = " et "□ PC" dans l'écran PARAMETRE/SET-UP de l'appareil photo.

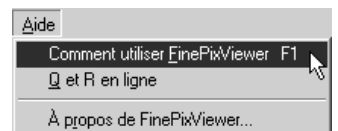

### **UTILISEZ EN MODE APPAREIL**

### **1 Réglez un appareil photo**

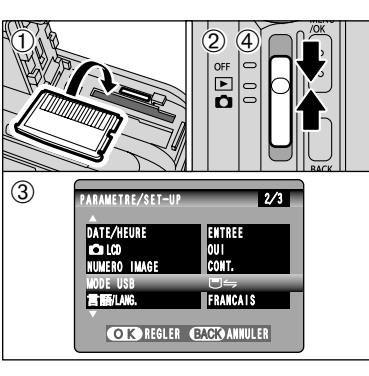

- 1Insérez le carte **xD-Picture Card** contenant vos photos photographiées dans l'appareil photo. Branchez le connecteur de l'adaptateur secteur dans la prise "DC IN 5V" de l'appareil photo et branchez ensuite l'adaptateur lui-même dans une prise de courant.
- 2Déplacez l'interrupteur d'alimentation sur la position " $\mathbb{F}$ ".
- 3Ajustez le réglage "MODE USB" dans le menu "PARAMETRE/SET-UP" sur " $\Box \Leftrightarrow$ " ( $\Rightarrow$ P.71).
- 4Déplacez l'interrupteur d'alimentation sur le côté pour mettre l'appareil photo hors tension.
- ●*!* La connexion à l'aide de l'adaptateur secteur AC-5VW est recommandée (➡P.13). Si l'alimentation électrique est coupée pendant la communication, les fichiers sur le média risquent d'être endommagés.

### **2 Brancher un appareil photo sur un ordinateur**

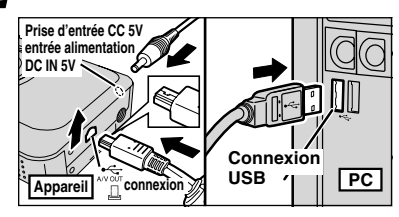

- 1Mettez l'ordinateur sous tension.
- 2Ouvrez le couvercle des connecteurs sur l'appareil photo.
- 3Utilisez le câble USB (fourni) pour brancher l'appareil photo sur votre ordinateur.
- 4Mettez l'appareil photo sous tension.
- ●*!* Veillez si le câble USB (fourni) est branché correctement et si les connecteurs sont bien introduits à fond dans les prises.

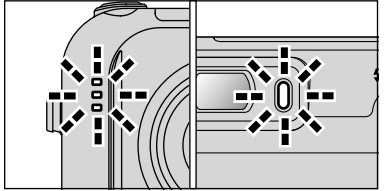

- h Lorsque l'appareil photo et l'ordinateur échangent des données, le témoin du retardateur clignote et le témoin du viseur clignote alternativement en vert et en orange.
- $\bullet$  "DSC" apparaît sur le panneau d'affichage.
- h Economie d'énergie et Coupure sont désactivées pendant la connexion USB.
- ●*!* Avant de remplacer la carte **xD-Picture Card**, débranchez toujours l'appareil photo de l'ordinateur en procédant de la manière indiquée en P.88.
- ●*!* Ne débranchez pas le câble USB lorsque l'appareil photo est en communication avec l'ordinateur. Reportez-vous P.88 pour les informations sur la procédure de débranchement.

### **6.1 BRANCHEMENT DE L'APPAREIL PHOTO**

# **Windows 98/98 SE/Me/2000 Professional/Macintosh 3 Réglez un ordinateur**

●*!* Le CD-ROM Windows peut également être requis pendant l'installation. Dans ce cas, changez de CD-ROM comme l'indiquent les instructions à l'écran.

**• FinePixViewer démarre automatiquement.** 

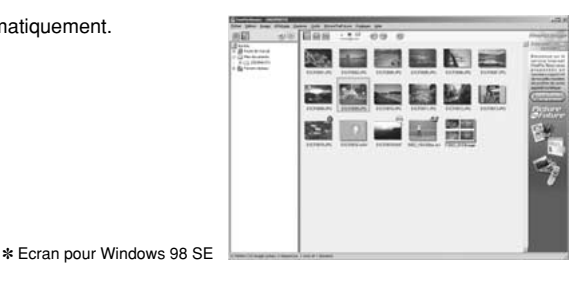

h Une icône de disque amovible apparaît et vous pouvez utiliser votre ordinateur pour transférer des fichiers vers et à partir de l'appareil photo.

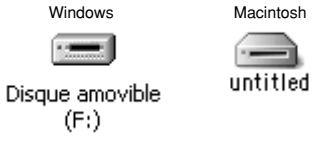

Si les opérations ci-dessus ne se produisent pas, cela signifie que les programmes logiciels ou les pilotes nécessaires ne sont pas installés sur votre ordinateur. Reportez-vous à la brochure du Guide de démarrage rapide du logiciel et effectuez les procédures d'installation requises sur l'ordinateur. Rebranchez ensuite l'appareil photo à l'ordinateur.

### **Windows XP**

1Le message d'aide "Nouveau matériel détecté" apparaît en bas à droite de l'écran. Ce message se ferme lorsque les réglages sont terminés et aucune intervention n'est nécessaire.

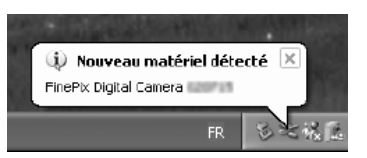

●*!* Cette étape n'est pas nécessaire pour les connexions suivantes.

2Spécifiez les réglages dans la boîte de dialogue "Exécution automatique".

h **Lorsque FinePixViewer est inclus dans la liste des actions à effectuer**

Sélectionnez "Visualisation des images utilise FinePixViewer" et sélectionnez ensuite la case "Toujours effectuer l'action suivante" (Cette case peut ne pas être présentée dans certains cas). Cliquez sur le bouton [OK] pour lancer FinePixViewer.

h **Lorsque FinePixViewer n'est pas inclus dans la liste des actions à effectuer**

Sélectionnez "Ne rien faire" et sélectionnez ensuite la case "Toujours effectuer l'action suivante" (Cette case peut ne pas être présentée dans certains cas). Cliquez sur le bouton [OK] et lancez manuellement FinePixViewer.

3Une nouvelle icône de disque amovible apparaît dans la fenêtre "Poste de travail".

#### ◆ **A propos des icônes** ◆

Lorsque vous branchez l'appareil photo la fois suivante, l'icône du lecteur de disque amovible et le nom changent et passent à l'icône et au nom "FinePix".

Passez à "UTILISATION DE FinePixViewer" en page 89.

### **6.1 BRANCHEMENT DE L'APPAREIL PHOTO**

#### **6.1.3 Debranchement de l'appareil photo**

- 
- Quittez toutes les applications (FinePixViewer, etc.) utilisant l'appareil photo.<br>
Pour une connexion APPAREIL, procédez à l'étape 2. Pour une connexion CAM.PC, procédez à l'étape **3**.

**2** Procédez aux étapes indiquées ci-dessous avant de mettre l'appareil photo hors tension. Cette<br>procédure est différente selon le logiciel du système d'exploitation (ou l'ordinateur) que vous utilisez.

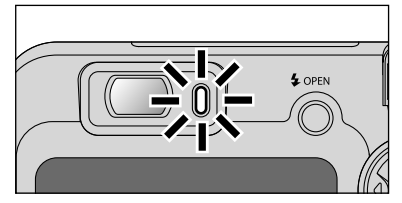

Vérifiez si le témoin du viseur est allumé en vert (pas d'échange de données en cours avec l'ordinateur).

●*!* Même lorsque "Copie" n'est plus affiché sur l'ordinateur, l'appareil photo et l'ordinateur peuvent être encore en cours d'échange de données. Vérifiez toujours si le témoin du viseur est allumé en vert.

#### **Windows 98 ou Windows 98 SE.**

Aucune opération n'est nécessaire.

#### **Windows Me/2000 Professionel/XP**

1Cliquez avec le bouton droit sur l'icône amovible dans la fenêtre "Poste de travail" et sélectionnez Ejecter. Cette étape n'est requise que pour Windows Me.

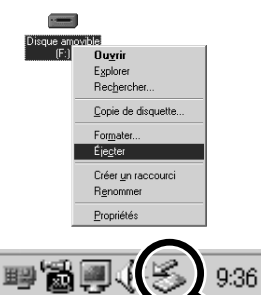

- 2Cliquez avec le bouton gauche sur l'icône "Ejecter" dans la barre des tâches et sélectionnez "Disque USB". ✽ Ecran pour Windows Me
- 3L'option de menu présentée ci-dessous apparaît. Cliquez sur cette option. ✽ Ecran pour Windows Me
- 4La boîte de message "Le matériel peut être eu toute sécurite" apparaît. Cliquez sur le bouton [OK] ou sur le bouton Fermer.

#### **Macintosh**

- Déplacez l'icône "Disque amovible" sur le bureau dans la Corbeille.
- ●*!* Lorsque vous déplacez l'icône dans la Corbeille, "RETIRER OK" apparaît sur le panneau d'affichage de l'appareil photo.

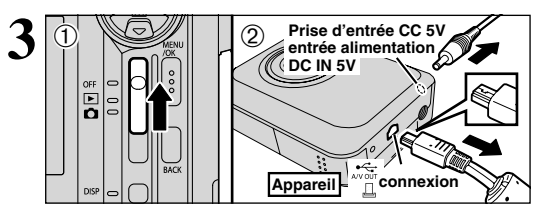

 $3:12$ 

Arrêter Disque USB - Lecteur(F

untitled

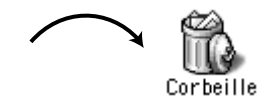

- **3** <sup>1</sup>Mettez l'appareil photo hors tension.
- 2Débranchez le câble USB (fourni) de l'appareil photo.

## **6.2 UTILISATION DE FinePixViewer**

#### **6.2.1 Pour maîtriser FinePixViewer**

Pour toute information sur les fonctions de FinePixViewer, reportez-vous à "Comment utiliser FinePixViewer" dans le menu Aide pour les détails.

#### ◆ **Macintosh** ◆

#### h **Pour lire "Comment utiliser FinePixViewer"…**

Vous devez installer Acrobat Reader d'Adobe Systems. Reportez-vous P.80 pour les informations sur l'installation d'Acrobat Reader.

●*!* Pour des informations plus détaillées sur l'utilisation d'Acrobat Reader, reportez-vous au menu "Aide" d'Acrobat Reader.

#### h **Qu'est-ce qui est expliqué dans "Comment utiliser FinePixViewer"…**

"Comment utiliser FinePix Viewer" comprend une large gamme de sujets, y compris le traitement par lots et la commande de tirages.

#### ■ **Exemple: Pour regarder des diaporamas**

1Cliquez sur "Comment utiliser FinePixViewer" dans le menu Aide de FinePixViewer.

- 2Cliquez sur "Opérations de base" et cliquez ensuite sur "Opérations de base des diaporamas" dans le menu qui apparaît.
- 3L'information dans "Opérations de base des diaporamas" est affichée. Appuyez sur la touche "<<<" pour regarder la page précédent ou sur la touche ">>>" pour regarder la page suivante.

#### **6.2.2 Désinstallation du logiciel**

Ne procédez à cette opération que lorsque vous n'avez plus besoin du logiciel installé ou si le logiciel n'est pas installé correctement.

#### **Windows**

- 1Mettez le PC sous tension.
- 2Débranchez l'appareil photo (➡P.88).
- 3Sortez de toutes les applications en cours d'utilisation.
- 4Fermez tous les fichiers.
- 5Ouvrez la fenêtre "Poste de travail", ouvrez le "Panneau de configuration" et cliquez deux fois sur "Ajout/Suppression de programmes".

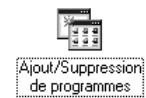

Thursday a stronged through a stronged

putate.

6La fenêtre "Propriétés de Ajout/Suppression de programmes" apparaît. Sélectionnez le logiciel à désinstaller (FinePixViewer ou le pilote) et cliquez ensuite sur le bouton [Ajouter/Supprimer].

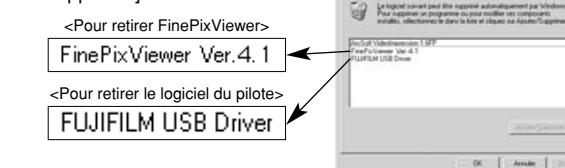

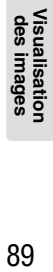

**TIM** 

### **6.2 UTILISATION DE FinePixViewer**

7Lorsque le message de confirmation apparaît, cliquez sur le bouton [OK]. Vérifiez votre sélection avec attention car la procédure ne peut plus être annulée une fois que vous avez cliquez sur le bouton [OK].

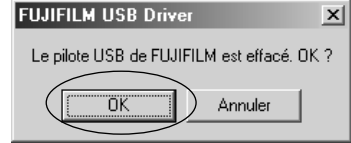

i La désinstallation automatique commence.

Lorsque la désinstallation est terminée, cliquez sur le bouton [OK].

#### **Macintosh**

●*!* Ne procédez à cette opération que lorsque vous n'avez plus besoin du logiciel installé ou lorsque le logiciel n'a pas été correctement installé.

#### **Mac OS 9.0 à 9.2**

#### ■ Désinstallation du pilote Mass Storage et du pilote PC Caméra

1Vérifiez si l'appareil photo n'est pas branché sur votre Macintosh.

2Ouvrez le dossier "Extensions" dans le Dossier Système, et déplacez ensuite tous les fichiers commençant par "USB04CB…" dans la Corbeille.

3Redémarrez votre Macintosh.

4Sélectionnez "Vider la corbeille" dans le menu "Spécial".

#### ■ Désinstallation de Exif Launcher, FinePixViewer et DP Editor

- 1Lorsque vous avez quitté Exif Launcher dans "Paramètres Exif Launcher" dans le menu "Paramètres" de FinePixViewer, déplacez le fichier Exif Launcher du dossier "Rubriques de démarrage" dans le dossier Système dans la Corbeille. Sélectionnez ensuite "Videz la corbeille" dans le menu "Spécial".
- 2Sortez de FinePixViewer et de DP Editor et déplacez ensuite le dossier FinePixViewer installé dans la Corbeille. Cliquez ensuite sur "Vider la corbeille" dans le menu "Spécial".

#### **Mac OS X**

#### ■ **Désinstallation de FinePixViewer**

Quittez FinePixViewer et DP Editor. Déplacez le dossier FinePixViewer installé dans la Corbeille et sélectionnez "Vider la corbeille" à partir du menu "Spécial".

## **Options pour extension du système**

eVous pouvez utiliser le FinePix F610 avec d'autres appareils FUJIFILM en option et agrandir ainsi votre système afin qu'il puisse vous servir pour un grand nombre d'utilisations.

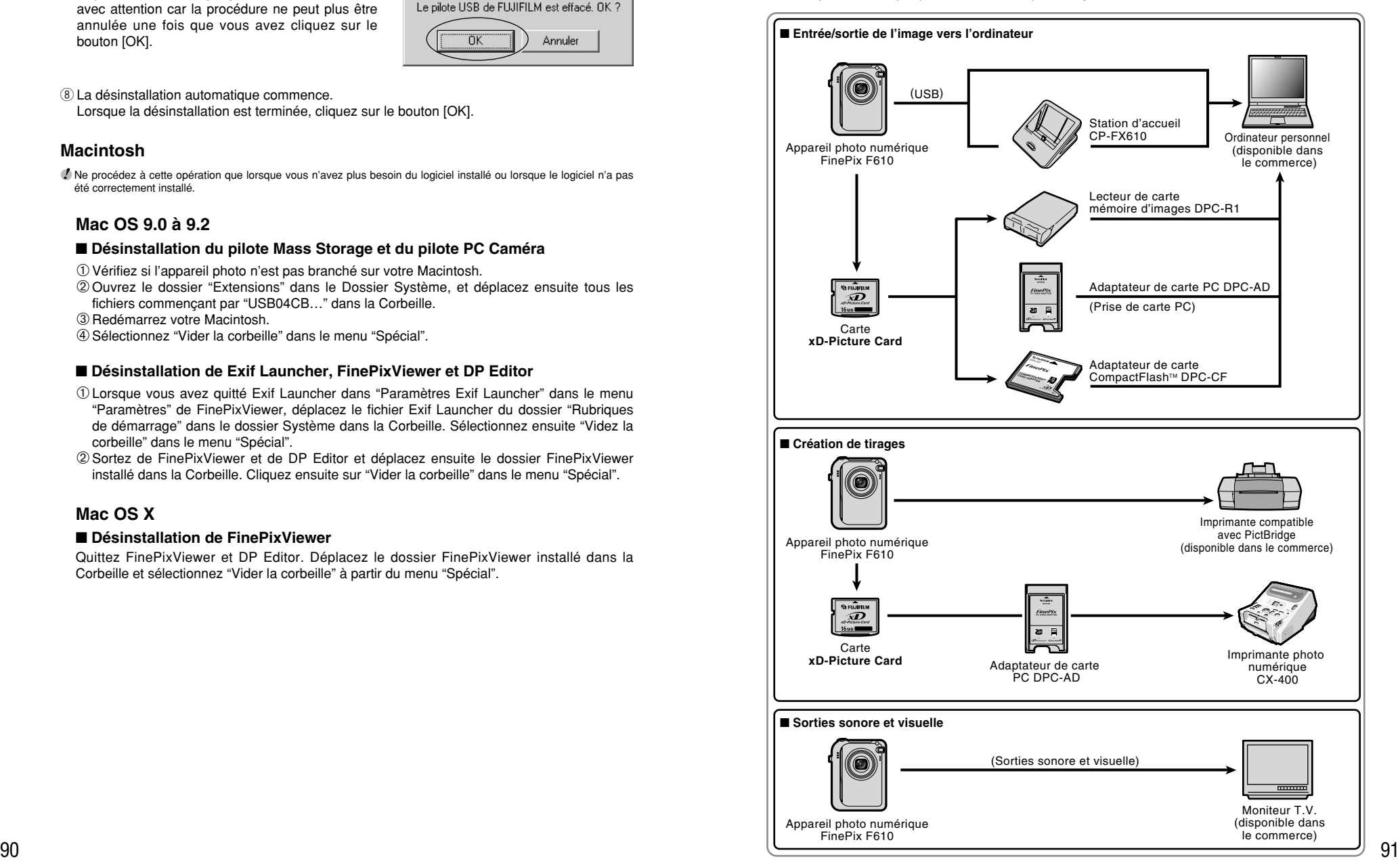

### **Guide des accessoires**

Eles accessoires (vendus séparément) peuvent faciliter encore plus la prise de vues avec le FinePix F610. Pour les informations sur la manière d'attacher et d'utiliser les accessoires, reportez-vous aux instructions fournies avec les accessoires utilisés.

Visitez le site Internet FUJIFILM pour les informations les plus récentes sur les accessoires d'appareil photo.

http://home.fujifilm.com/products/digital/index.html

#### h **Carte xD-Picture Card**

Ce sont des cartes **xD-Picture Card** disponibles séparément. Utilisez les carte **xD-Picture Card** suivantes : DPC-16 (16 Mo)/DPC-32 (32 Mo)/DPC-64 (64 Mo)/DPC-128 (128 Mo)/ DPC-256 (256 Mo)/DPC-512 (512 Mo)

#### **• Chargeur de batterie BC-65**

Recharge rapidement la batterie rechargeable. Le BC-65 réduit la durée de charge à environ 90 minutes (pour le NP-40). Pour recharger la batterie rechargeable NP-40, utilisez l'adaptateur de batterie.

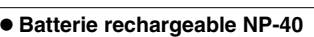

Batterie rechargeable slimline ions-lithium. Pour recharger la batterie à l'aide du chargeur de batterie BC-65, l'adaptateur de batterie fourni avec le chargeur de batterie est nécessaire.

#### h **Adaptateur secteur AC-5VH/AC-5VHS**

Utilisez le AC-5VH/AC-5VHS lorsque vous désirez prendre des photos ou lire des images pendant des périodes prolongées ou lorsque le FinePix F610 est connecté à un ordinateur personnel. ✽ Les types de fiche varient selon les pays.

#### **e Etui spécial SC-FX610**

Etui spécial en cuir. Conçu pour protéger l'appareil photo contre la saleté, la poussière et les chocs légers lorsque vous le transportez.

#### h **Lecteur de carte mémoire d'images DPC-R1**

Le DPC-R1 vous permet de transférer rapidement et facilement des images dans les deux sens entre votre ordinateur et une carte de mémoire d'image (carte **xD-Picture Card** et carte SmartMedia). Le DPC-R1 utilise l'interface USB pour le transfert de fichier à grande vitesse.

- Windows 98/98 SE, Windows Me, Windows 2000, Windows XP pro ou iMac, Mac OS 8.6 à 9.2.2, Mac OS X (10.1.2 à 10.2.2) et modèles qui supportent le standard USB.
- h Compatible avec les cartes **xD-Picture Card** 16 Mo à 512 Mo, et les cartes SmartMedia 3,3V, 4 Mo à 128 Mo

#### h **Adaptateur de carte PC DPC-AD**

Avec l'adaptateur de carte PC DPC-AD, vous pouvez adapter les **xD-Picture Card** et SmartMedia™ (i.e., cartes vendues séparément) pour les rendre compatibles avec les cartes PC (Type II) conformes aux normes ATA.

h DPC-AD: Compatible avec les cartes **xD-Picture Card** 16 Mo à 512 Mo, et les cartes SmartMedia 3,3V, 2 Mo à 128 Mo

#### h **Adaptateur de carte CompactFlash™ DPC-CF**

Le chargement d'une carte **xD-Picture Card** dans cet adaptateur vous permet d'utiliser la carte comme une carte CompactFlash (Type I).

- h Windows 95/98/98 SE/Me/2000 Professional/XP
- Mac OS 8.6 à 9.2/X (10.1.2 à 10.1.5)

#### **• Lecteur USB de carte xD-Picture Card™DPC-UD1**

Un lecteur de carte compact pour les cartes **xD-Picture Card**. Vous n'avez qu'à bancher le lecteur dans le port USB pour pouvoir lire et écrire les données sur une carte **xD-Picture Card** (L'installation d'un pilote n'est pas requise, sauf pour Windows 98/98 SE).

- h Campatible avec les cartes **xD-Picture Card** 16 Mo à 512 Mo
- h Windows 98/98 SE/Me/2000 Professionnel/XP

## **Remarques sur l'utilisation correcte de l'appareil**

e Veuillez lire ces informations ainsi que "Notes pour la sécurité" (➡P.103) pour vous assurer d'utiliser correctement l'appareil.

#### ■ **Endroits à éviter**

Ne rangez pas ou n'utilisez pas l'appareil dans les endroits suivants:

- Sous la pluie ou dans des endroits très humides, sales ou poussiéreux
- $\bullet$  Directement au soleil ou dans des endroits soumis à des augmentations de température extrêmes, tels que dans une voiture fermée l'été
- $\bullet$  Endroits extrêmement froids
- **Endroits soumis à de fortes vibrations**
- h Endroits affectés par la fumée ou la vapeur
- h Endroits soumis à des champs magnétiques forts (comme des endroits près de moteurs, transformateurs ou aimants)
- $\bullet$  En contact pendant de longs moments avec des produits chimiques tels que des pesticides ou à coté de produits en caoutchouc ou en vinyle

#### ■ **Remarques sur l'immersion dans l'eau ou le sable**

Le FinePix F610 est particulièrement sensible à l'eau et au sable. Lorsque vous êtes à la plage ou à proximité d'un plan d'eau, assurez-vous de ne pas exposer l'appareil photo à l'eau ni au sable. Veillez également à ne pas poser l'appareil photo sur une surface mouillée. L'eau ou le sable à l'intérieur de l'appareil photo peut provoquer des dégâts irréparables.

#### ■ **Notes sur la Condensation**

Si vous déplacez subitement votre appareil d'un endroit froid à un endroit chaud, des gouttes d'eau (condensation) peuvent se former à l'intérieur de l'appareil ou sur l'objectif. Dans ce cas, mettez l'appareil hors tension et attendez une heure avant de l'utiliser. La

### **Notes sur l'alimentation**

#### **Notes sur les manipulations de la batterie (NP-40)**

**Batterie**

Cet appareil photo utilise une batterie d'alimentation ion-lithium rechargeable NP-40. Faites attention à ce qui suit lors de l'utilisation de la NP-40 rechargeable. Lisez attentivement les Notes pour la sécurité afin de vous assurer que vous utilisez la NP-40 correctement. ✽ Lors de son départ d'usine, la NP-40 n'est pas

complètement chargée. Chargez toujours la NP-

- 40 avant de l'utiliser. • Lorsque vous transportez
- la NP-40, installez-la dans votre appareil photo numérique ou conservezla dans l'étui souple. **(NP-40) Étui souple**
- h Pour ranger la NP-40, placez-la dans l'étui souple spécial fourni.

- **Caractéristiques de la batterie<br>● La NP-40 se décharge progressivement, même** lorsqu'elle n'est pas utilisée. Pour prendre des vues, employez une NP-40 qui a été rechargée récemment (la veille ou l'avant-veille).
- $\bullet$  Dans les régions froides, le nombre de vues que vous pouvez prendre peut diminuer. Emportez une NP-40 de rechange complètement chargée.
- $\bullet$  Le nombre de prises de vues disponibles sera plus bas dans des endroits froids ou à basses températures. Vous pouvez aussi augmenter la puissance produite (quand la température est basse) en mettant la NP-40 dans votre poche ou autre endroit chaud et en la mettant en place dans l'appareil juste avant de prendre une image. Si vous utilisez des pochettes chauffantes, ne placez pas la NP-40 directement

condensation peut aussi se former sur la Cart **xD-Picture Card**. Dans ce cas, retirez la Cart **xD-Picture Card** et attendez un moment avant de l'utiliser à nouveau.

#### ■ **Lorsque l'appareil n'est pas utilisé pendant une longue période**

Si vous avez l'intention de ne pas utiliser cet appareil pendant une longue période, retirez la batterie et la Cart **xD-Picture Card** avant de ranger l'appareil.

#### ■ **Nettoyage de votre appareil**

- Utilisez une brosse soufflante pour éliminer la poussière sur l'objectif, à la surface du moniteur LCD ou sur le viseur et essuyez ensuite doucement l'appareil photo avec un chiffon doux et sec. S'il reste de la poussière, appliquez une petite quantité de détergent liquide pour objectif sur un morceau de papier de nettoyage des objectifs FUJIFILM et essuyez doucement.
- h Ne grattez pas l'objectif, l'écran LCD ou le viseur avec des objets durs car la surface se raye facilement.
- h Nettoyez le boîtier de l'appareil avec un chiffon sec qui ne peluche pas. N'utilisez pas de substances volatiles tels que des dissolvants, de la benzine ou de l'insecticide, car ils peuvent réagir au contact du boîtier de l'appareil et le déformer ou endommager sa finition.

#### ■ **Pendant un voyage à l'étranger**

Ne mettez pas l'appareil avec vos bagages à enregistrer. Les bagages sont parfois manipulés brutalement dans les aéroports et si votre appareil recevait un choc violent, il pourrait être endommagé intérieurement sans qu'aucun dégât ne soit visible.

si vous utilisez une NP-40 épuisée par temps froid.

#### ■ **Recharge de la batterie**

- Vous pouvez recharger la batterie à l'aide de l'appareil photo et de l'adaptateur secteur (fourni).
- · La NP-40 peut être rechargée à des températures ambiantes comprises entre 0°C et +40°C. A une température ambiante de +23°C, il faut compter environ 2 heures pour recharger une NP-40 entièrement déchargée.
- i Vous devrez recharger la NP-40 à une température ambiante comprise entre +10°C et +35°C. Si vous chargez la NP-40 à une température en dehors de cette plage, la recharge dure plus longtemps car les performances de la NP-40 sont diminuées.
- i Vous ne pouvez pas charger la NP-40 à des températures de 0°C ou moins.
- h Vous pouvez également utiliser le chargeur de batterie en option BC-65 pour charger la NP-40. Lors du chargement, utilisez l'adaptateur de batterie NP-40 fourni avec la BC-65. (Reportez-vous au Mode d'emploi pour les détails).
- · La NP-40 peut être rechargée avec le chargeur de batterie BC-65 à des températures comprises entre 0°C et +40°C. A une température ambiante de +23°C, il faut compter environ 90 minutes pour recharger une NP-40 entièrement déchargée.
- i Vous devrez recharger la NP-40 à une température ambiante comprise entre +10°C et +35°C. Si vous chargez la NP-40 à une température en dehors de cette plage, la recharge dure plus longtemps car<br>les performances de la NP-40 sont diminuées. les performances de la NP-40 sont diminuées.<br>• Il n'est pas nécessaire que la NP-40 soit complètement
- 92 Wac OS 9.0 a 9.2/A (10.0.4 a 10.2.b) encourant and the state of the state of the state of the state of the state of the state of the state of the state of the state of the state of the state of the state of the state of déchargée ou épuisée avant d'être rechargée.

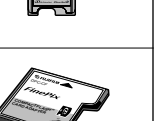

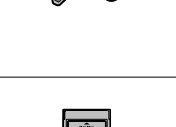

 $\overline{\mathbf{D}}$ 

- h Une fois rechargée ou immédiatement après utilisation, la NP-40 peut être chaude. C'est parfaitement normal.
- h Ne rechargez pas une NP-40 complètement chargée.

#### ■ **Longévité du NP-40**

Vous pouvez utiliser la NP-40 au moins 300 fois quand la température est normale. Si la durée pendant laquelle la NP-40 fournit de l'énergie se réduit considérablement, cela signifie que la NP-40 a atteint sa limite de longévité et doit être remplacée.

#### **Notes sur le stockage**

La NP-40 batterie aux ions de lithium est à la fois compacte et capable d'accumuler une grande puissance. Cependant, si vous la stockez trop longtemps pendant qu'elle est chargée, sa performance peut se dégrader.

- h Avant de ranger une batterie que vous désirez ne pas utiliser pendant une certaine période, déchargez-la.
- h Retirez toujours la batterie de votre appareil photo numérique ou du chargeur de batterie lorsque vous ne l'utilisez pas.
- h Placez la batterie d'alimentation dans l'étui souple et rangez-la dans un endroit frais.
- ✽ Rangez la batterie dans un endroit sec à une température ambiante comprise entre +15°C et +25°C.
- ✽ Ne laissez pas la batterie dans un endroit chaud ou excessivement chaud.

#### ■ Manipulation de la batterie

#### **Pour éviter les blessures ou les dommages, respectez les points suivants:**

- h Ne laissez jamais les parties métalliques de la batterie entrer en contact avec d'autres objets métalliques.
- h Ne placez pas la batterie à proximité d'une flamme ou ne la jetez pas dans le feu.

#### **Adaptateur secteur**

Utilisez uniquement l'adaptateur secteur AC-5VW avec votre appareil photo numérique FinePix F610. L'utilisation d'autres adaptateurs secteur peut endommager l'appareil photo.

- h L'adaptateur secteur AC-5V est conçu uniquement pour usage à l'intérieur.
- $\bullet$  Bien enficher le cordon d'alimentation dans la borne d'entrée c.c. du caméra numérique FUJIFILM.
- h Couper l'alimentation au caméra numérique FUJIFILM avant de débrancher le cordon de la prise d'entrée de l'appareil numérique FUJIFILM. Pour le débrancher, saisir la fiche et la sortir de la prise (ne pas le débrancher en tirant sur le cordon).
- h Ne pas utiliser cet adaptateur d'alimentation c.a. avec tout autre appareil que l'appareil spécifié.
- h L'adaptateur d'alimentation c.a. deviendra chaud au toucher lors de son utilisation, mais ceci est normal.
- h Ne pas démonter l'adaptateur d'alimentation c.a. Ceci risque d'être dangereux.
- h Ne pas utiliser cet appareil dans un endroit où il règne une température et une humidité élevées.
- h Ne pas faire tomber l'appareil ni le soumettre à des chocs importants.
- Il est possible que l'appareil émette un bruit de ronronnement, mais ceci est normal.
- h Si l'appareil est utilisé à proximité d'une radio, il risque de provoquer de l'électricité statique, de sorte qu'il est recommandé de faire marcher la radio à distance.
- ✽ Trés occasionnellement, la sortie c.c. est invalidée par le fonctionnement du circuit de protection interne. Dans ce cas, débranchez pendant quelques minutes l'adaptateur AC-5VW à la prise murale, puis rebranchez-le, la sortie c.c. sera restaurée.
- h N'essayez pas de démonter ou de modifier la batterie.  $\bullet$  Ne pas recharger la batterie avec des chargeurs
- autres que ceux spécifiés. h Mettre rapidement au rebut la batterie utilisée.

**Pour éviter d'endommager ou d'abréger la longévité de la batterie, veuillez noter les points suivants:**

- h Ne faites pas tomber la batterie ou ne lui faites pas subir de chocs violents.
- h Ne la plongez pas dans l'eau.

#### **Observez les points suivants pour obtenir les meilleures performances de votre batterie**

- **Gardez les bornes toujours propres.**
- h Rangez la batterie dans un endroit frais et sec. Ranger la batterie dans un endroit chaud raccourcit sa longévité.

**Quand vous utilisez la batterie pendant un long moment, le boîtier de l'appareil photo et la batterie elle-même chauffent. C'est normal et non pas le signe d'un mauvais fonctionnement. Utilisez l'adaptateur secteur fourni avec l'appareil photo lorsque vous prenez des vues ou visualisez des images pendant un long moment.**

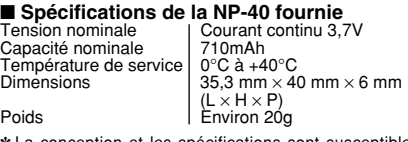

✽ La conception et les spécifications sont susceptibles d'être modifiées sans préavis.

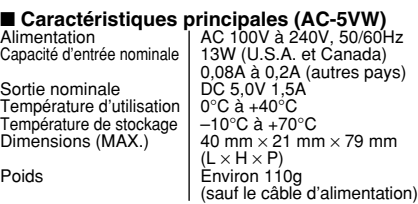

✽ La conception et les spécifications sont susceptibles d'être modifiées sans préavis.

#### ■ **AVERTISSEMENTS**

Pour réduire le risque d'incendie ou d'électrocution, n'exposez pas l'adaptateur secteur à la pluie ou à l'humidité.

écoulements ou des projections d'eau et des objets contenant des liquides, comme des vases par exemple, ne devront pas être placés sur l'adaptateur secteur.

## **Notes sur l'utilisation d'une carte xD-Picture Card™**

#### ■ **Carte de mémoire d'image** h

- Cette carte de mémoire d'image est un nouveau support d'enregistrement d'image (Carte **xD-Picture Card**) développé pour les appareils numériques. La carte de mémoire d'image comprend une mémoire à semi-conducteurs (mémoire flash de type NAND) qui enregistre les données d'image numériques. Le procédé d'enregistrement est effectué électriquement et permet d'effacer les données d'images existantes et de réenregistrer de nouvelles données.
- h Lorsque vous utilisez une carte mémoire neuve, ou une carte mémoire qui a été initialisée sur un PC, n'oubliez pas d'initialiser cette carte (formatage/ initialisation) sur votre appareil numérique avant de l'utiliser.

#### ■ **Protection des données**

- Les données risquent d'être perdues ou détruites dans les situations suivantes. Notez que FUJIFILM ne pourra en aucun cas être tenue pour responsable en cas de perte ou de destruction des données.
- 1. Si la carte est retirée ou l'appareil photo mis hors tension pendant l'accès à la carte (pendant l'enregistrement, l'effacement, l'initialisation et la lecture).
- 2. Si l'utilisateur ou un tiers n'utilise pas la carte correctement.
- h Nous vous recommandons de faire un double des données importantes sur un autre support (disque magnéto-optique, CD-R, disque dur ou autre).

#### ■ **Précautions**

- Conservez les cartes **xD-Picture Card** hors de la portée des petits enfants. Pour le rangement des cartes **xD-Picture Card**, assurez-vous de les mettre dans un endroit hors de la portée des petits enfants pour éviter qu'une carte soit avalée accidentellement. Une carte **xD-Picture Card** peut provoquer une suffocation si elle est avalée accidentellement. Si un enfant avale une carte **xD-Picture Card**, consultez immédiatement un médecin.
- h Vérifiez que la carte est droite quand vous l'insérez dans l'appareil, etc.
- $\bullet$  La carte de mémoire est un dispositif électronique de haute précision. Ne pas la plier, ou la soumettre à des chocs violents.
- $\bullet$  Ne rangez pas et n'utilisez pas la carte dans des emplacements soumis à des températures et une humidité élevées, ou dans des atmosphères corrosives.
- Si la partie de contact de la carte est sale (poussière, traces de doigts, etc.) essuyez-la avec un chiffon doux et sec.
- h Nettoyez la carte de mémoire avec un chiffon sec si elle est sale.
- **•Les cartes xD-Picture Card** devront être conservées dans leur étui spécial ou leur étui de transport lorsqu'elles sont rangées ou transportées.
- **•Les cartes peuvent être utilisées pendant une** période prolongée mais peuvent éventuellement perdre leurs capacités de sauvegarde et de lecture des données. Dans ce cas, utilisez une carte de mémoire d'image neuve.
- 94 **95 metals and 200** 95 second contract the contract of the contract of the contract of the contract of the contract of the contract of the contract of the contract of the contract of the contract of the contract of the h Ne retirez jamais la carte ou n'éteignez jamais l'appareil pendant l'enregistrement des données, pendant l'effacement des données (formatage de la carte **xD-Picture Card**) ou pendant l'avance des images quand les images sont lues. Ces actions peuvent endommager la carte **xD-Picture Card**.
- h L'utilisation des cartes **xD-Picture Card** est recommandée avec le FinePix F610. La qualité de l'appareil photo ne peut pas être garantie lorsque d'autres cartes que celles
- fabriquées par FUJIFILM sont utilisées. **Cancillace in La Card** peut être chaude lorsqu'elle est retirée de l'appareil photo après des séances prolongées de prises de vues ou de lecture d'images. Ceci est normal et n'indique pas un défaut.
- h Ne fixez pas d'étiquettes sur la carte **xD-Picture Card**.

L'étiquette risque de se décoller et de provoquer une erreur de fonctionnement lorsque la carte est introduite ou retirée.

### ■ **Notes sur l'utilisation d'une carte**

- **xD-Picture Card avec un ordinateur**<br>• Si vous voulez prendre des images en employant une carte **xD-Picture Card** qui a été utilisée dans un ordinateur, formatez la carte **xD-Picture Card** dans votre appareil.
- h Lorsque vous formatez une carte **xD-Picture Card** dans l'appareil photo, et que vous prenez ensuite des photos et enregistrez les images, un répertoire (dossier) est automatiquement créé. Les données d'image sont alors enregistrées dans ce répertoire.
- h Ne pas modifier ou supprimer les noms des répertoires (dossiers) ou des fichiers de la carte **xD-Picture Card** à partir de l'ordinateur car vous risquez de rendre impossible l'utilisation de la carte **xD-Picture Card** avec l'appareil photo.
- h Utilisez toujours l'appareil pour effacer les données d'image sur une carte **xD-Picture Card**.
- h Pour monter les images, copiez les données sur le disque dur de l'ordinateur et puis montez les données copiées.
- $\bullet$  Ne copiez pas d'autres fichiers que ceux qui seront utilisés par l'appareil photo.

#### ■ **Fiche technique**

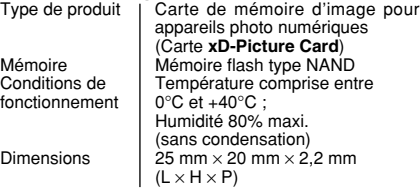

L'adaptateur secteur ne devra pas être exposé à des

Ecrans d'avertissements<br>
qui sont affichés sur l'écran LCD<br>
dui sont affichés sur l'écran LCD

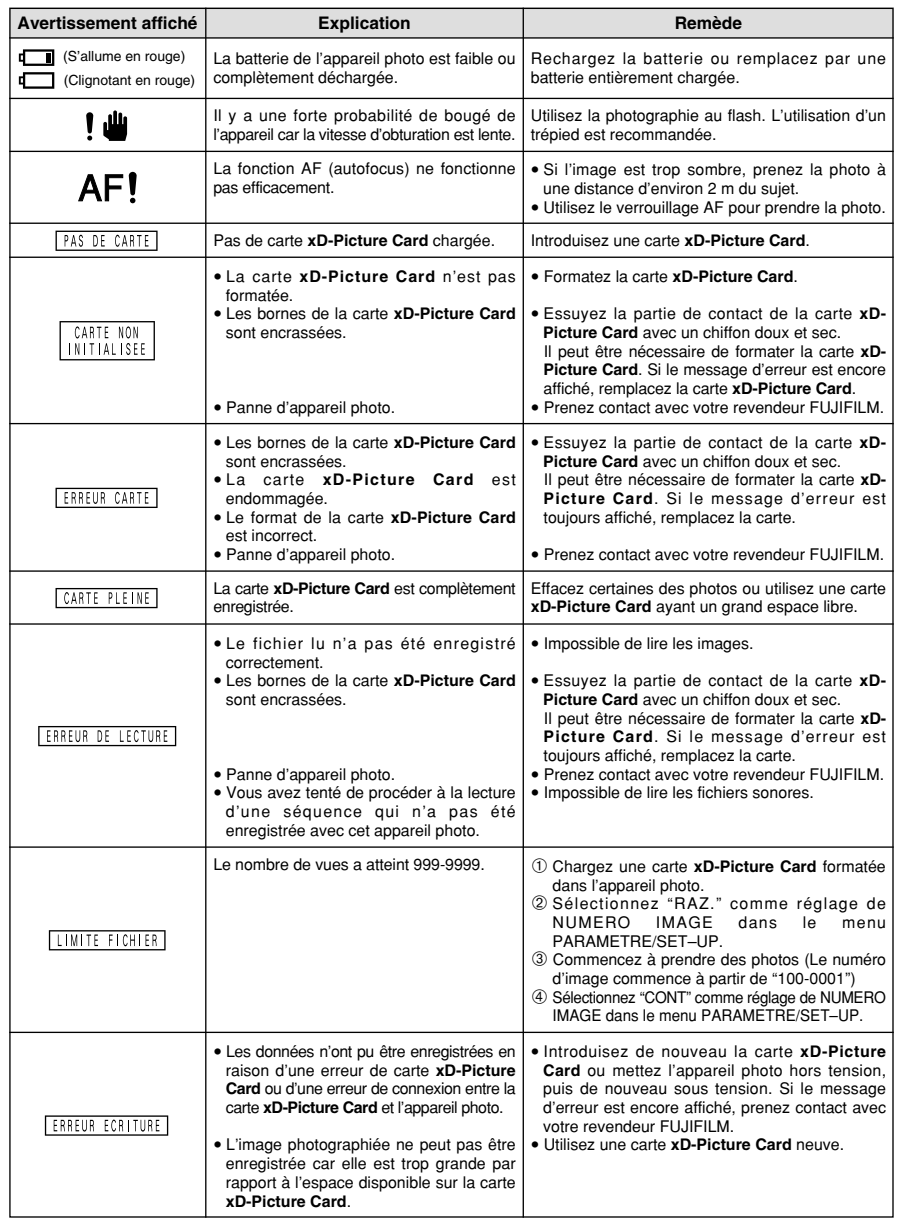

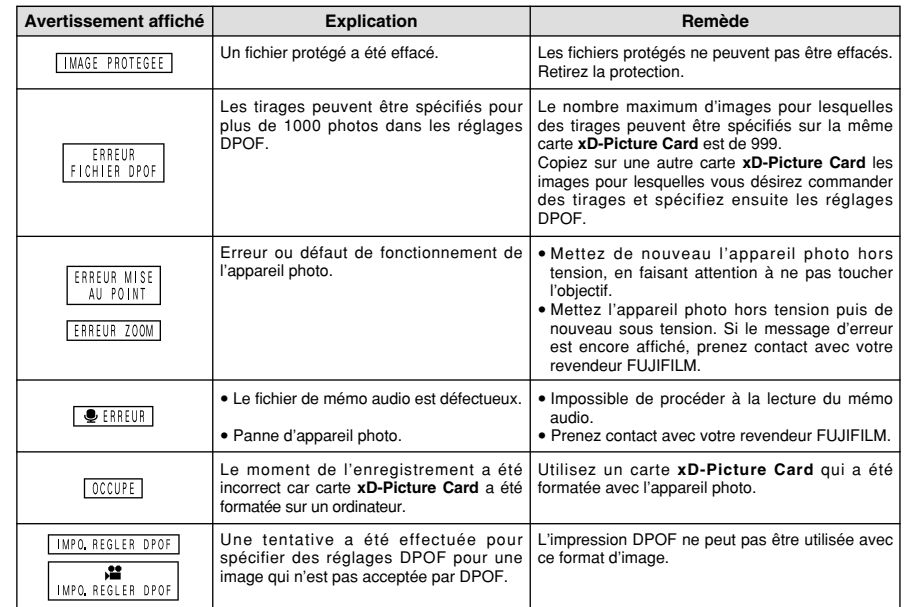

#### ■ **Affichages d'avertissement du panneau d'affichage**

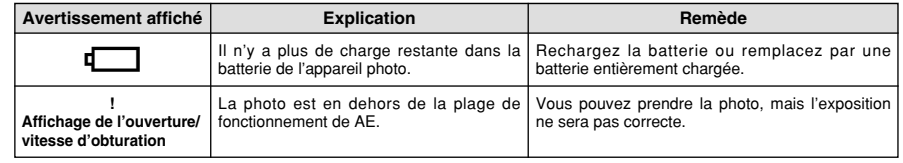

## **Guide de dépannage**

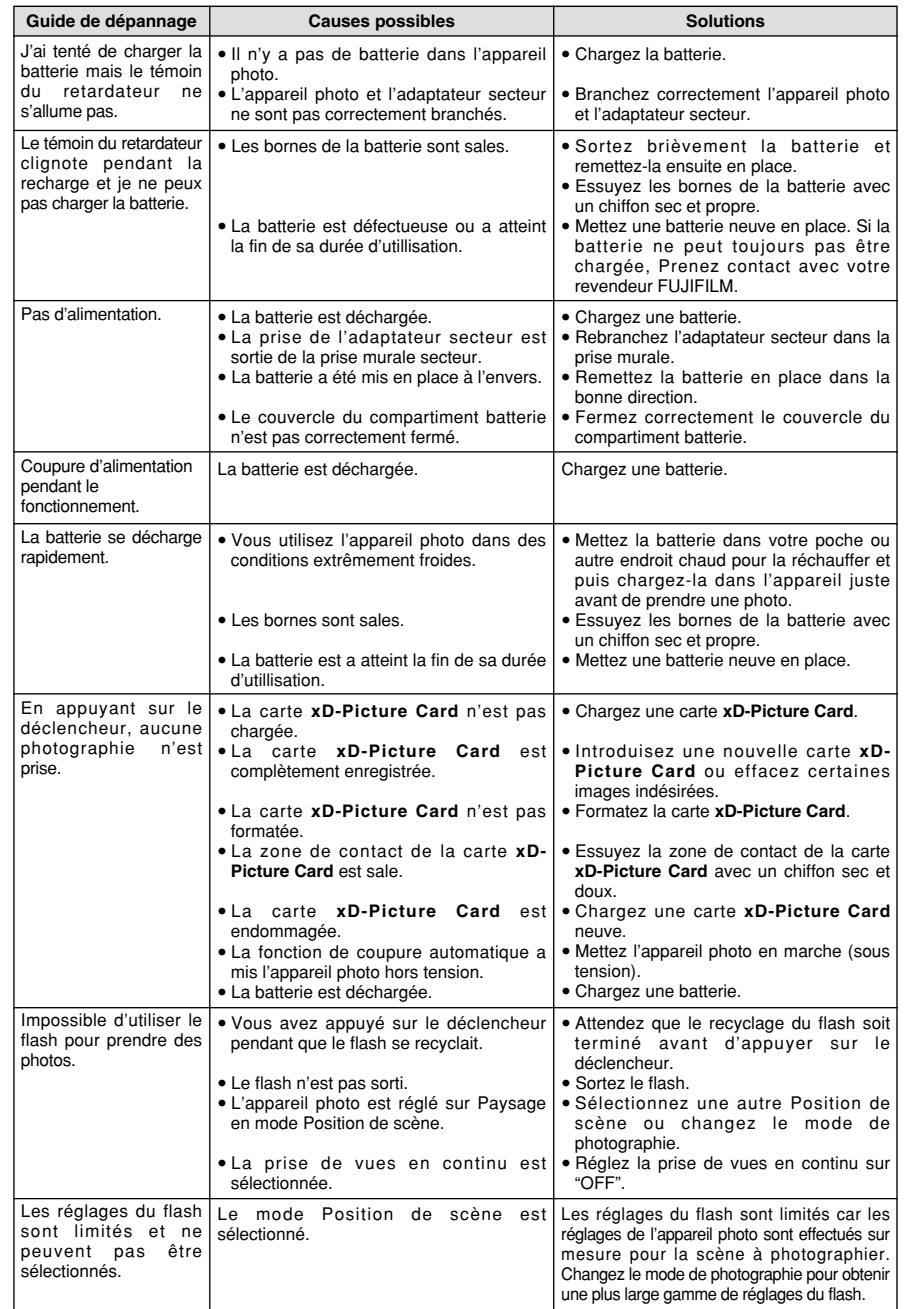

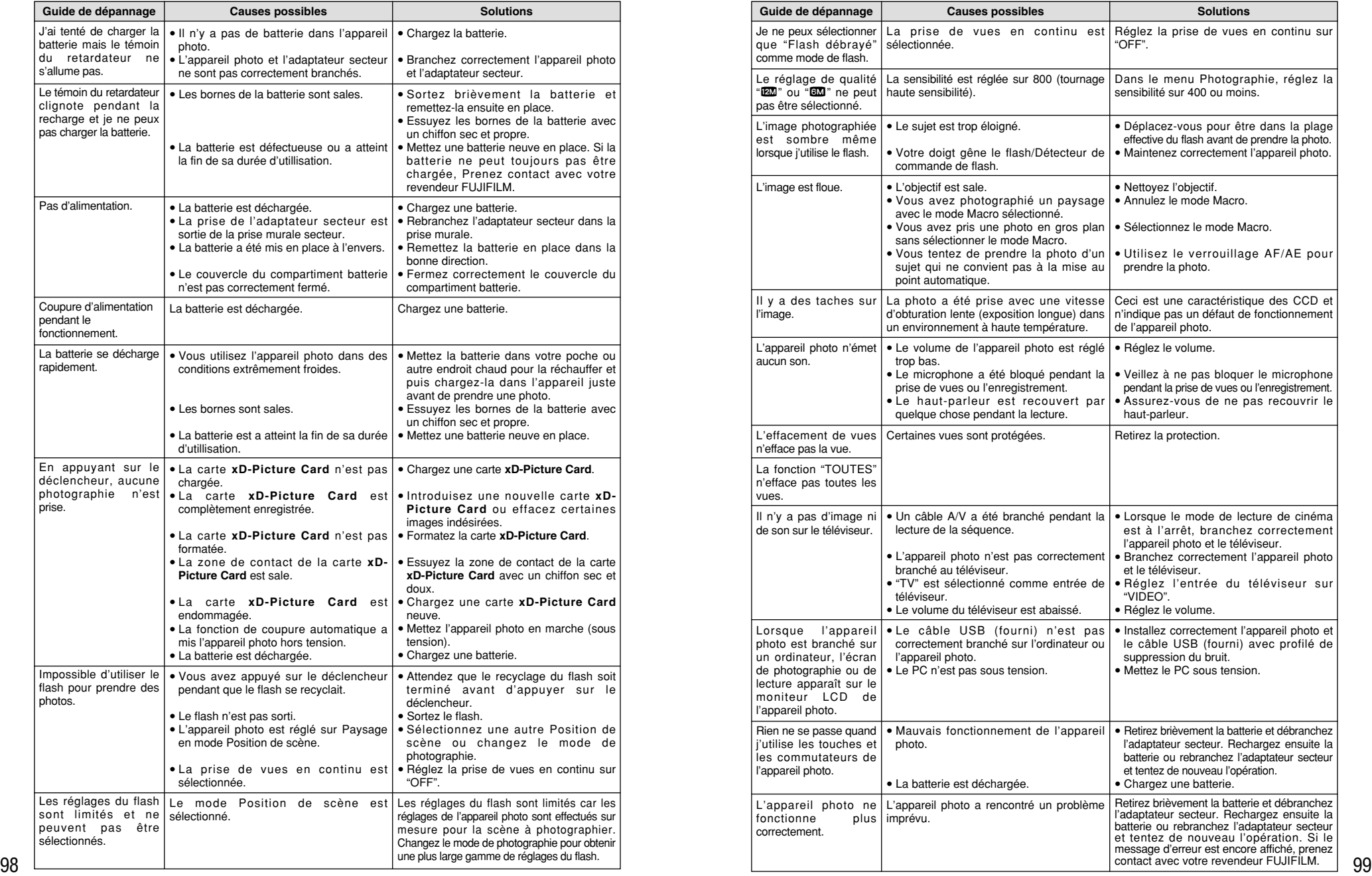

### **Fiche technique**

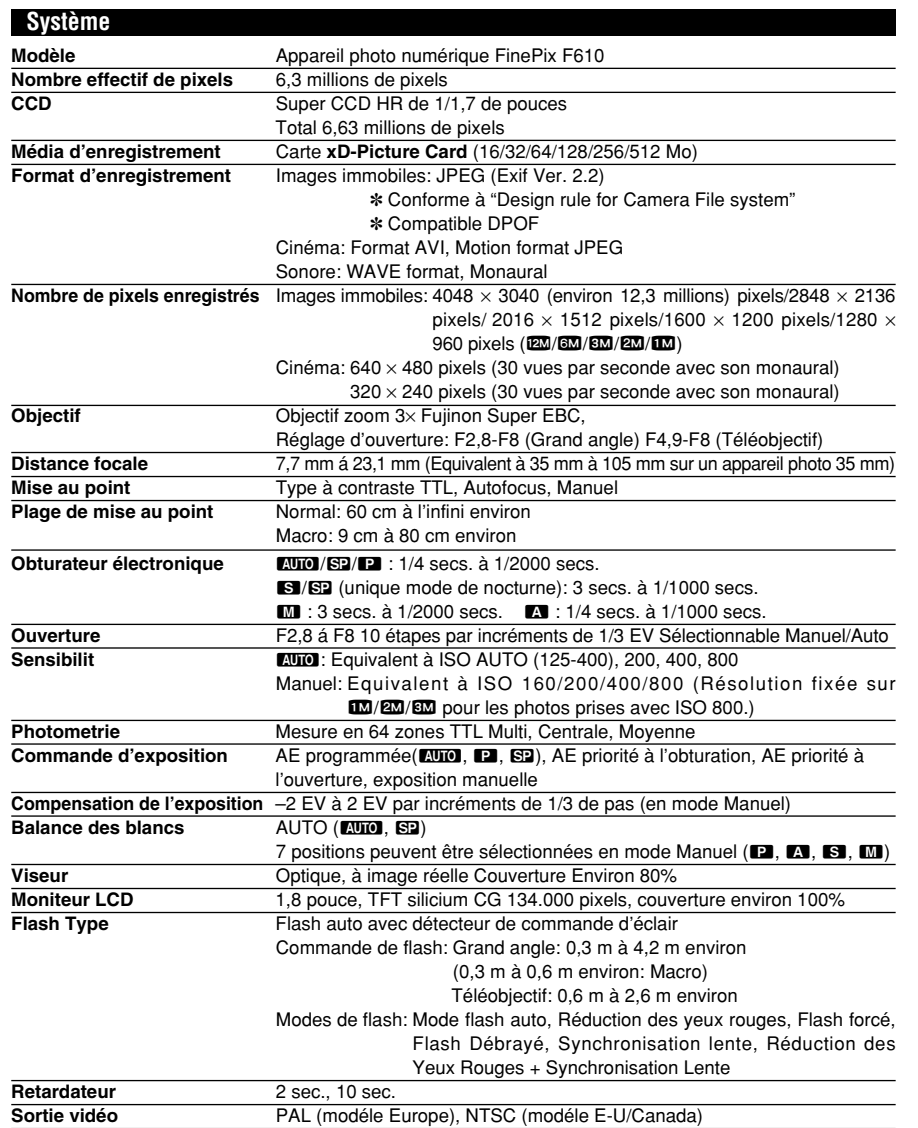

#### ■ **Nombre de vues standard/Durée d'enregistrement par carte xD-Picture Card**

Le nombre de prises de vues disponibles, la durée d'enregistrement ou le format de fichier varie légèrement selon les sujets photographiés. Notez également que la différence entre le nombre standard de prises de vues disponibles et le nombre réel de prises de vues disponibles est plus importante avec des cartes **xD-Picture Card** de plus grandes capacités.

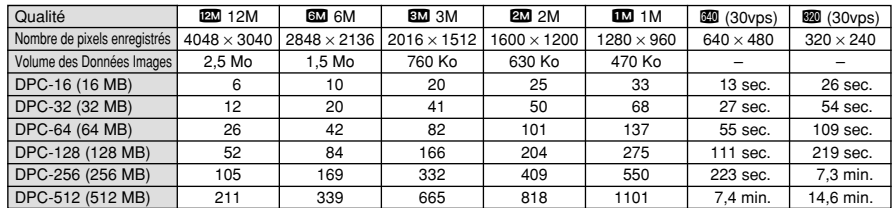

#### **Bornes d'entrée/sortieh**

**Prises de connexion externe** Câble USB (fourni), câble A/V, connexion station d'accueilsecteur spécifié. **Entrée CC** Prise pour adaptateur secteur spécifié.

#### **Alimentation et autres**

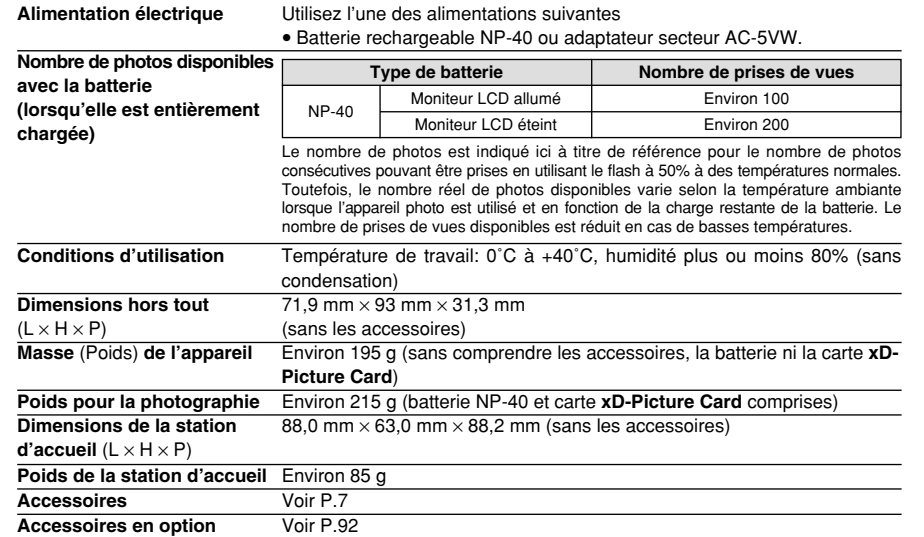

✽ Sous réserve de modifications sans préavis. FUJIFILM n'acceptera aucune responsabilité à la suite de dégâts éventuels proventuels provenant d'erreurs dans ce manuel de l'utilisateur.

✽ Le moniteur LCD de votre appareil numérique est fabriqué à partir d'une technologie de pointe de haute précision. Malgré tout, des petits points brillants et des couleurs anormales (notamment autour des textes) peuvent apparaître sur le moniteur. Ce sont des caractéristiques d'affichage normales et non pas l'indication d'un défaut du moniteur. Ces imperfections n'apparaissent pas sur l'image enregistrée.

✽ L'erreur de fonctionnement peut être due à de fortes interférences radio (comme par exemple des champs électriques, de l'électricité statique, du bruit en ligne, etc.) dans l'appareil photo numérique.

✽ En raison de la nature des objectifs, les bords des images photographiées peuvent apparaître déformés. Ceci est normal et n'indique pas un défaut de fonctionnement.

#### **Balance des blancs:**

Quel que soit le type de lumière, l'oeil humain s'adapte de façon à ce qu'un objet blanc soit toujours blanc. D'autre part, les appareils tels que les appareils photo numériques considèrent un sujet blanc comme étant blanc en ajustant tout d'abord la balance qui convient à la couleur de la lumière ambiante environnant le sujet. Ce réglage s'appelle faire concorder la balance des blancs.

#### **Carte PC:**

Un nom générique pour les cartes qui répondent au standard de cartes PC.

#### **DPOF:**

Digital Print Order Format (Format de commande de tirage numérique).

DPOF est un format utilisé pour l'enregistrement des informations sur un support de stockage (carte de mémoire d'image, etc.) qui vous permet de spécifier quelles vues prises avec un appareil photo numérique sont à tirer et combien de tirages sont à effectuer pour chaque vue.

#### **IL (EV):**

Un chiffre pour indiquer l'exposition. IL est déterminé par la luminosité du sujet et la sensibilité (vitesse) du film ou CCD. Le chiffre est plus important pour les sujets bien éclairés et plus petit pour les sujets sombres. Lorsque la luminosité du sujet change, l'appareil photo numérique maintient à un niveau constant la quantité de lumière atteignant le CCD en réglant l'ouverture et la vitesse d'obturation.

#### **Fonction d'économie d'énergie automatique:**

Si l'appareil photo n'est pas utilisé de quelque manière que ce soit pendant 30 secondes, cette fonction éteint certains composants, comme le moniteur LCD (mode de veille), pour éviter de décharger la batterie et de gaspiller de l'énergie lorsque l'adaptateur secteur est branché. Si l'appareil photo reste inutilisé pendant une période encore plus longue, la fonction d'économie d'énergie automatique met l'appareil photo hors tension. Cette période peut être réglée sur 2 ou 5 minutes sur cet appareil photo.

La fonction de mise hors tension automatique n'est pas opérationnelle en mode PC, pendant la lecture automatique ou si elle est désactivée pendant l'installation.

#### **Format JPEG:**

Joint Photographics Experts Group (Groupe d'experts photographiques joints).

Un format de fichier utilisé pour la compression et la sauvegarde des images en couleur. Plus le taux de compression est élevé, plus la perte de qualité de l'image décomprimée (récupérée) est importante.

#### **Marbrures:**

Phénomène spécifique aux CCD dans lequel des rayures blanches apparaissent sur l'image lorsqu'une source lumineuse intense, comme le soleil ou une réflexion de la lumière solaire, se trouve dans l'écran de photographie.

#### **Mémorisation AF/AE:**

Sur le FinePix F610, les réglages de mise au point et d'exposition sont mémorisés (mémorisation AF et AE) lorsque vous appuyez sur le déclencheur à mi-course. Si vous voulez mettre au point sur un sujet qui est décentré ou si vous voulez changer la composition de votre image une fois que l'exposition est réglée, vous pouvez obtenir de bons résultats en changeant la composition une fois que les réglages AF et AE sont mémorisés.

#### **Motion format JPEG:**

Un type de format de fichier AVI (Sonore Vidéo Interleave: Sonore-vidéo entrelacé) qui traite les images et le son comme fichier unique. Les images dans le fichier sont enregistrées dans le format JPEG. La motion JPEG peut être lue par QuickTime 3.0 ou ultérieur.

#### **Norme des cartes PC:**

Une norme des cartes PC déterminée par PCMCIA.

#### **PCMCIA:**

Association Internationale des Cartes de mémoire pour Ordinateurs Personnels (U.S.A.).

#### **Taux de vues (vps):**

Le taux de vue fait référence au nombre d'images (vues) qui sont photographiées ou lues par seconde. Lorsque 10 vues sont photographiées en continu avec des intervalles d'une seconde par exemple, le taux de vues est exprimé par 10 vps.

A titre indicatif, les images télévisées sont affichées à 30 vps.

#### **WAVE:**

Format standard utilisé sur les systèmes Windows pour conserver les données audio. Les fichiers WAVE ont ".WAV" pour extension de fichier et les données peuvent être conservées en format comprimé ou non comprimé. Cet appareil photo utilise l'enregistrement PCM.

Les fichiers WAVE peuvent être lus sur un ordinateur personnel à l'aide des logiciels suivants:

Windows : MediaPlayer

Macintosh : QuickTime Player

✽ QuickTime 3.0 ou version ultérieure

### **Fxif Print**

Le format Exif Print est un nouveau format révisé pour appareils photo numériques, contenant une grande variété

102 d'informations de tournage fin de procurer une impression optimale. 103

## **Notes pour la sécurité**

- **Pour garantir que vous utilisez votre appareil** FinePix F610 correctement, veuillez tout d'abord lire attentivement ces notes pour la sécurité et votre mode d'emploi.
- h Après avoir lu ces notes pour la sécurité, rangez-les dans un endroit sûr.

#### **A propos des icônes**

Les icônes illustrées, ci-dessous, sont utilisées dans ce document pour indiquer le degré de gravité des blessures ou dommages qui peuvent se produire si vous n'observez pas les informations indiquées par l'icône et si, en conséquence, vous utilisez ce produit de manière incorrecte.

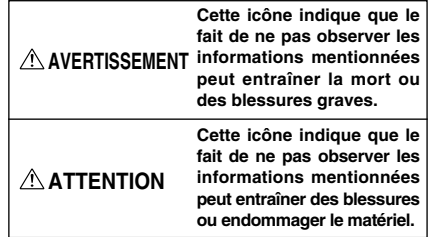

Les icônes illustrées, ci-dessous, sont utilisées pour indiquer la nature des informations que vous devez observer.

("Important").

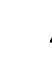

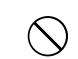

Les icônes circulaires barrées en diagonale vous informent que l'action indiquée est interdite ("Interdite").

Les icônes triangulaires vous indiquent que ces informations nécessitent votre attention

Les cercles pleins vous informent que l'action doit être réalisée ("Requis").

### **AVERTISSEMENT**

**En cas de problème, mettez l'appareil photo hors tension, retirez la batterie, déconnectez et débranchez l'adaptateur secteur.**

Si vous continuez à utiliser cet appareil quand il émet de la fumée, une odeur inhabituelle ou dans d'autres conditions Débranchement anormales, un incendie ou une décharge à la prise murale. électrique peuvent se produire.

**• Prenez contact avec votre revendeur** FUJIFILM.

#### **Ne laissez pas de l'eau ou des objets pénétrer dans l'appareil.** Si de l'eau ou des objets pénètrent à

l'intérieur de l'appareil photo, mettez l'appareil hors tension, retirez la batterie, déconnectez et débranchez l'adaptateur secteur. Si vous continuez à utiliser cet appareil

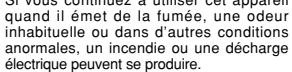

**• Prenez contact avec votre revendeur** FUJIFILM.

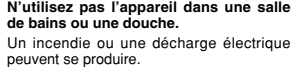

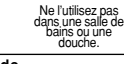

#### **N'essayez jamais de modifier ou de démonter l'appareil. (N'ouvrez jamais son boîtier.)**

N'utilisez jamais l'appareil après qu'il soit tombé ou lorsque son boîtier est endommagé.

Un incendie ou une décharge électrique Ne le démontez pas. peuvent se produire. **• Prenez contact avec votre revendeur** 

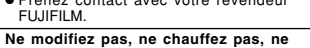

**tordez pas et ne tirez pas indûment sur le cordon de connexion et ne placez pas**

**d'objets lourds dessus.**

#### Ceci risque d'endommager le cordon et de provoquer un incendie ou une électrocution. · Si le cordon est endommagé, contactez votre revendeur FUJIFILM. **Ne placez pas cet appareil sur un plan instable.** L'appareil pourrait tomber ou se renverser et provoquer des blessures.

**N'essayez jamais de prendre des photos quand vous bougez.** N'utilisez pas cet appareil pendant que vous marchez, que vous conduisez une

voiture ou un deux roues. Vous pourriez tomber ou être impliqué dans un accident de la circulation.

**Pendant les orages, ne touchez aucune pièce métallique de l'appareil numérique.** Vous pourriez être électrocuté par le courant

induit par une décharge de foudre. **N'utilisez pas de batterie, de batterie**

**autres que ceux préconisés.** Respectez leur polarité  $\oplus$  et  $\ominus$  lorsque vous les chargez.

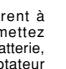

### **Notes pour la sécurité**

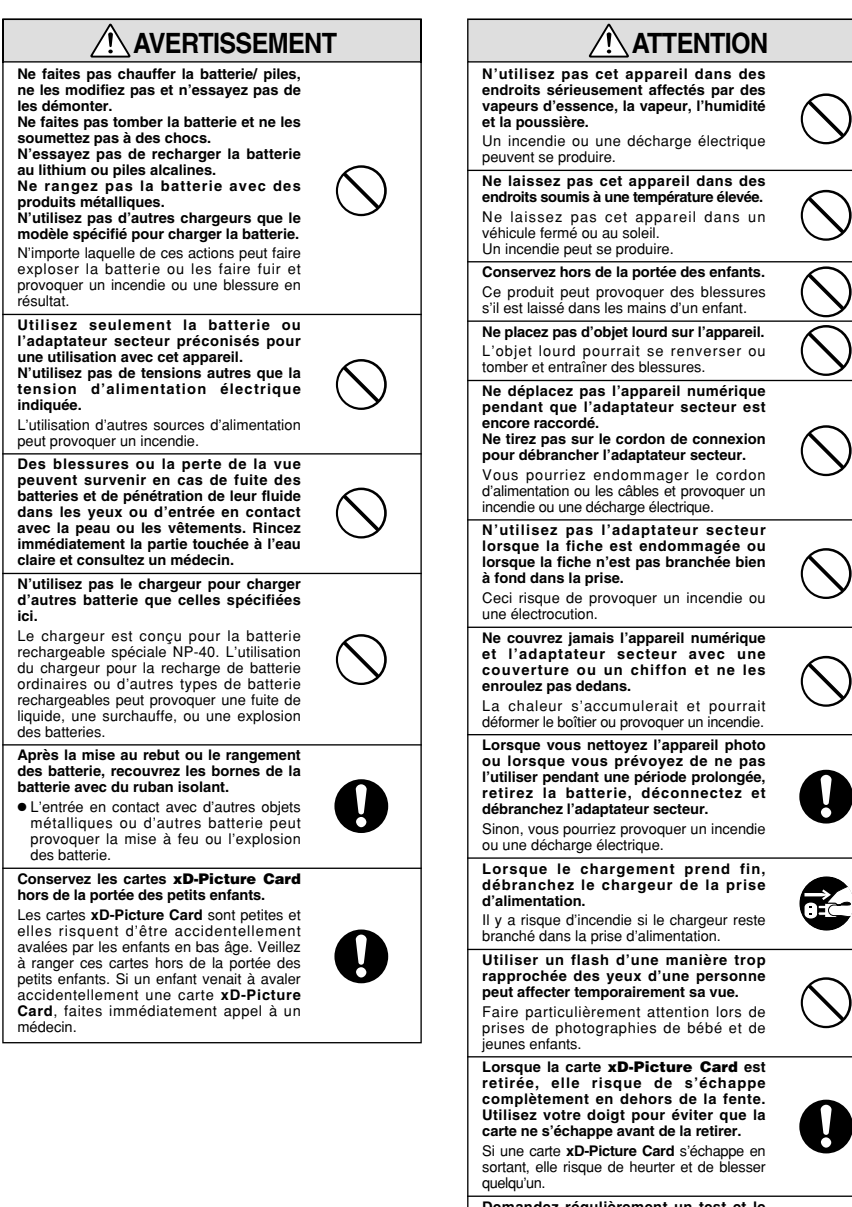

**Demandez r éguli èrement un test et le nettoyage internes de votre appareil.** L'accumulation de la poussière dans votre appareil peut provoquer un incendie ou une

décharge électrique. h Prenez contact tous les deux ans avec votre revendeur FUJIFILM pour lui confier le nettoyage interne.

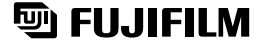

26-30, Nishiazabu 2-chome, Minato-ku, Tokyo 106-8620, Japan http://home.fujifilm.com/products/digital/

Printed in Japan FGS-305112-FG

Imprimé sur papier recyclé.